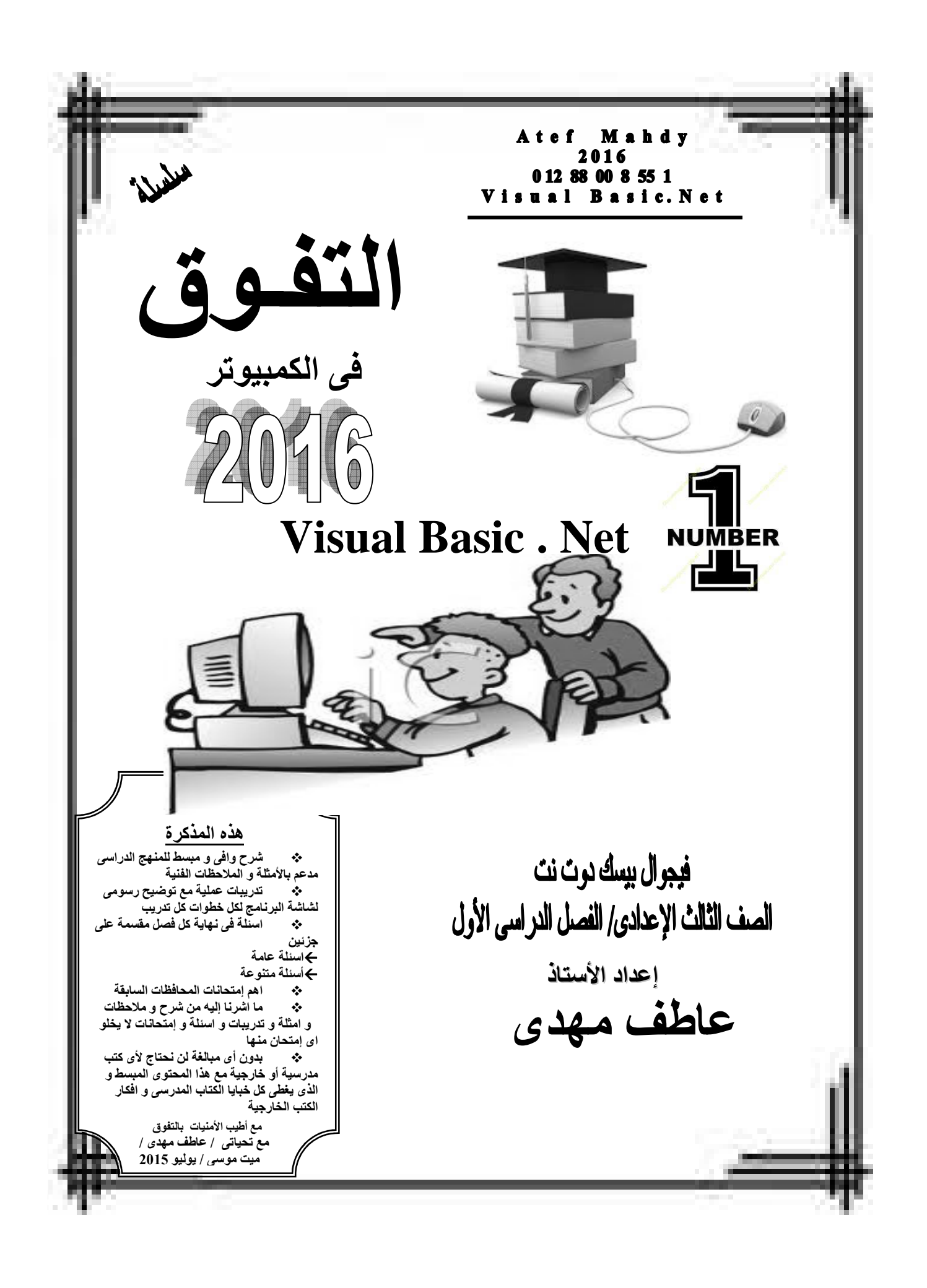

الفصل الأول

حل المشكلات

## **Problem Solving**

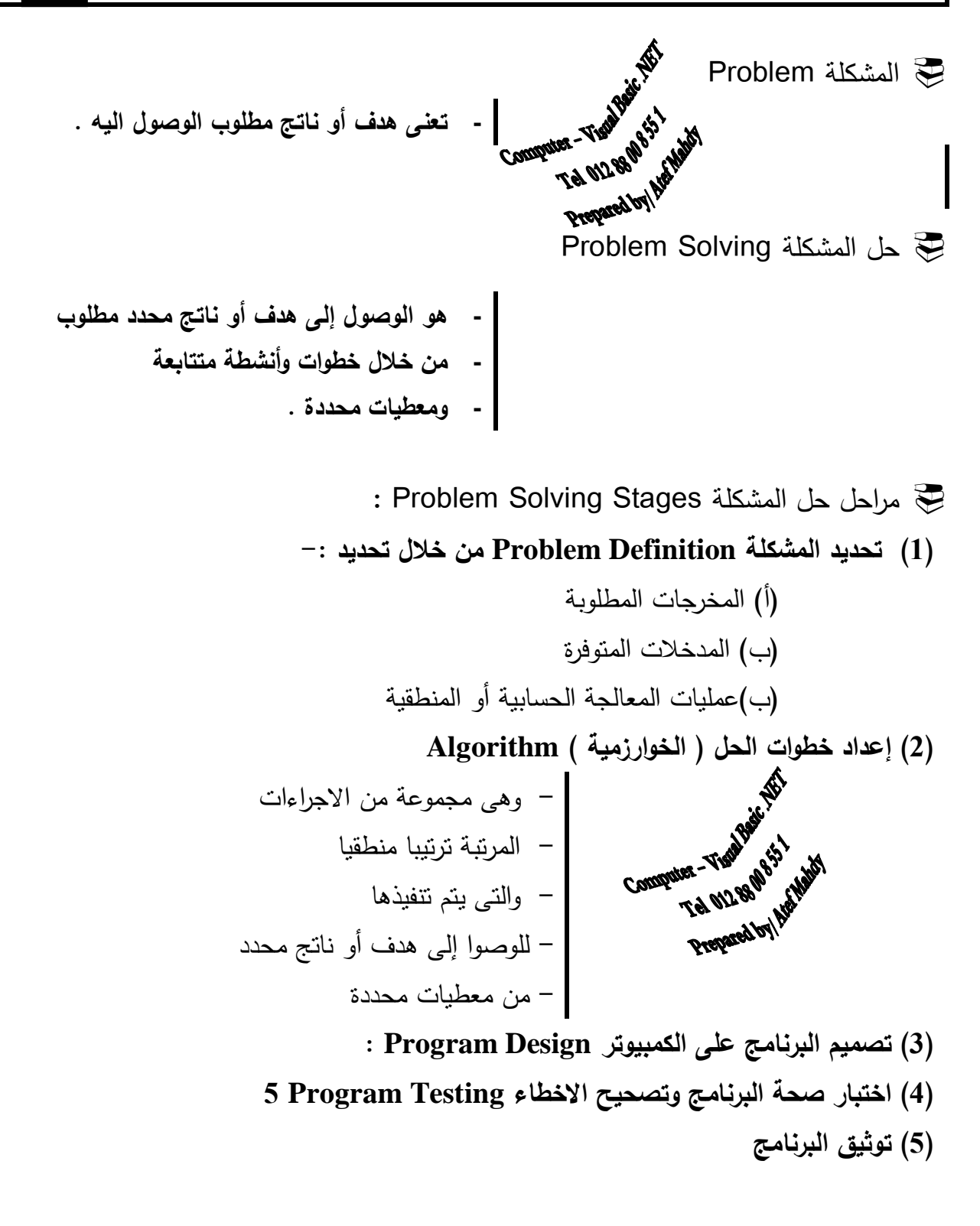

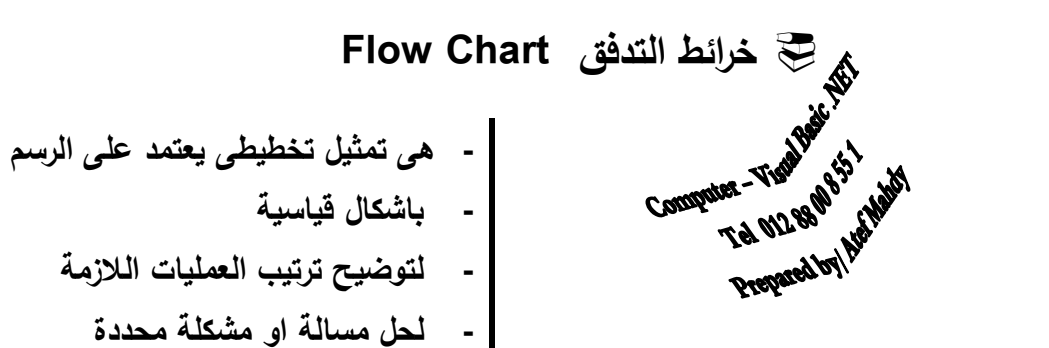

و هي نيسر فهم المشكلة و نوضح للمبرمج ما يجب عمله حيث يصبح من السهل كتابة البرنامج/ و مفيده في شرح البرنامج للأخرين / و توفر توثيق أفضل للبرنامج خصوصاً إذا كان البرنامج معقداً من أكثر الأشكال إستخداما عند ر سم خر يطة التدفق لا سيما في منهجنا الدر اسي الـ 5 أشكال الأساسية التالية :

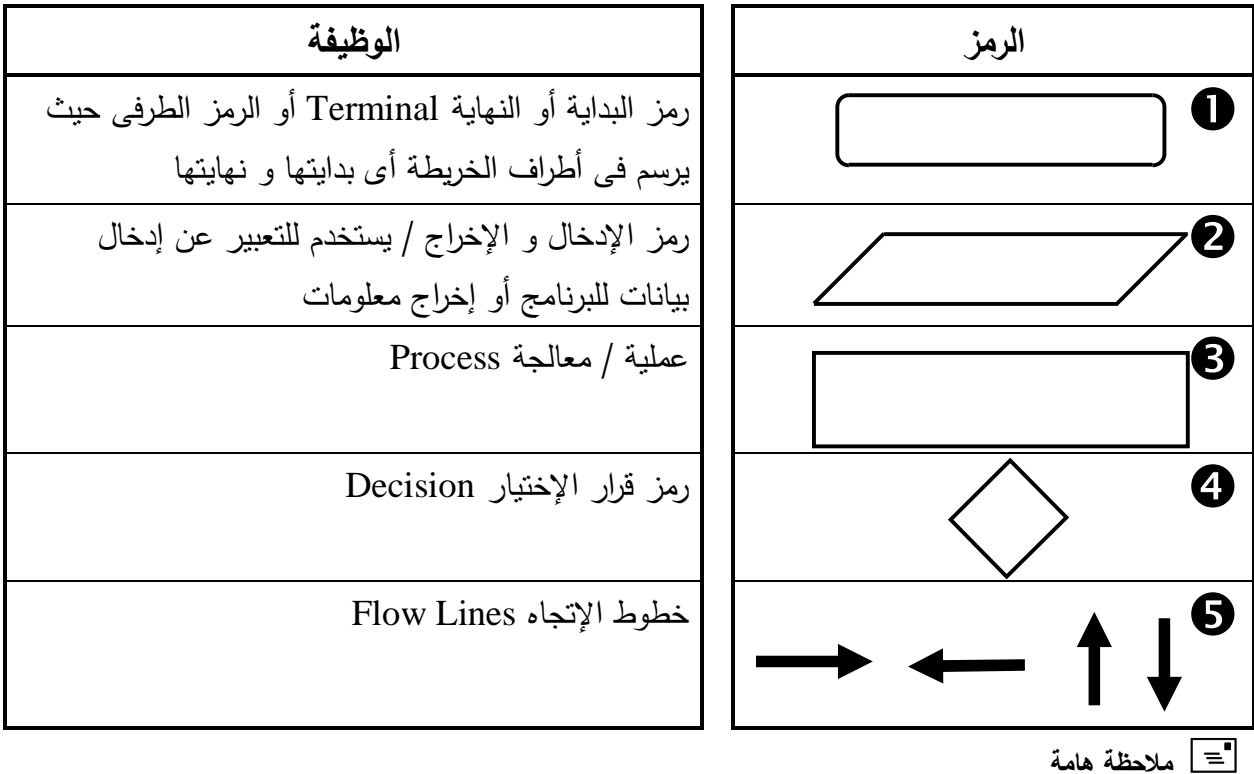

بعد الانتهاء من عمل خريطة التدفق (Flowchart) ولحل المشكلة باستخدام الكمبيوتر نقوم بترجمتها إلى إحدى لغات البرمجة.

تيسر فهم المشكلة وتوضح للمبرمج ما يجب عمله حيث يصبح من السهل كتابة البرنامج. كما أنها مفيدة في شرح البرنامج للأخرين. وبالتالي فإن خريطة التدفق توفر توثيق أفضل للبرنامج وخصوصا إذا كان البرنامج معقداً.

#### <u> ملاحظات أساسية هامة على خرائط التدفق :–</u>

(1) إذا إستخدم الرمز الطرفي كرمز بداية يخرج منه خط إتجاه واحد فقط و يكتب بداخل الشكل ما يدل على انه رمز بداية مثل Start أو beginning و الكلمة الأكثر إستخداما في المنهج الدراسي هي <u>Start</u>

و بالمثل إذا إستخدم الرمز الطرفي كرمز <mark>نـهايـة يدخل فيـه</mark> خط إتجاه واحد فقط و يكتب بداخل الشكل ما يدل على انـه رمز نهاية مثل End أو Finish أو Stop و الكلمة الأكثر إستخداما في المنهج الدراسي هي <u>End</u>

- (2) إذا أردنا إستخدام رمز الإدخال / الإخراج للتعبير عن إ<mark>دخال بيانات</mark> يجب ان يُكتب بداخل الشكل ما يدل على انه رمز إ<mark>دخالٍ</mark> مثل Read أو Input أو Enter أو Get و الكلمة الأكثر إستخداما في المنهج الدراسي هي Read
- و بالمثل إذا أردنا إستخدام رمز الإدخال / الإخراج للتعبير عن إ<u>خراج معلومات</u> يجب ان يُكتب بداخل الشكل ما يدل على انه رمز إ<mark>خراج</mark> مثل Print أو Output أو Show و الكلمة الأكثر إستخداما في المنهج الدراسي هي **Print**
- (3) رمز عملية معالجة يدخل و يخرج منه خط إنجاه واحد فقط و يستخدم للتعبير عن عمليات المعالجة كإجراء العمليات الحسابية و يمكن كتابة كلمات توضيحة تساعد على فهم عمليات المعالجة الحسابية مثل <u>Calculate بمعنى احسب</u> أو <u>Result</u> بمعنى ا<u>لنتيجة</u>

(4) رمز قرار الإختيار يستخدم للمقارنة و بناء على تحقق المقارنة من عدمه نذهب لأحد إتجاهين غالباً

- تحقق الشرط و نوضح ذلك من خلال خط اتجاه خارج من الشكل مكتوب عليه ما يفيد أن إتجاه نسلكه إذا ما سنقوم به إذا <u>ما</u> نحقق الشرط مثل Yes أو True أو نعم
- و إتجاه نسلكه إذا لم يتحقق الشرط و نوضح ذلك من خلال خط اتجاه خارج من الشكل مكتوب عليه ما يفيد أن ما سنقوم به إذا لم يتحقق الشرط مثل No أو False أو لا
- (5) خطوط الإتجاه توضح ترتيب تدفق خطوات الحل / الإتجاه الطبيعي للخريطة من أعلى لأسفل و من اليسار لليمين
- (6) لا مانع من إستخدام الكلمات العربية مثل إدخال او إخراج أو البداية أو النهاية أو إحسب فهذه خطوات توضيح الحل / ما يجب أن نلتزم به الأشكال واضحة و تعبر ٍ عن كل خطوةٍ و ما يكتب على الخريطة يعبر عن المضمون بصورةٍ واِضحة بأى لغة إنجليزية او عربية او حتى هندية لو كنت تتقن اللغة الهندية ، لكن نقول حاول أن نلتزم بالانجليزية حتى إذا واجهتك خريطة على هيئة سؤال أكمل نستطيع التعامل معها بسهولة لأن معظم الحلول في الكتاب المدرسي يطغي عليها إستخدام اللغة الإنجليزية .

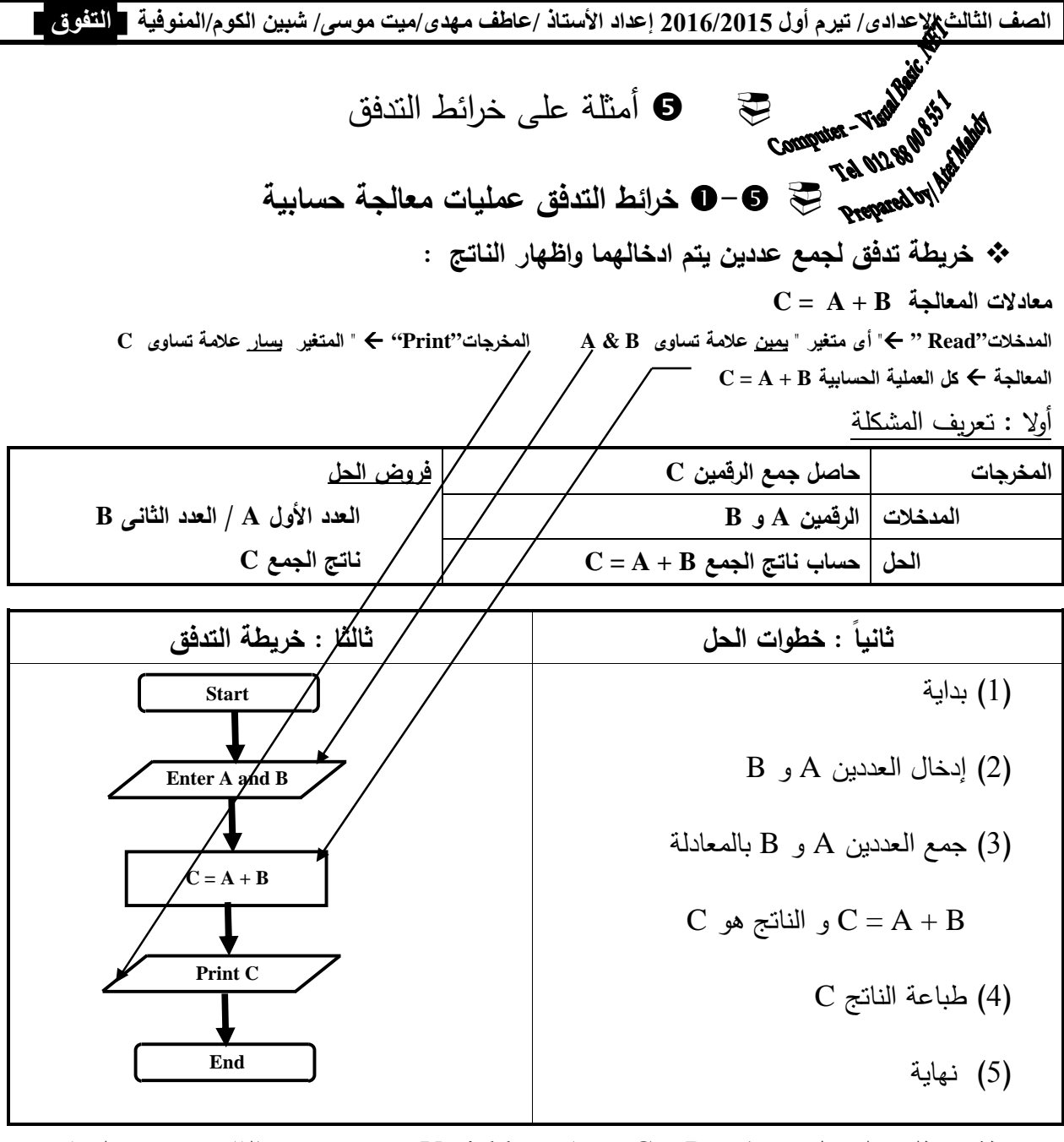

ملاحظة : يطلق على كل من A و B و C متغيرات Variables و يعنى مخزن بالذاكرة يحتوى على قيم قد تتغير أثناء تشغيل البرنامج العملية B + A = C تعنى جمع المتغيرين A و B و وضع الناتج فى المتغير C

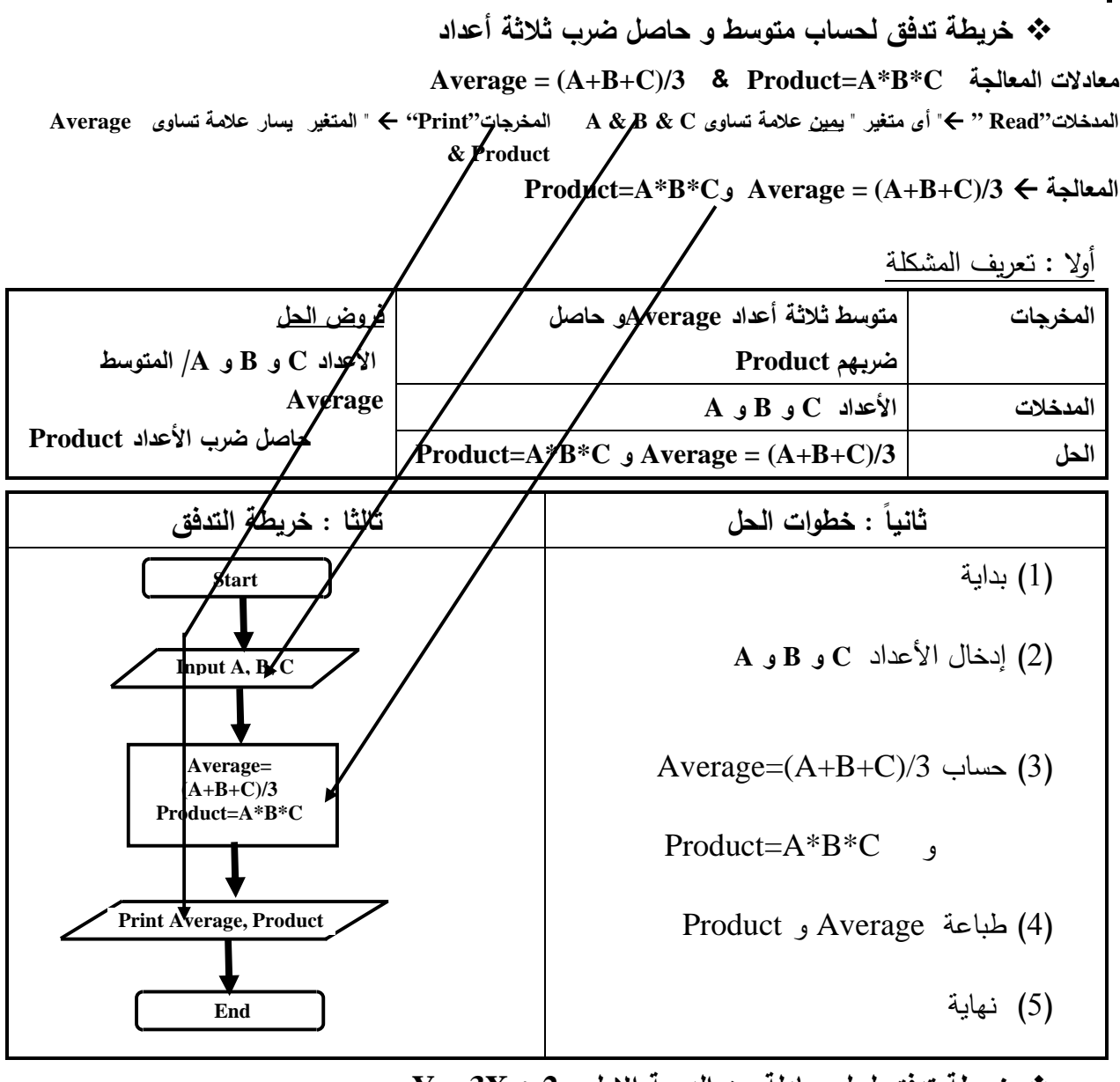

**خريطة تدفق لحل معادلة من الدرجة الاولى 2 + X3 = Y :** 

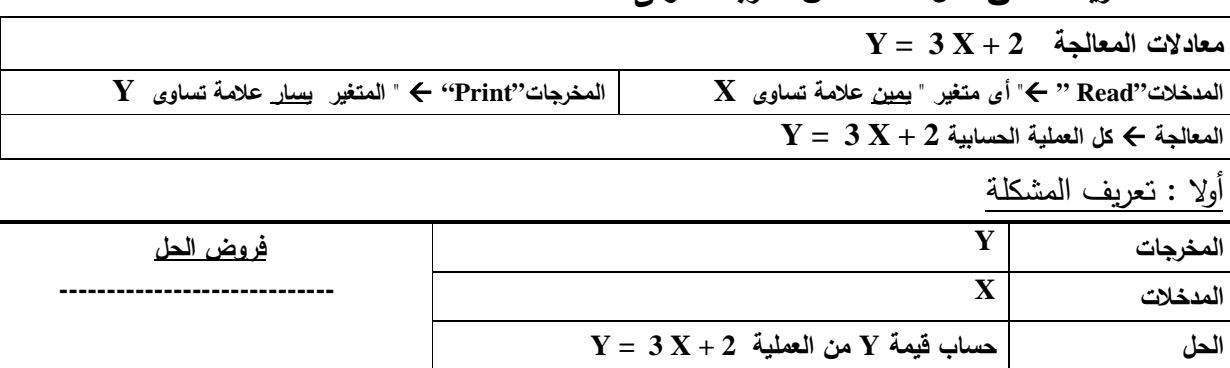

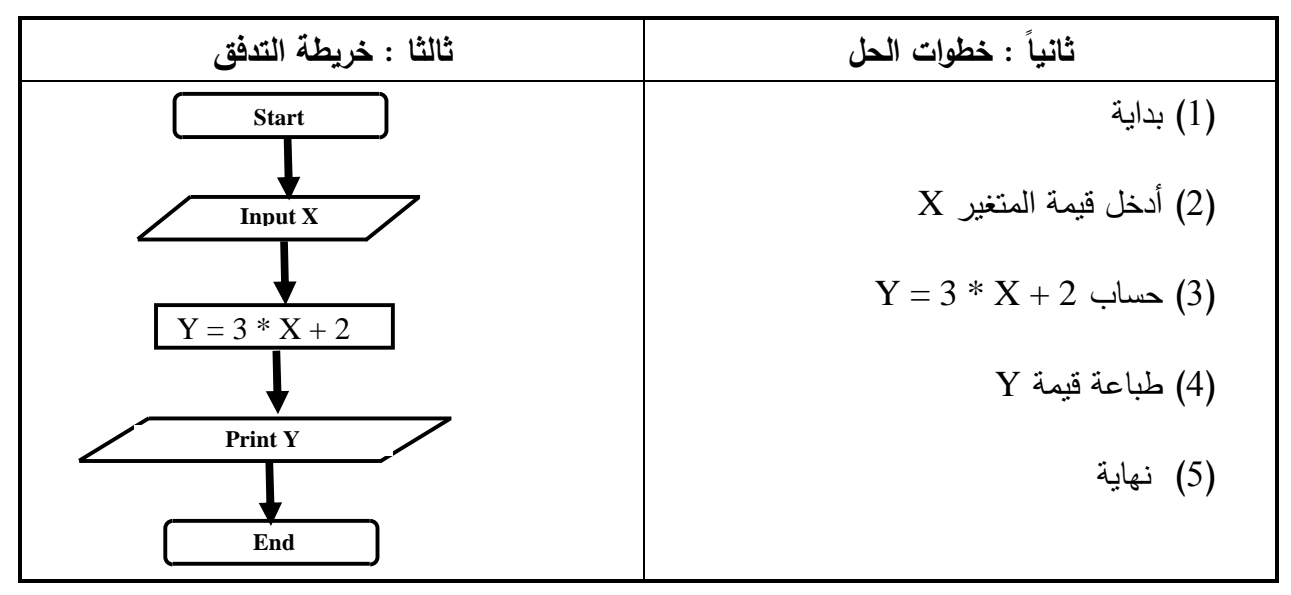

 **اكتب خطوات الحل وارسم خريطة التدفق لحساب مساحة ومحيط مستطيل بمعلومية الطول L والعرض W مع العلم ان معادلة حساب المساحة w \* L = Area و معادلة حساب المحيط 2 \* ( w + L = (Perimeter** 

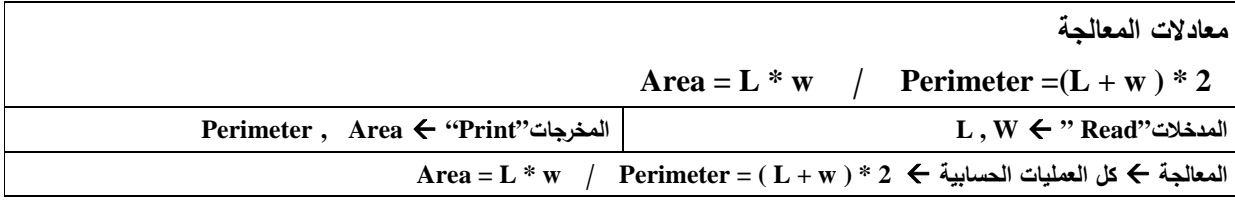

أولا : تعريف المشكلة

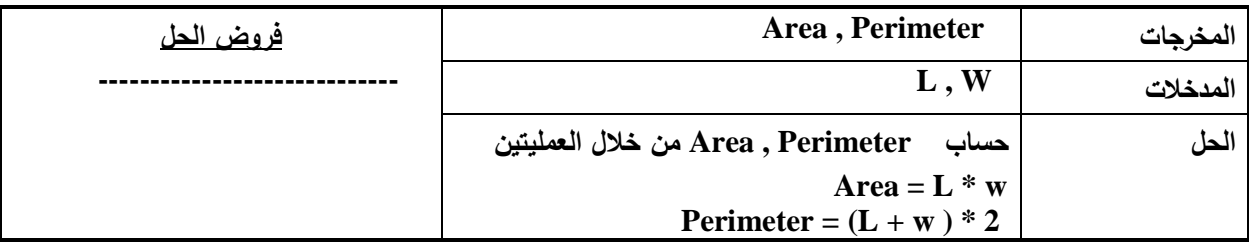

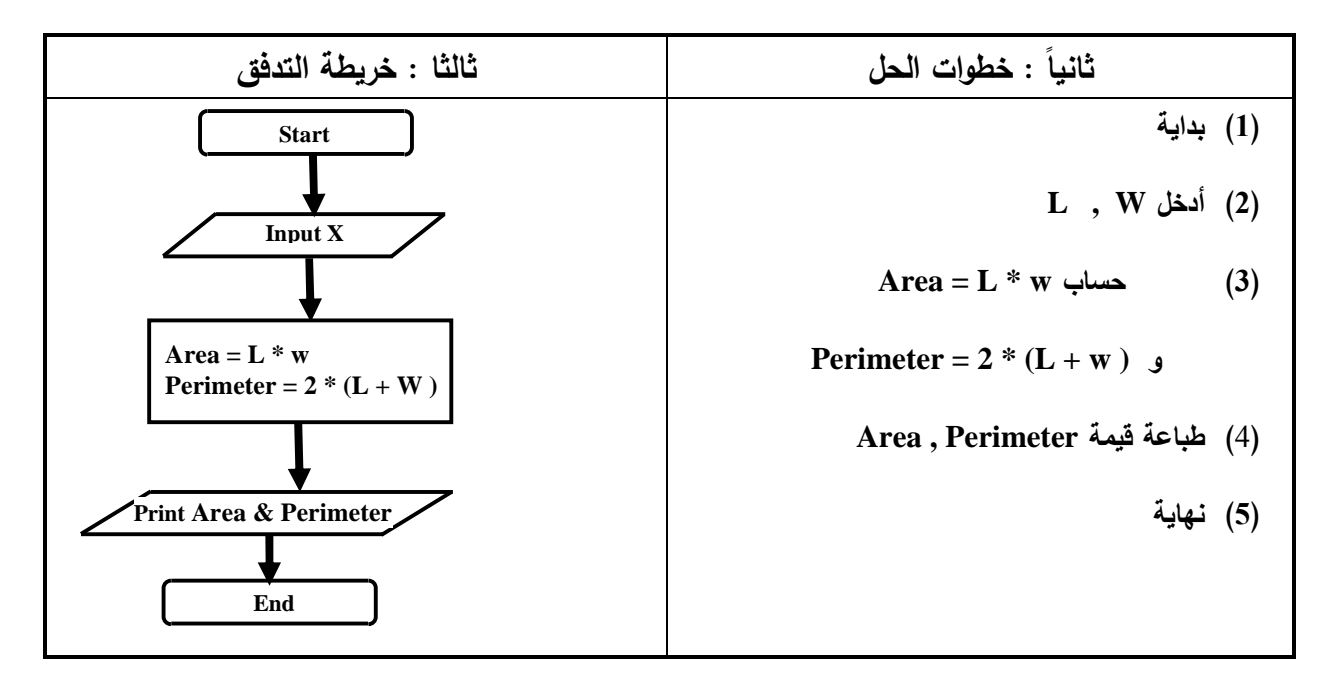

 **اكتب خطوات الحل وارسم خريطة التدفق لحساب مساحة الدائرة بمعلومية نصف القطر R مع العلم أن المعادلة R \* R \* 3.14 = Area**

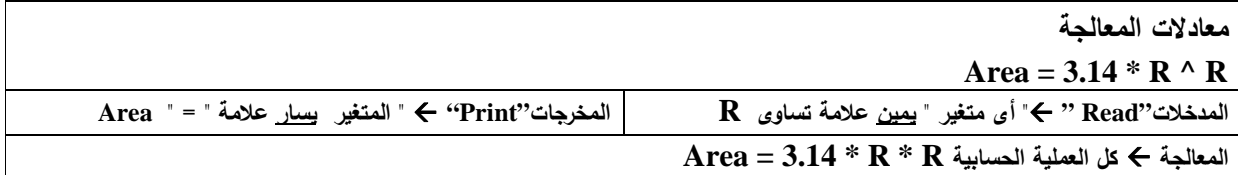

أولا : تعريف المشكلة

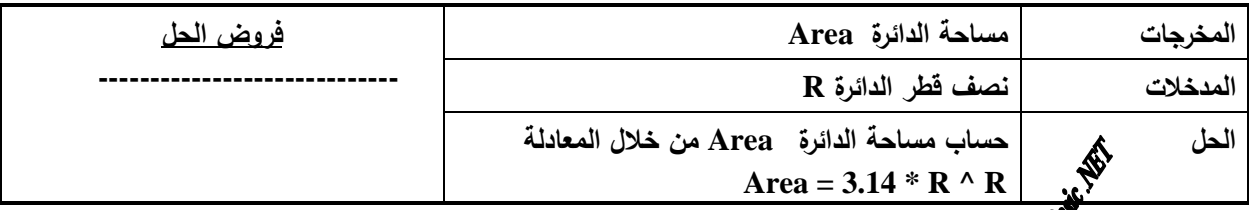

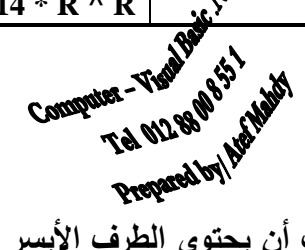

 **يجب أن يحتوى الطرف الأيسر لأى معادلة " أمر تخصيص" على متغير واحد و هو ناتج المعادلة يمكن أن يحتوى الطرف الأيمن على قيم مجردة أو تعبير حسابى أو متغير أو أكثر ( مدخلات )**

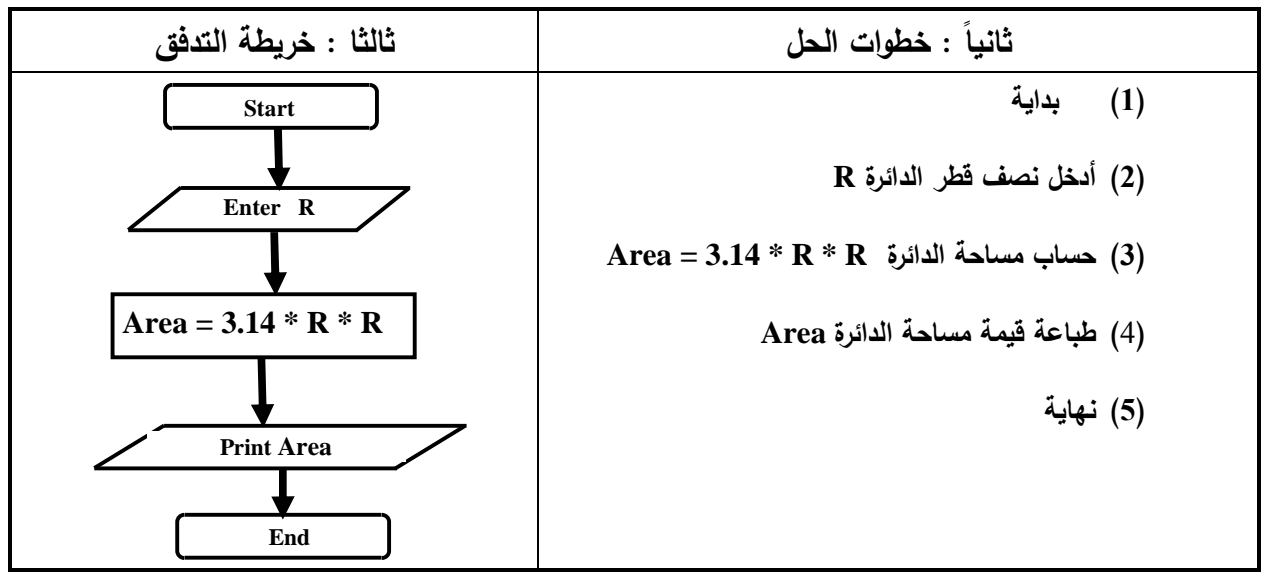

**اكتب خطوات الحل وارسم خريطة التدفق لحساب عدد السنوات بمعلومية عدد الشهور**

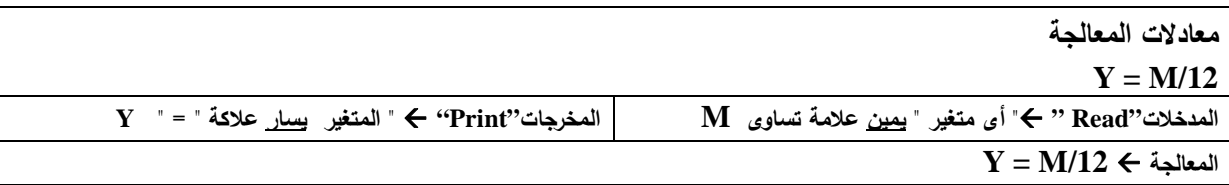

أولا : تعريف المشكلة

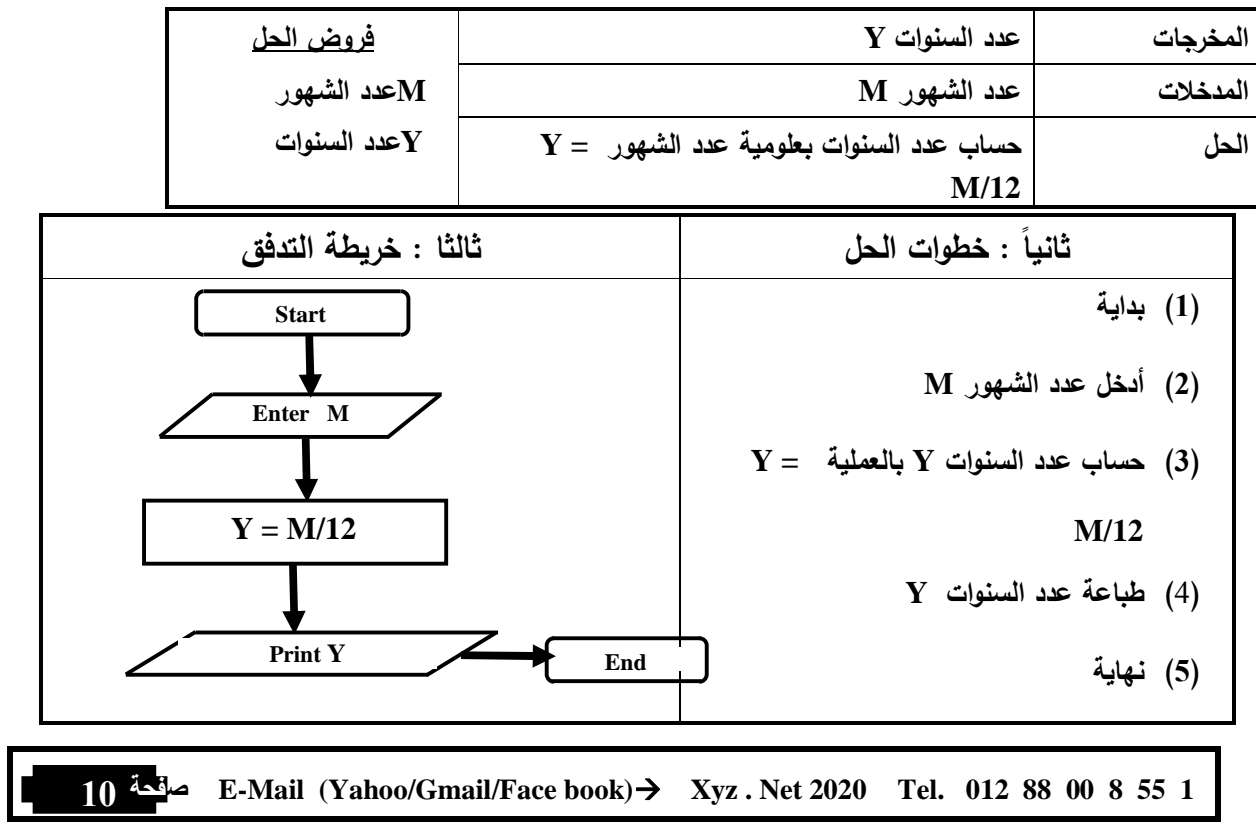

**تدريبات (1) على خرائط التدفق : قم برسم خرائط التدفق و وضح خطوات الحل و عرف المشكلة للعمليات التالية : (1) تبين عملية قراءة رقمين B , A و جمعهما و إظهار الناتج . (2) تبين عملية قراءة رقمين B , A و طرحهما و إظهار الناتج . (3) توضح عملية قراءة طولا ضلعى مستطيل Y , X ثم إيجاد مساحة المستطيل Z (4) لقراءة أطوال أضلاع مثلث Z , Y , X و إيجاد محيطه S و طباعة المحيط (5) لقراءة نص قطر دائرة R و إيجاد مساحتها و طباعة المساحة علما بأن مساحة الدائرة هى 2^R \*** π **= Ar (6) اكتب خطوات الحل وارسم خريطة التدفق لحساب عدد الأسابيع بمعلومية عدد الأيام (7) اكتب خطوات الحل وارسم خريطة التدفق لحساب عدد الأيام بمعلومية عدد الساعات (8) اكتب خطوات الحل وارسم خريطة التدفق لحساب عدد الساعات بمعلومية عدد الدقائق (9) لقراءة درجة الحرارة بالفهرنهايت F 0 ثم تحويلها لما يقابلها بالدرجات المئوية علما بأن العلاقة بينهما هى C<sup>0</sup> = 5/9 ( F<sup>0</sup> – 32 ) (10) لقراءة نصف قطر كرة R و إيجاد حجمها و طباعة الحجم علما بأن حجم الكرة 3^R\*** π**\* 4/3 = Ar** - استخدام التفرع ( اتخاذ القرار Decision ( فى خرائط التدفق **ملاحظة : معاملات المقارنة المستخدمة فى رمز قرار الإختيار Greater Than or Equal To يساوى او من أكبر =< Greater Than من أكبر< Less than or Equal To يساوى أو من أصغر=> Less than من أصغر>** 

 **Not Equal to يساوى لا<> Equal to يساوى=** 

**خريطة تدفق لطباعة كلمة ناجح فى حالة ان تكون الدرجة المدخلة اكبر من او تساوى 50**

أولا : تعريف المشكلة

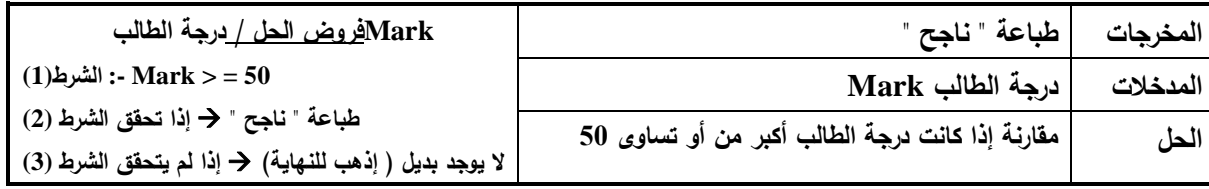

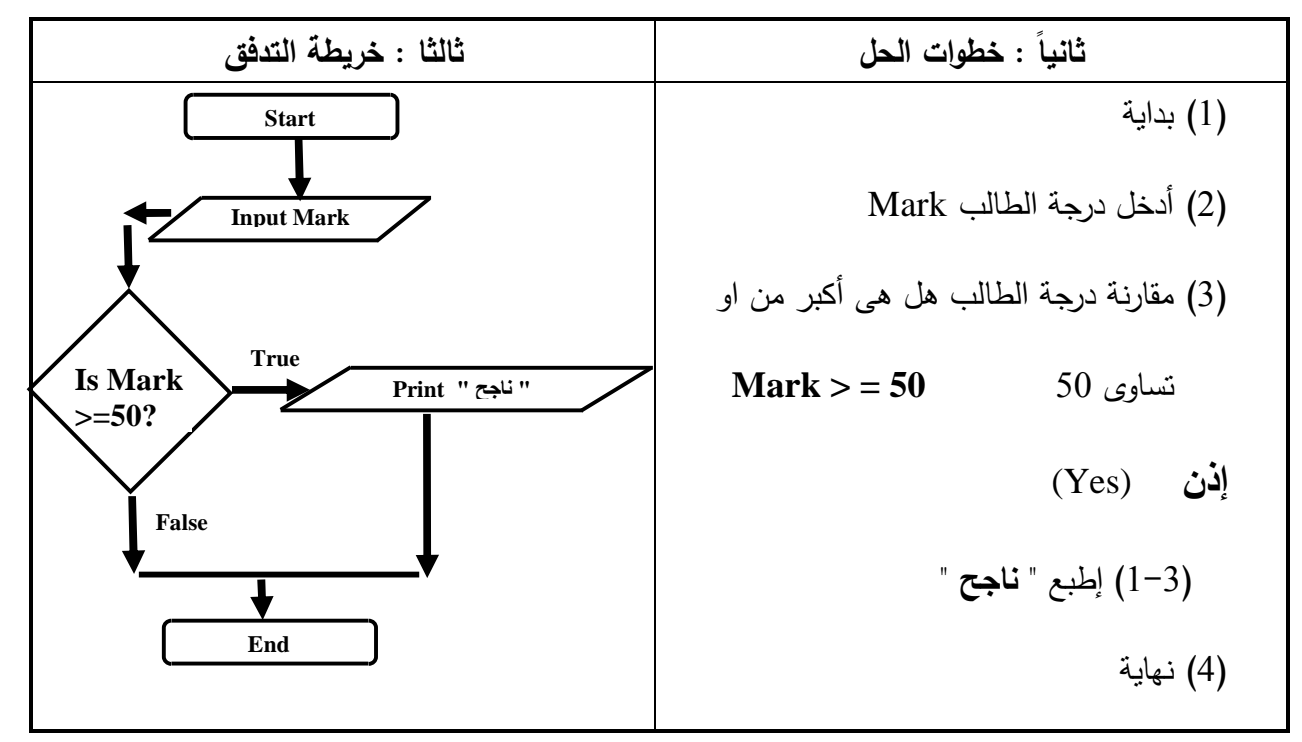

**ملاحظة : لن يتم تنفيذ الخطوة ( 1-3) إلا إذا كانت قيمة الدرجة المدخلة Mark أكبر من او تساوى 50 و ذلك إذا تحقق الشرط (صحيح) ثم ينتقل للخطوة (4) أما إذا كانت الدرجة أقل من ذلك الشرط غير صحيح فلن يتم تنفيذ الخطوة (-3 1) و ينتقل للخطوة (4) مباشرة**

 **خريطة تدفق لطباعة حاصل قسمة عددين / واذا كان المقسوم عليه يساوى صفر يطبع " غير معرف " Result = N1 / N2 المعالجة معادلات " المتغير علامة " = " Result المدخلات"Read "** - **"أى متغير " يمين علامة تساوى 1N و 2N المخرجات"Print "**-  $\mathbf{Y} = \mathbf{M}/12 \mathbf{\Leftrightarrow}$  المعالجة

أولا : تعريف المشكلة

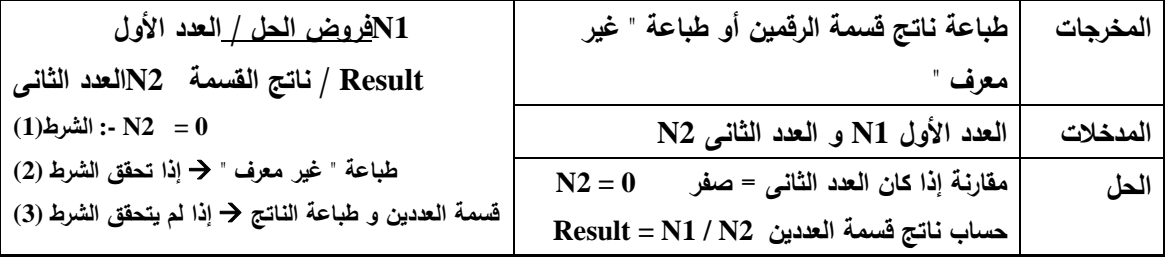

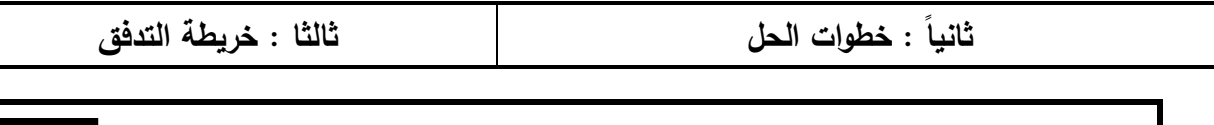

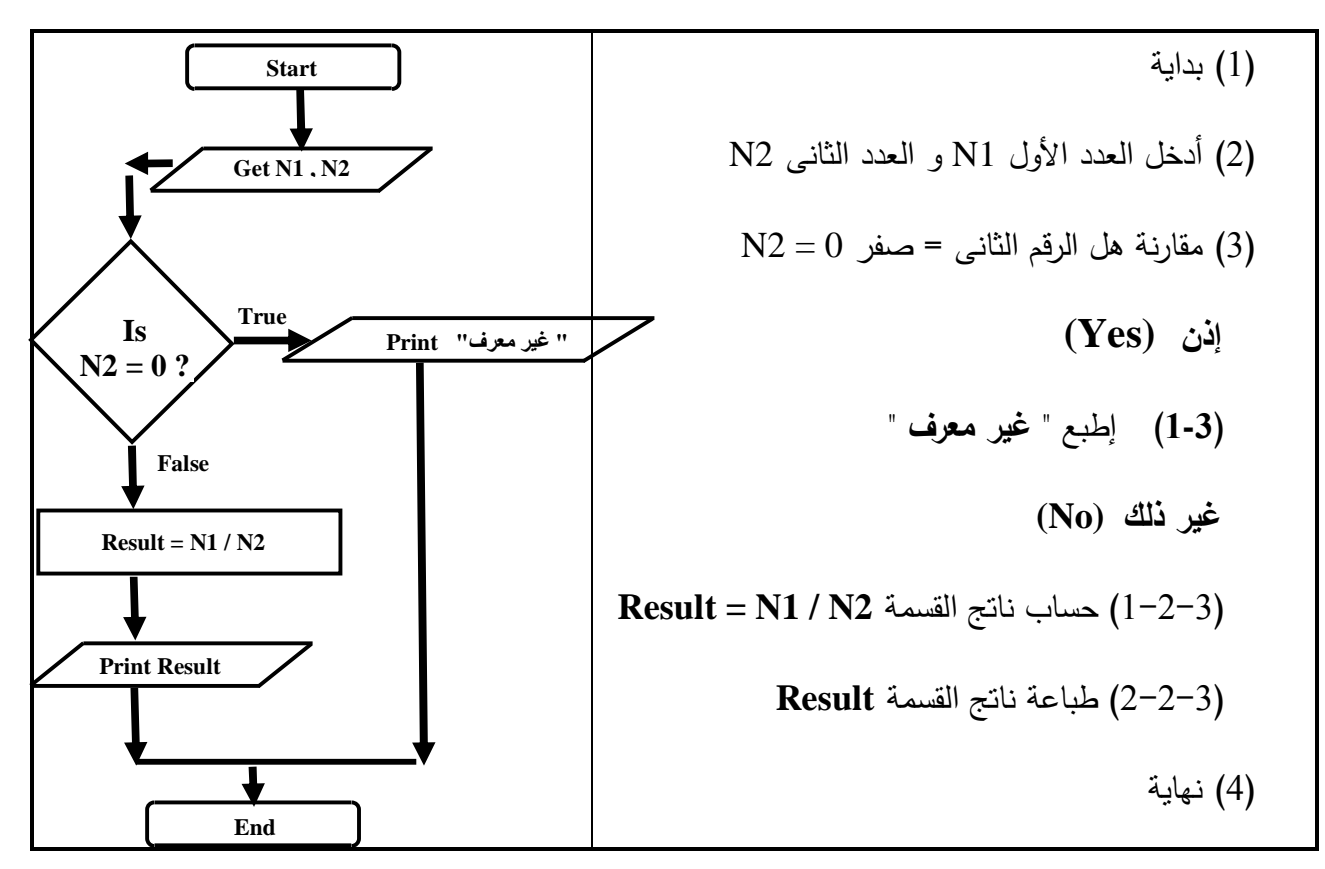

**سؤال** / لماذا كتبنا "غير معرف" بين علامتى تنصيص ، و كتبنا Result بدون علامتى التنصيص و ذلك فى رمز الإخراج [ إشرح السبب ؟ ]

- **عادة نضع الرسالة النصية التى نريد طباعتها بين علامتى تنصيص– عند كتابتها داخل رمز الاخراج فى الخريطة**  -**<sup>و</sup>عادة لا نضع المتغير الذى نريد طباعة قيمته بين علامتى تنصيص– عند الاشارة إليه داخل رمز الاخراج فى الخريط ة**

**خريطة تدفق لادخال رقم ثم طباعة نوع العدد ( زوجى أو فردى )**

أولا : تعريف المشكلة

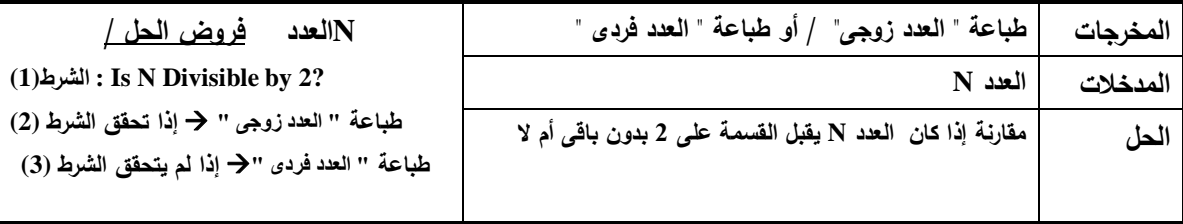

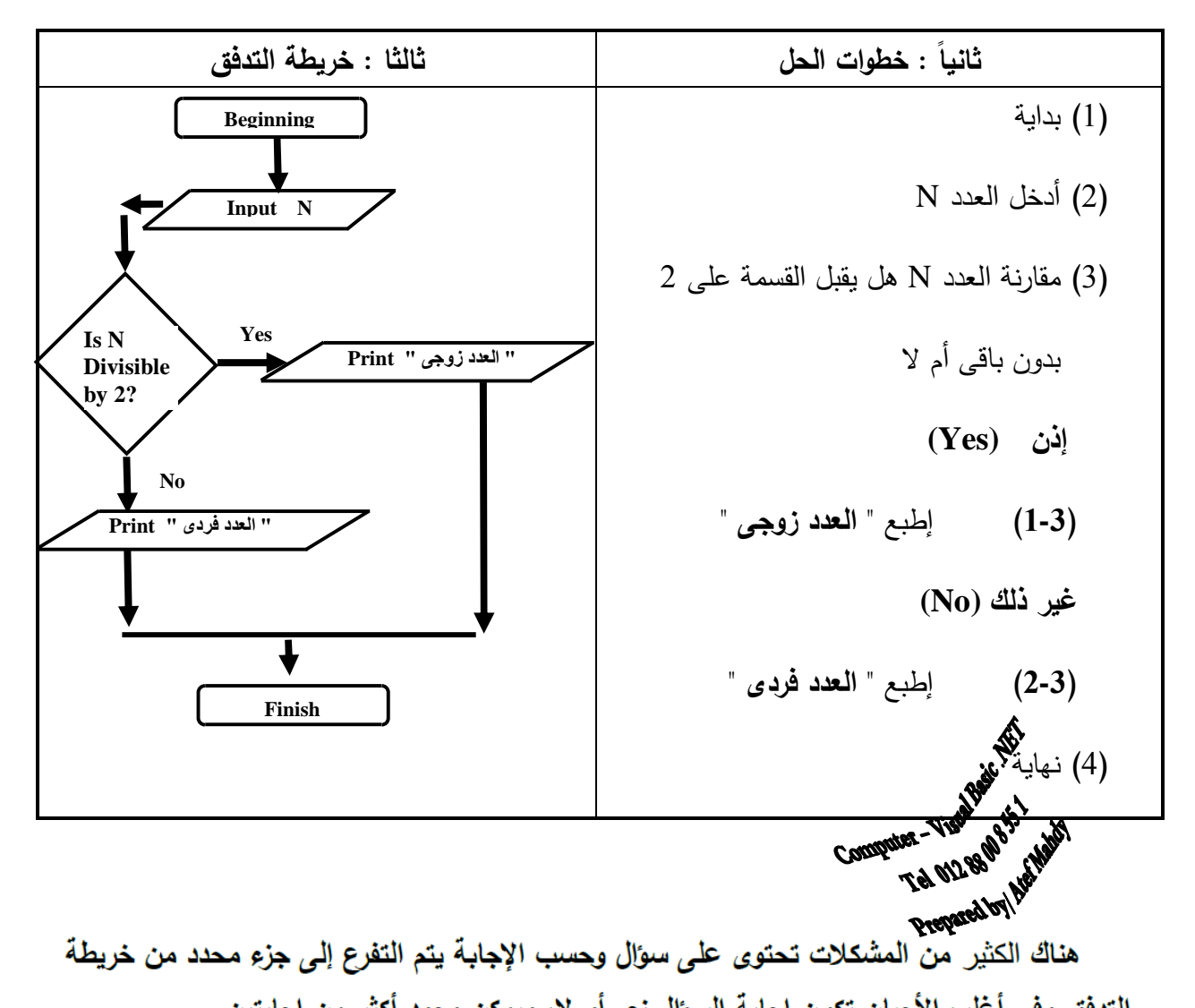

النّدفق وفي أغلب الأحيان تكون إجابة السوّال نعم أو لا، ويمكن وجود أكثر من إجابتين. **تدريب :** 

**خريطة تدفق للحصول على درجة الحرارة ثم طباعة أكبر من الصفر او اقل من الصفر او تساوى صفر**

أولا : تعريف المشكلة

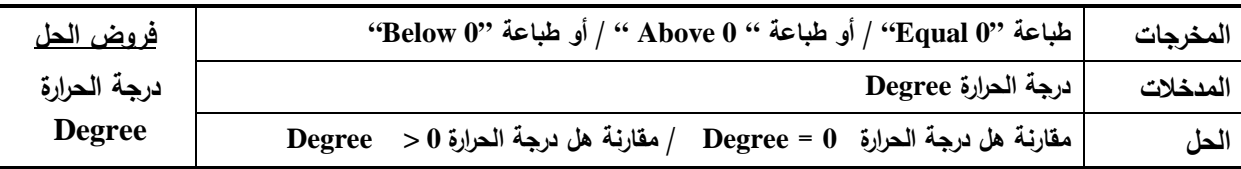

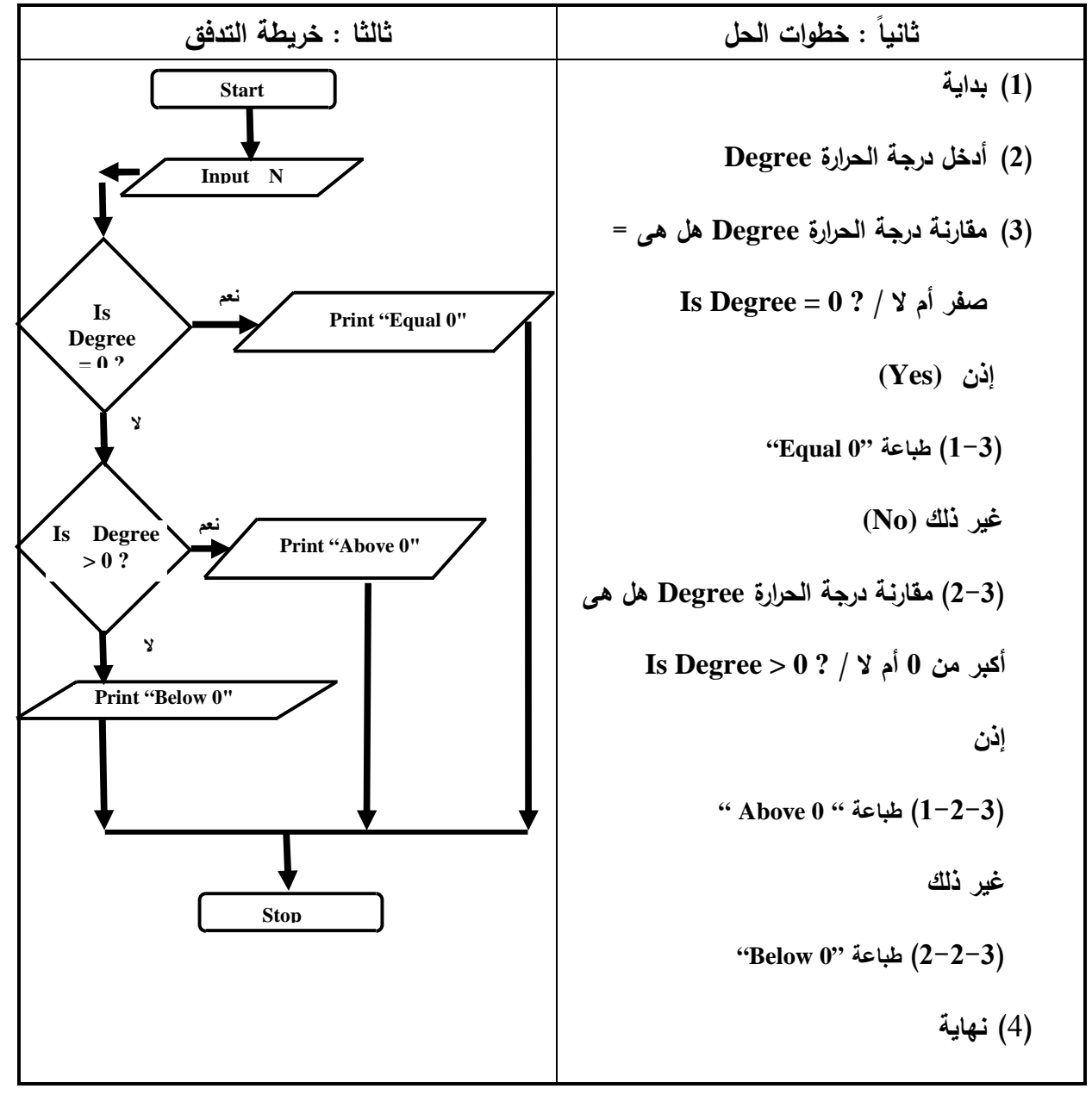

**تدريبات (2) على خرائط التدفق :** 

 **قم برسم خرائط التدفق و وضح خطوات الحل و عرف المشكلة للعمليات التالية : (1) خريطة تدفق لادخال عددين ثم طباعة العدد الاكبر**

- **(2) خريطة تدفق لحساب مساحة دائرة نصف قطرها R واظهار رسالة " غير مسموح " ثم الخروج اذا كان نصف** 
	- **القطر سالب والمعادلة هى R \* R \* 3.14= A**

**(3) خريطة تدفق لطباعة الرقم الأكبر بين ثلاثة أرقام Z , Y , X (4) لقراءة نصف قطر دائرة R و إيجاد مساحتها و طباعة المساحة علما بأن مساحة الدائرة هى 2^R \* pi = Ar / إذا كان نصف القطر R سالب يجب طباعة رسالة " غير ممكن" و انهاء البرنامج ملاحظة : من رسائل التحذير الشائعة الإستخدام Impossible is Operation أو Operation Wrong (5) لقراءة طولا خطين مستقيمين T , H ثم طباعة إسم الأكبر طولا منهما . (6) لقراءة رقم X و طباعة " العدد سالب" " أو العدد موجب" " أو العدد يساوى ص "فر (7) لقراءة عمرى Hany و Hesham و طباعة إسم أكبرهما . (8) لقراءة عمرى Hany و Hesham و طباعة جملة "age same The " إذا كانا متساويان فى العمر – و إذا كانا غير متساويان فى العمر فطباعة إسم أكبرهما . (9) لقراءة درجات زياد فى مادة الـ Computer C و الـ Arabic A و الـ English E و طباعة إسم المادة الأكبر درجة من المواد الثلاثة التى حصل عليها (10) لقراءة أطوال مثلث Z , Y , X و طباعة الأصغر طولا منهم . (11) لقراءة نصف قطر كرة R و إيجاد حجمها و طباعة الحجم علما بأن حجم الكرة 3^R \***π**\*4/3 = Ar / إذا كان نصف القطر R سالب يجب طباعة رسا "لة غير ممكن" و انهاء البرنامج ( 12) خاصة فى حالات إستثنائية**

رموز

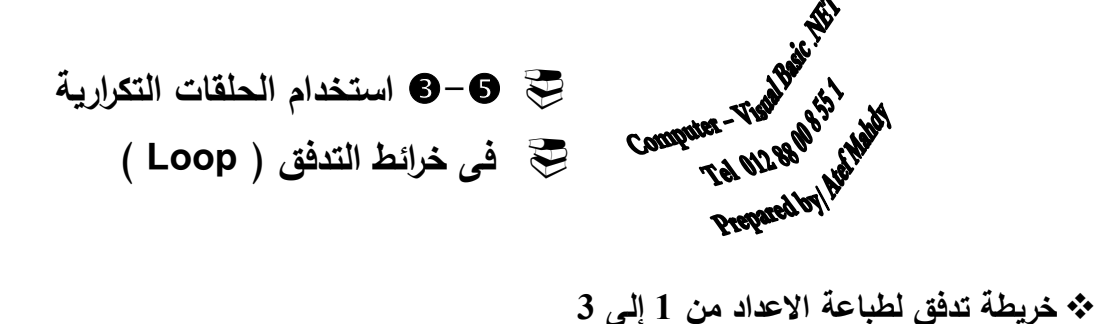

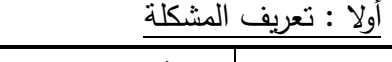

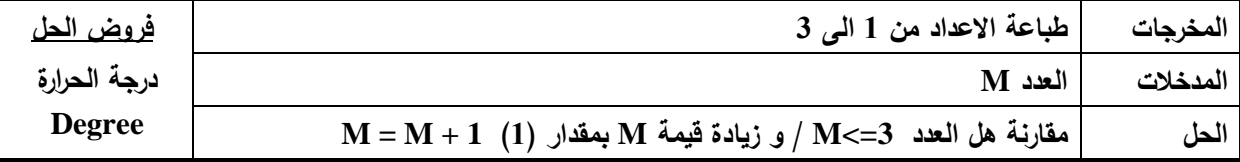

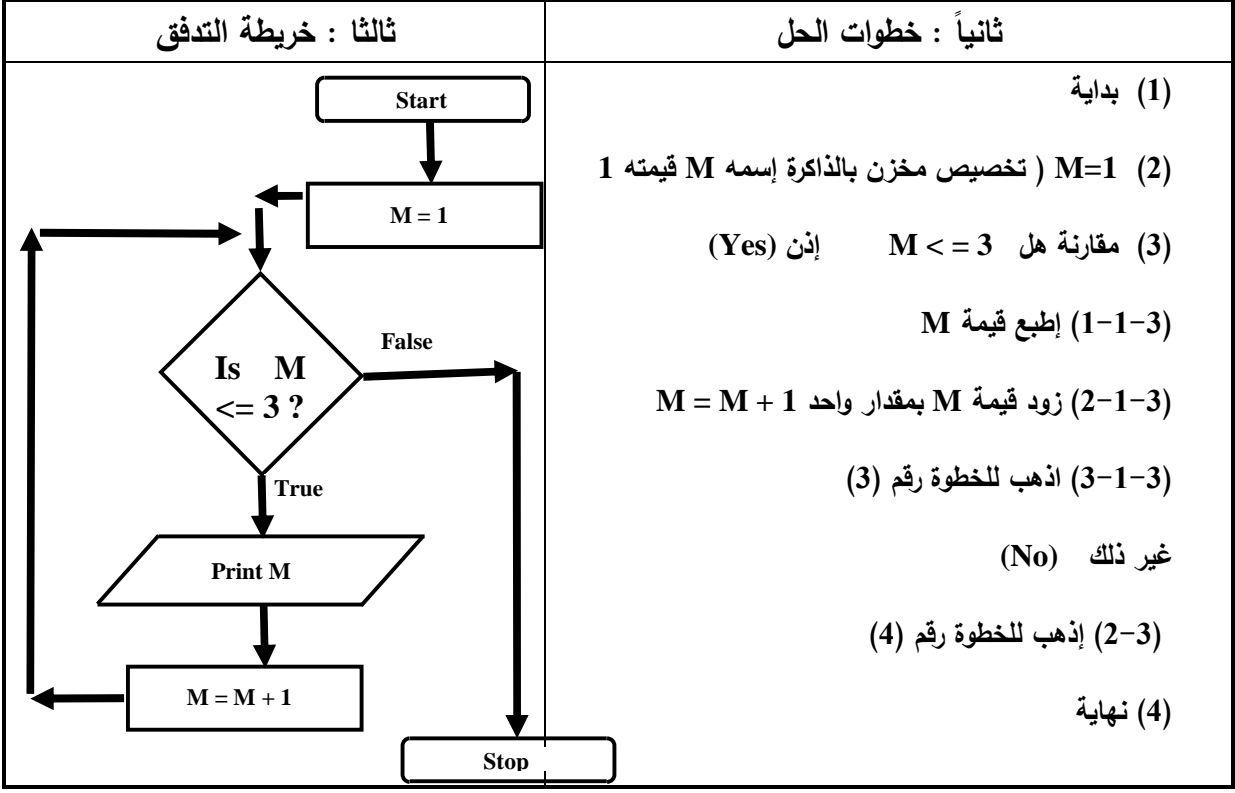

**ملاحظة هامة جدا**

١– يجب أن يحتوي الطرف الأيسر الأي معادلة على متغير واحد وهو ناتج (مخرج) المعادلة. ٢– يمكن أن يحتوي الطرف الأيمن على قيم مجردة او تعبير حسابي يمكن أن يحتوي على متغير أو أكثر(مدخلات).

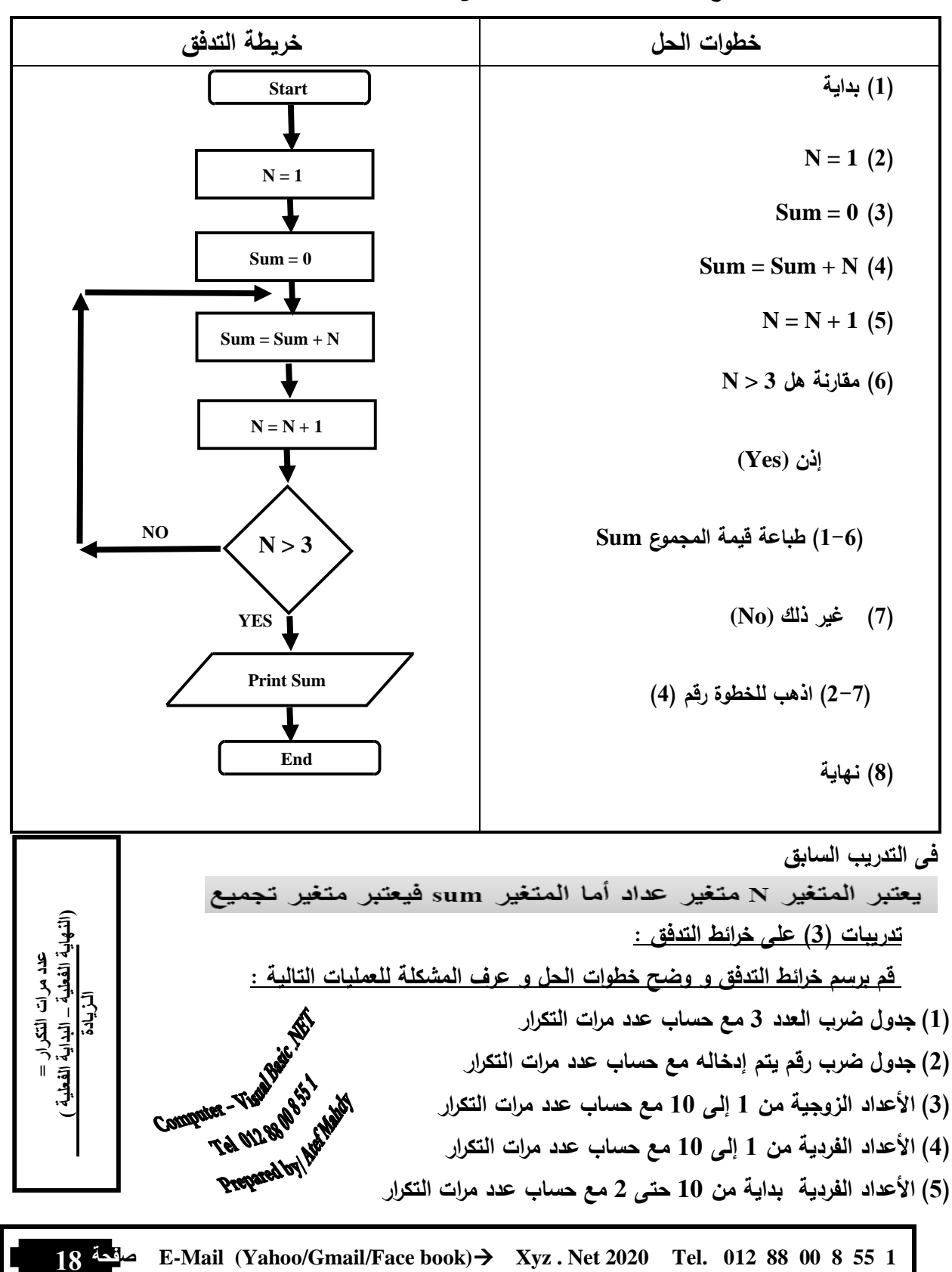

**خريطة تدفق لطباعة مجموع الاعداد الصحيحة من 1 إلى 3**

**(6) لطباعة الأعداد من 7 : (7) لطباعة الأعداد الزوجية من 10 إلى (8) لطباعة الأعداد الفردية من 2 إلى (9) لحساب مجموع الأعداد الطبيعية الصحيحة من 1 ألى (10) لحساب مجموع الأعداد الطبيعية الصحيحة من 5 ألى (11) لحساب مجموع الأعداد الفردية بداية من 28 حتى (12) لحساب مجموع الأعداد الفردية من 7 ألى (13) لحساب مجموع الأعداد الزوجية من 2 ألى (14) لحساب مجموع الأعداد الزوجية من 16 ألى (15) لحساب مجموع الأعداد من 10 إلى 300 و التى تقبل القسمة على (16) لحساب مجموع الأعداد بداية من 299 ح تى 9 و التى تقبل القسمة على (17) لحساب مجموع الأعداد من 9 إلى 53 و التى تقبل القسمة على (18) لطباعة الأعداد من 6 إلى 90 و التى تقبل القسمة على (19) لطباعة الأعداد من 10 إلى 40 و التى تقبل القسمة على (20) لطباعة الأعداد من 10 إلى 300 و التى تقبل القسمة على (21) لطباعة الأعداد الطبيعية الصحيحة من 1 ألى (22) لطباعة الأعداد الطبيعية الصحيحة من 5 ألى (23) لطباعة الأعداد الفردية من 1 ألى (24) لطباعة الأعداد الفردية من 7 ألى (25) إرسم خريطة تدفق لطباعة الأعداد الصحيحة من 7 : 97 و التى تقبل القسمة على 5 و ما هى عدد مرات تكرار عملية الطباعة و ما هى قيمة العداد بعد نهاية الحلقة التكرارية (26) إرسم خريطة تدفق لطباعة الأعداد الصحيحة التى تقبل القسمة على 7 من 15 : 117 و ما هى عدد مرات تكرار عملية الطباعة و ما هى قيمة العداد بعد نهاية الحلقة التكرارية (27) لطباعة الأعداد من 10 إلى 300 و التى تقبل القسمة على (28) لطباعة الأعداد من 6 إلى 270 و التى تقبل القسمة على (29) لطباعة الأعداد من 63 إلى 693 و التى تقبل القسمة على (30) لطباعة مجموع الأعداد من 7 : (31) لطباعة مجموع الأعداد الزوجية من 1 إلى (32) لطباعة مجموع الأعداد الفردية من 2 إلى** 

- **(33) لطباعة مجموع الأعداد من 6 إلى 90 و التى تقبل القسمة على 3**
- **(34) لطباعة مجموع الأعداد من 10 إلى 40 و التى تقبل القسمة على 5**
	- **(35) لطباعة الأعداد الصحيحة من 1 إلى 17 و مربعاتها**
- **(36) لحساب مجموع الأعداد من 10 إلى 300 و التى تقبل القسمة على 5**
- **(37) إيجاد مجموع الأعداد التى يتم إدخالها و إذا أدخل المستخدم العدد 0 تنتهى عملية الجمع و يتم طباعة المجموع**
	- **(38) قراءة عددين 1N و 2N و إدخال أحد المعاملات الحسابية [ للجمع + ] او [ الطرح ] [أو الضرب \* ] أو [ القسمة / ] و إجراء العملية الحسابية على العددين حسب المعامل الحسابى الذى يتم و إنهاء البرنامج** 
		- **(39) ارسم خريطة التدفق فى الجانب الأيس التى توضح الخطوات فى الجانب الأيمن لطباعة جدول ضرب عدد يتم إدخاله**

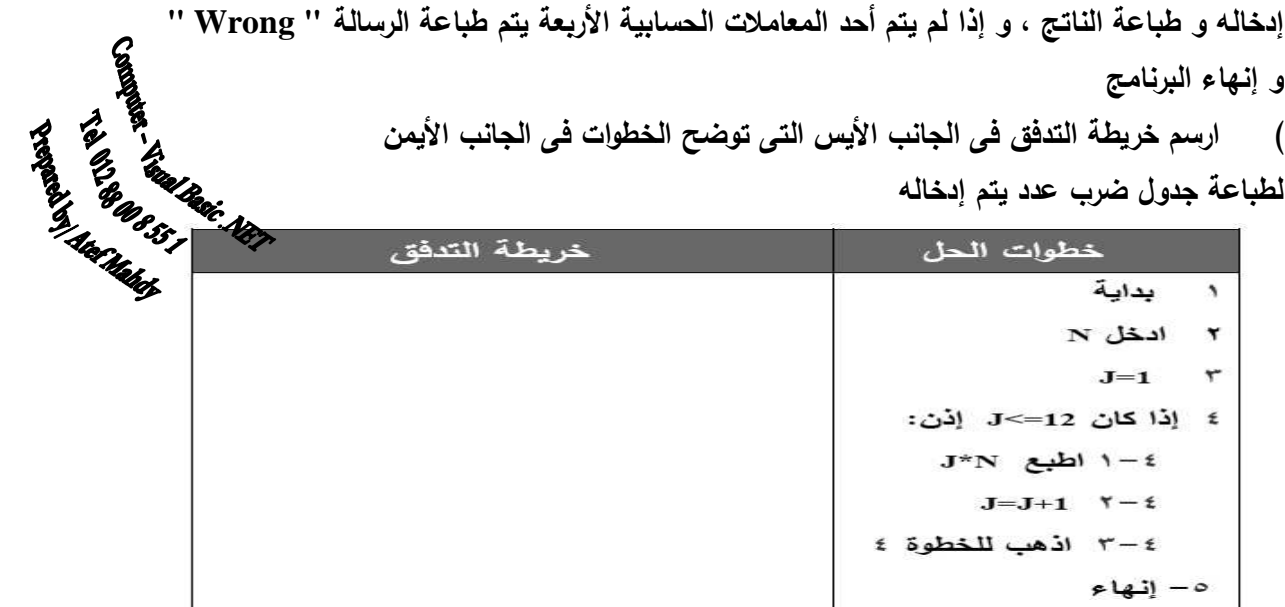

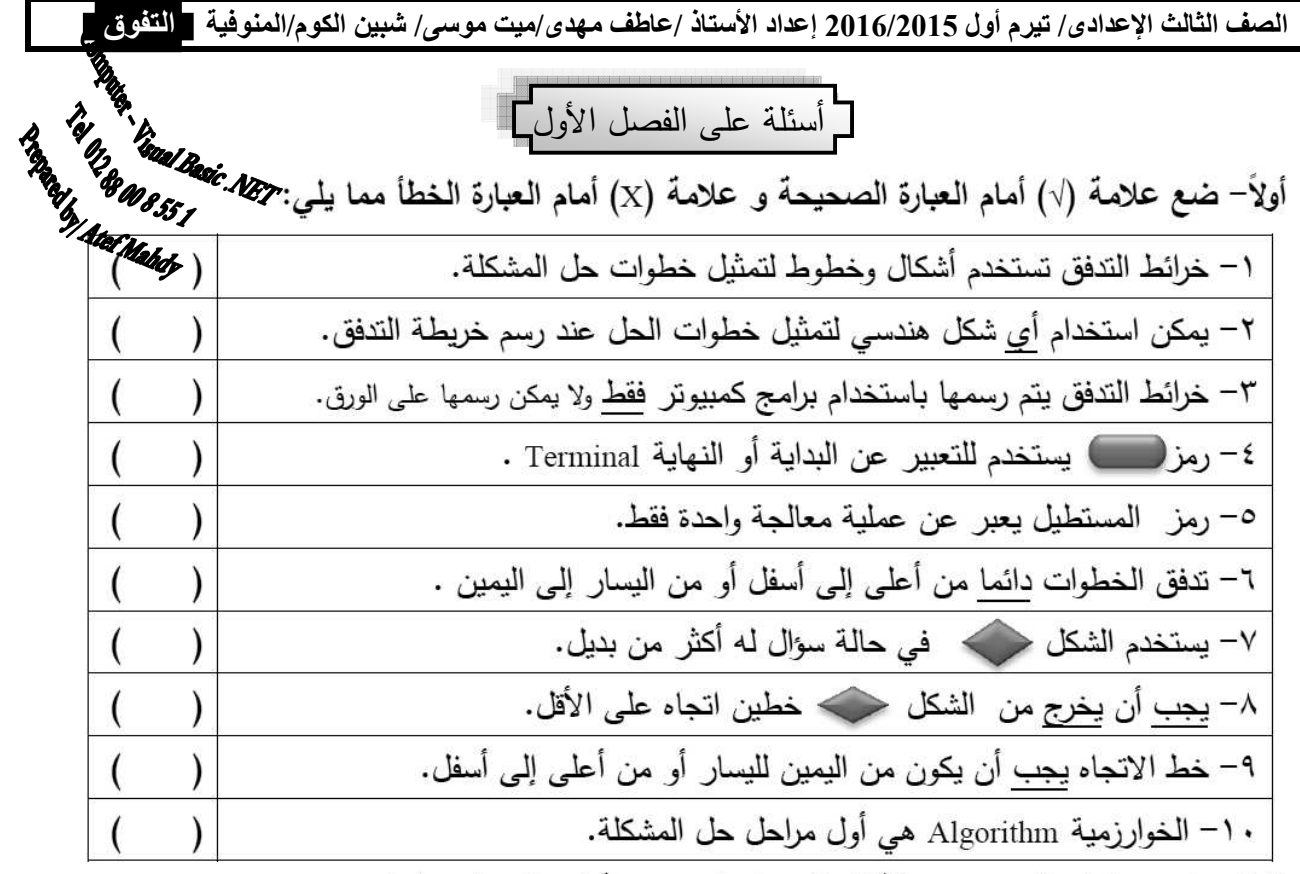

ثانيًا – اكتب داخل كل رمز بخريطة التدفق ما يناسبه من أوامر في كلٍ مما يلي:

ι – خريطة تدفق لحساب مساحة ومحيط الدائرة بمعلومية نصف الفطر (R):

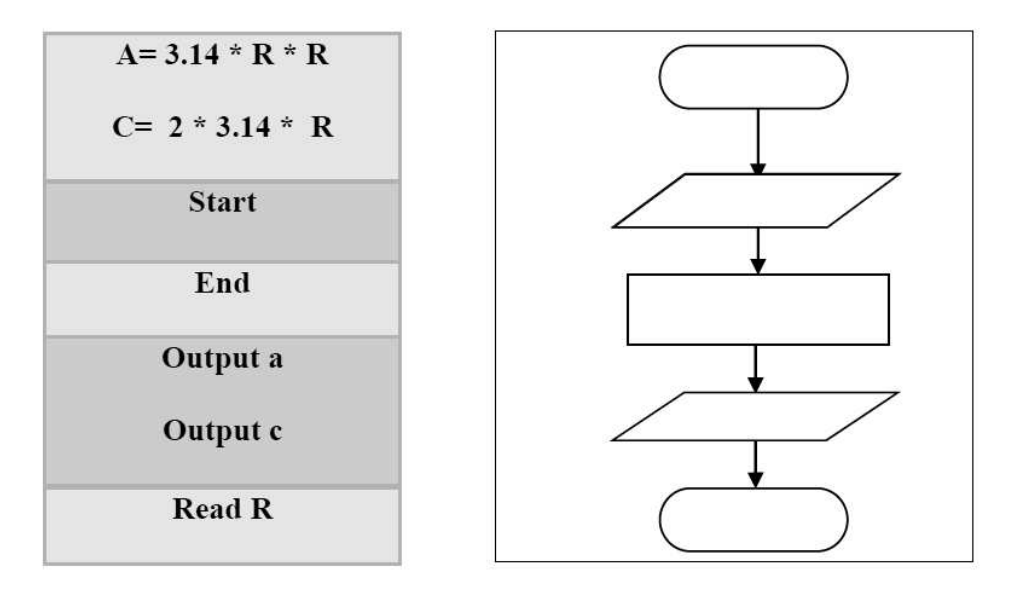

٢ – خريطة تدفق لحساب فيمة الفائدة المحسوبة للرصيد (بمعدل فائدة محدد).

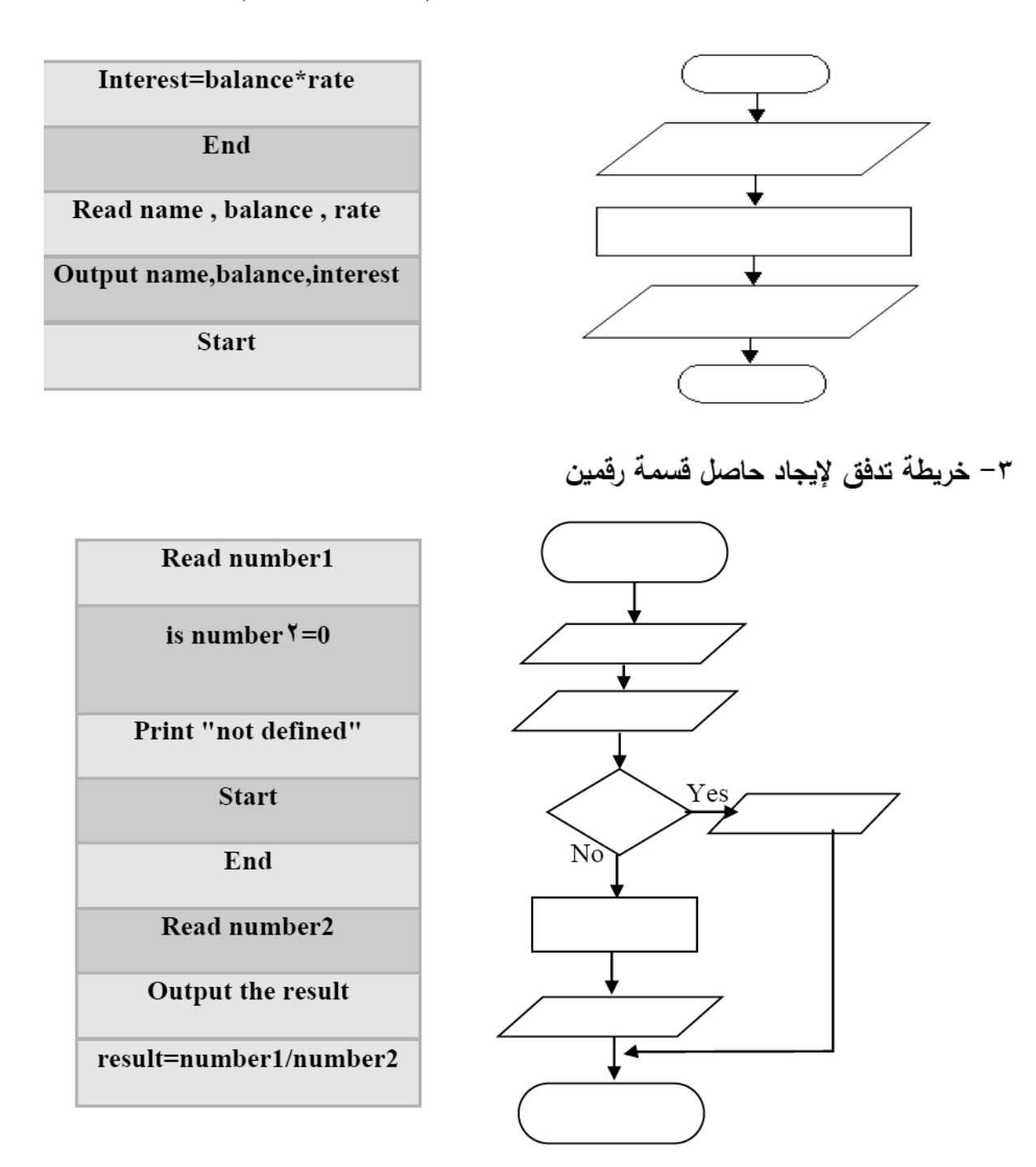

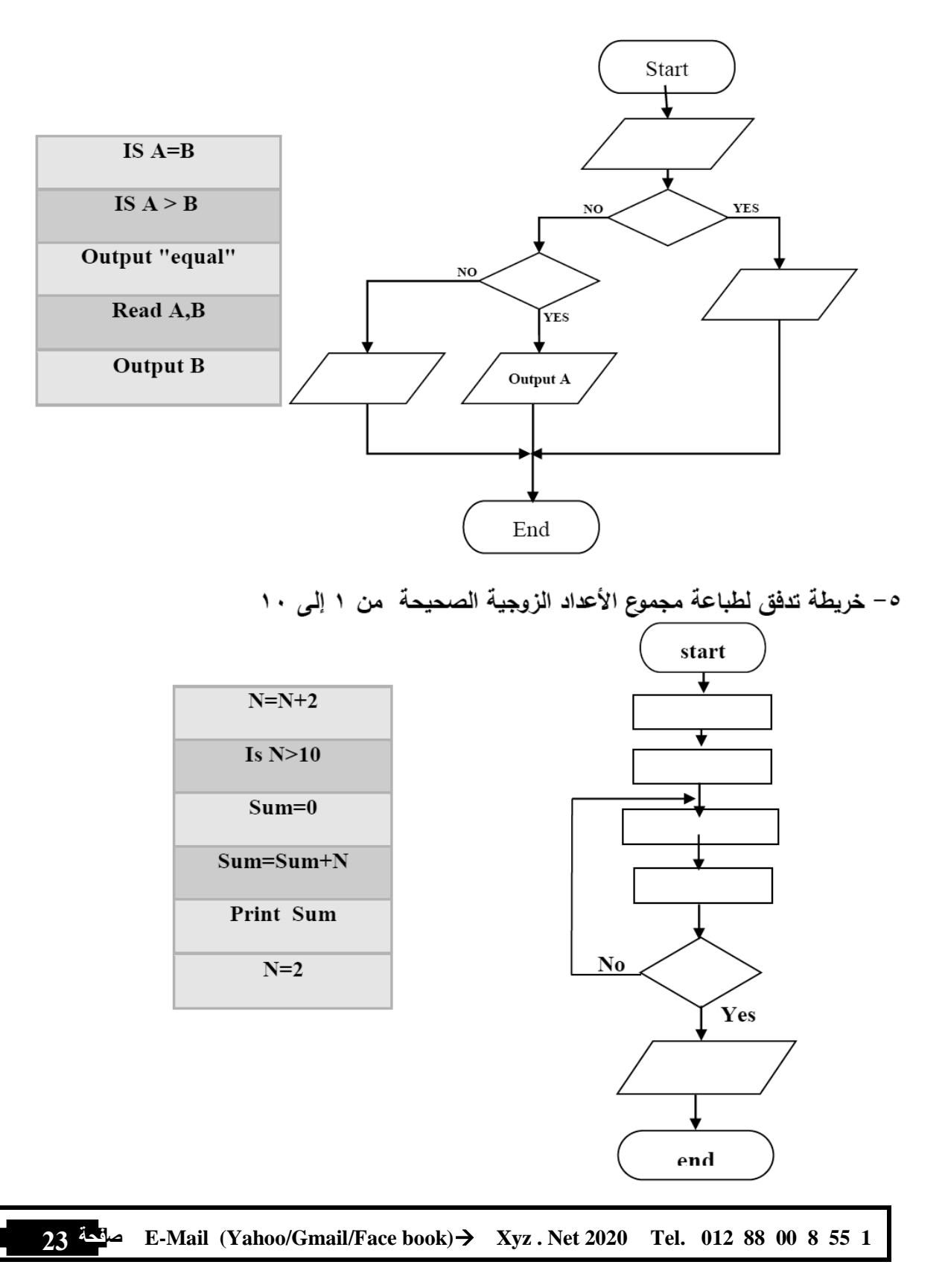

£ – خريطة تدفق لإيجاد أكبر رقم من رقمين وفي حالة التساوي يعطي رسالة "equal"

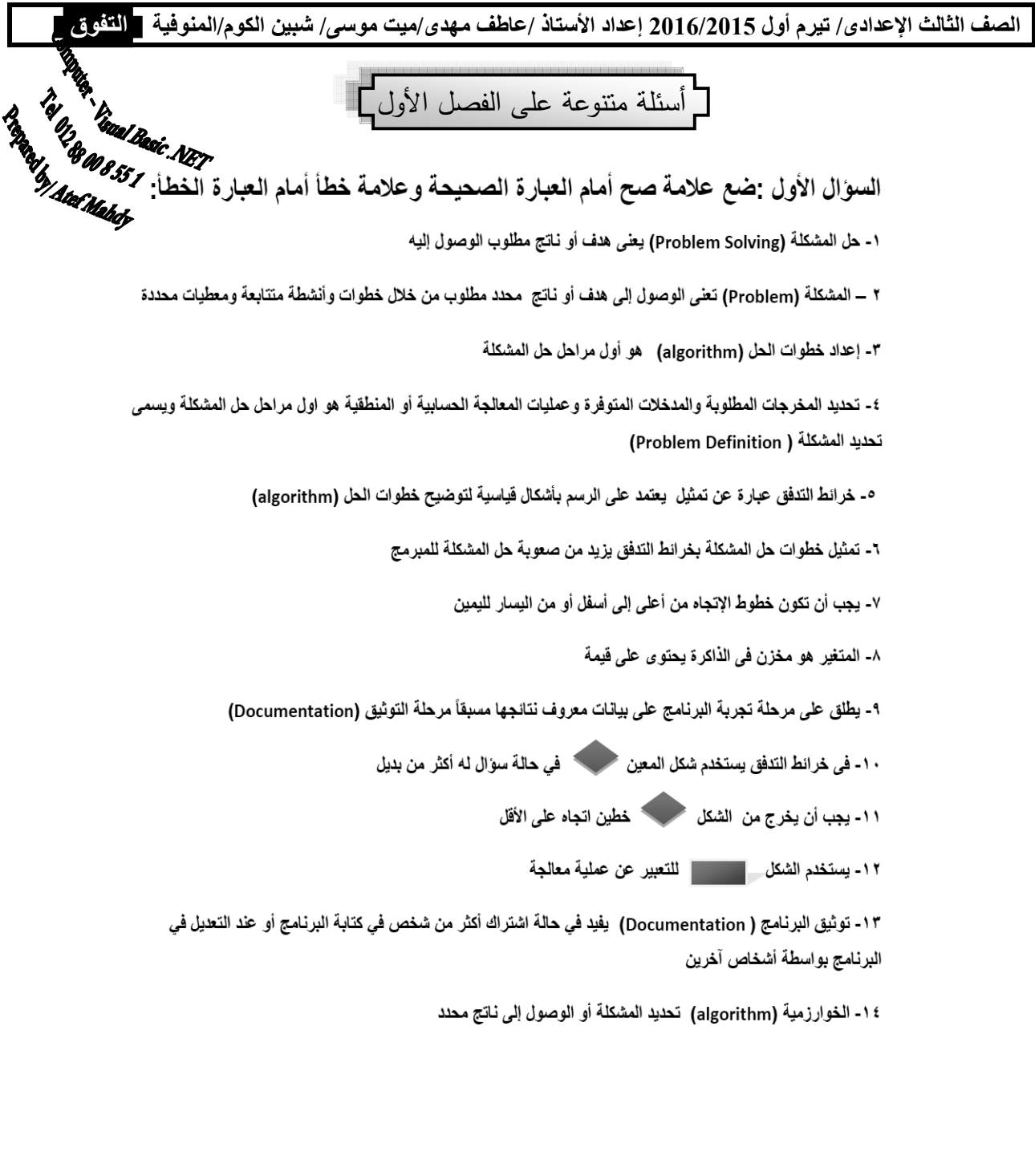

السوال الثاني : أكمل العبارات الاتية بما يناسبها من الاختيارات:

١- كتابة جميع الخطوات التي اتخذت لحل المشكلة يطلق عليها مرحلة -------------------

أ- التوثيق Documentation .

ب- تصميم البرنامج (Program Design).

ج- اختبار البرنامج (Program testing).

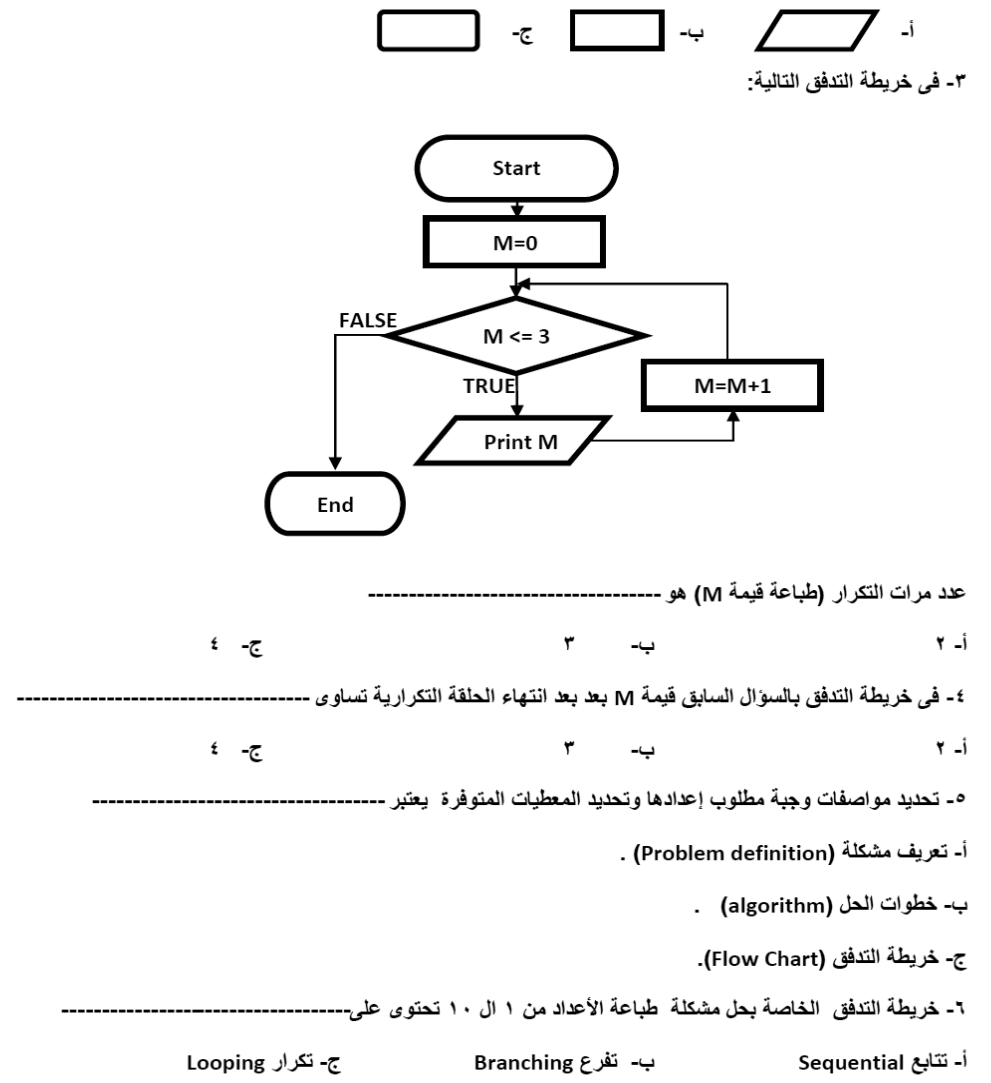

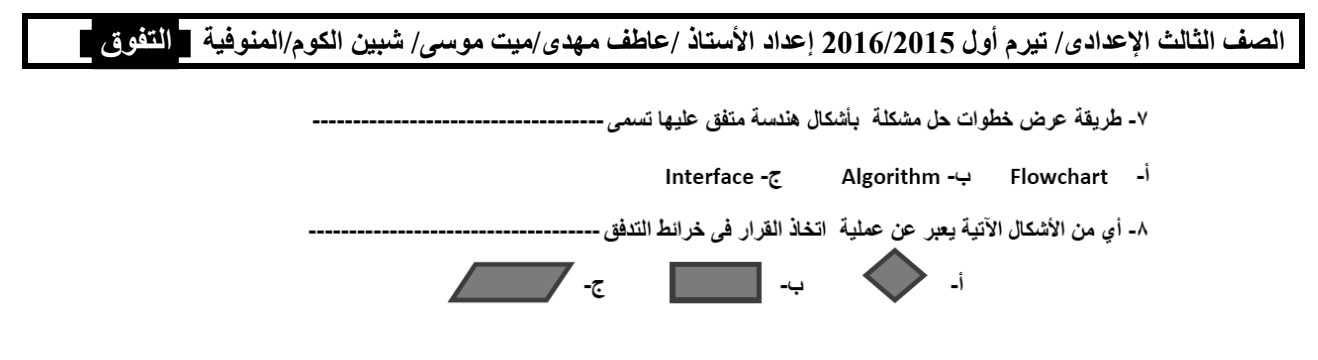

السوّال الثالث- اكتب داخل كل رمز بخريطة التدفق ما يناسبه من أوامر في كلٍ مما يلي:

١ – خريطة التدفق لتحديد الرقم المدخل زوجي even أم فردى odd .

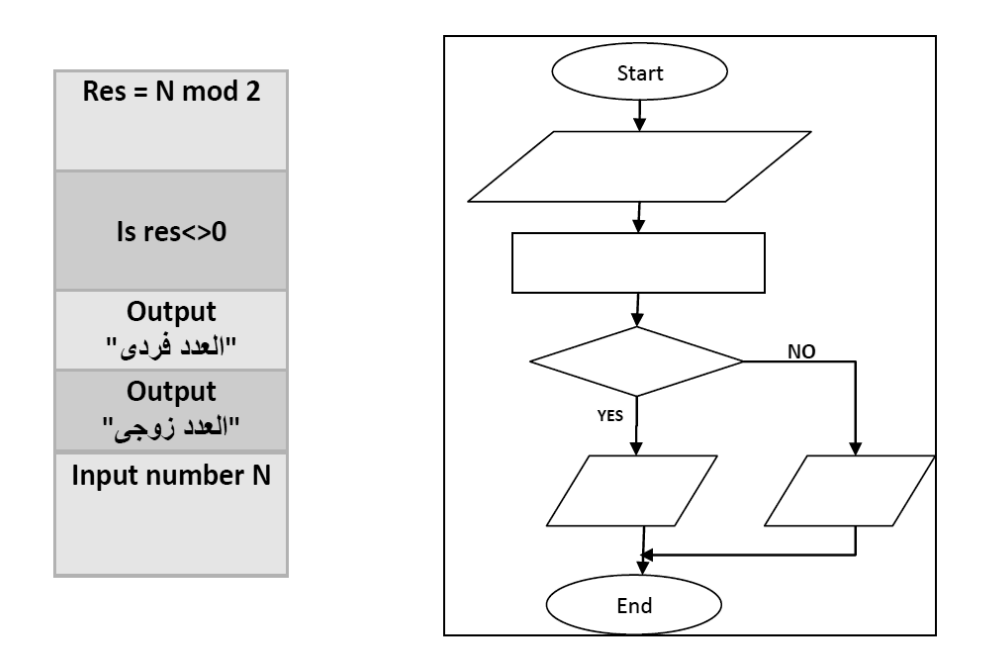

ملاحظة : المعامل Mod يستخدم لإيجاد باقة القسمة (مثل 1 = 2 11 mod)

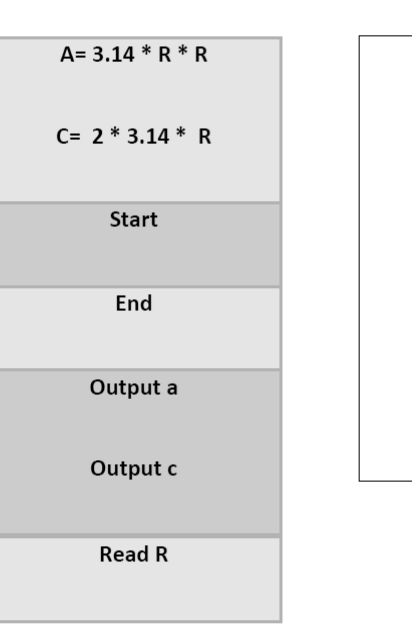

٢ – خريطة تدفق لحساب مساحة ومحيط الدائرة بمعلومية نصف القطر (R):

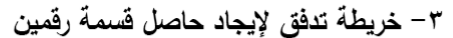

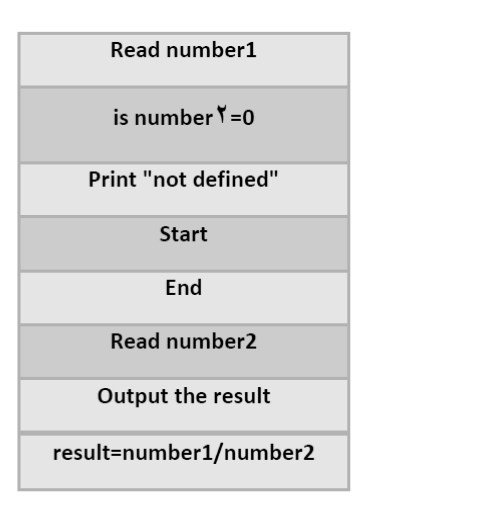

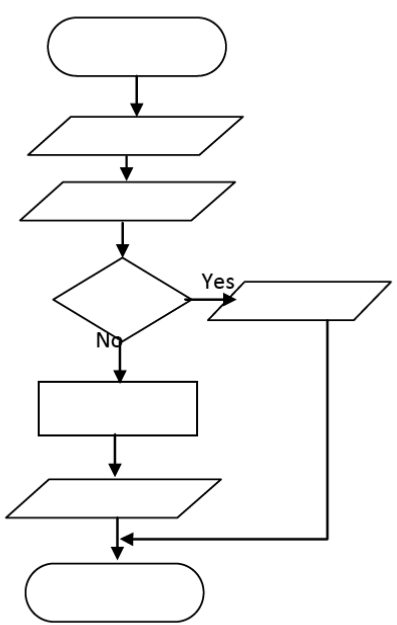

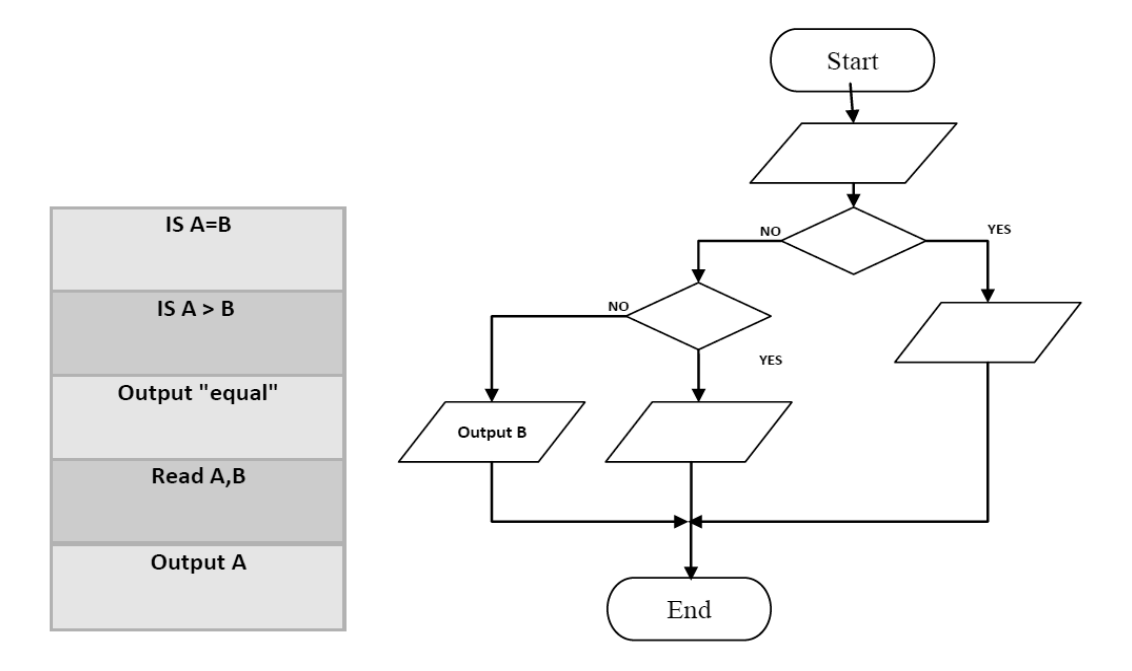

£ – خريطة تدفق لإيجاد أكبر رقم من رقمين وفي حالة التساوي يعطى رسالة "equal="

٥ – خريطة تدفق لطباعة مجموع الأعداد الزوجية الصحيحة من ١ إلى ١٠

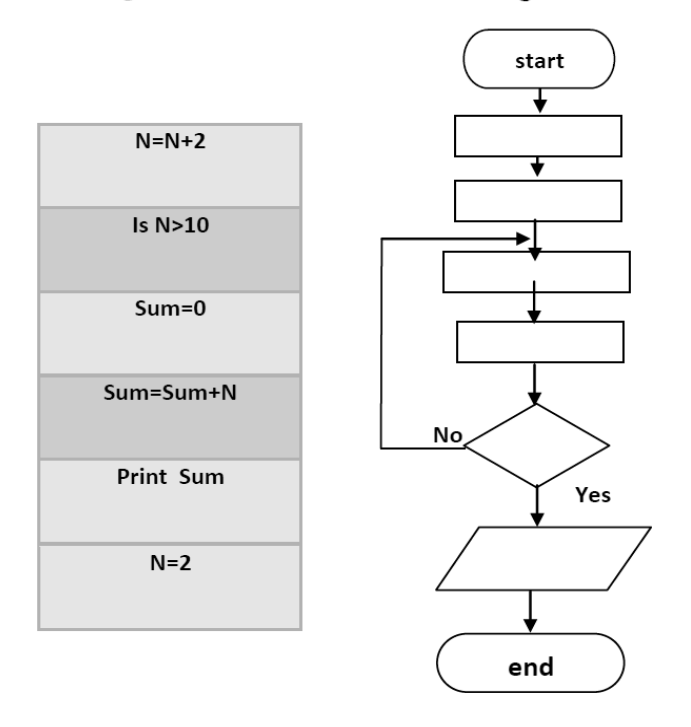

السوّال الرابع: ارسم خريطة التدفق المقابلة لخطوات الحل في كل مما يلي:

أ– خريطة تدفق لطباعة الأعداد الزوجية في الأعداد من ١ إلى ١٠

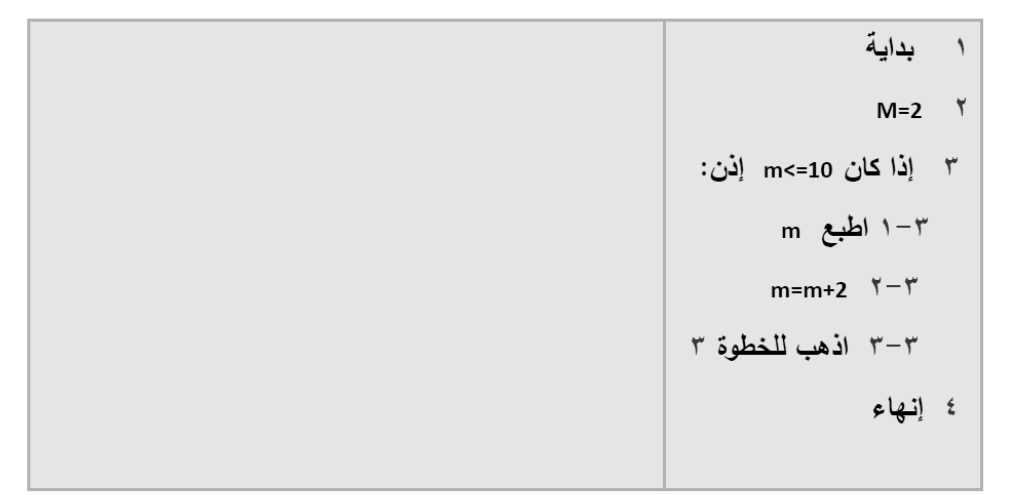

ب- لإدخال رقم ثم طباعة ناتج قيم جدول الضرب الخاص به :

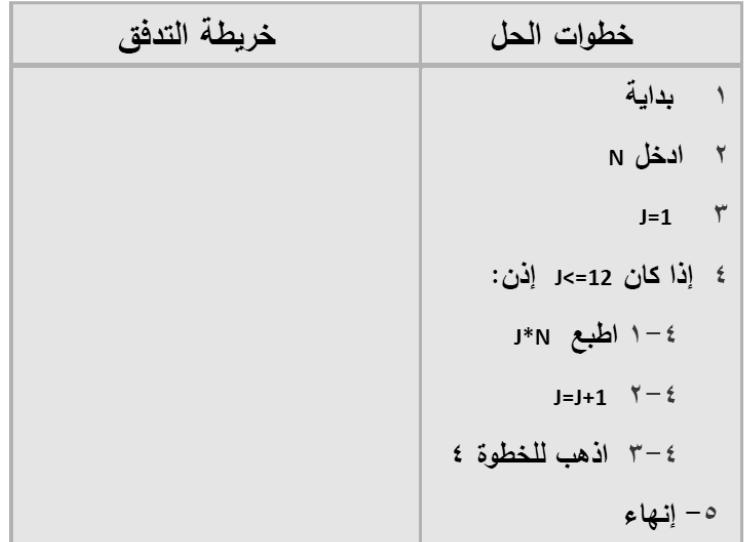

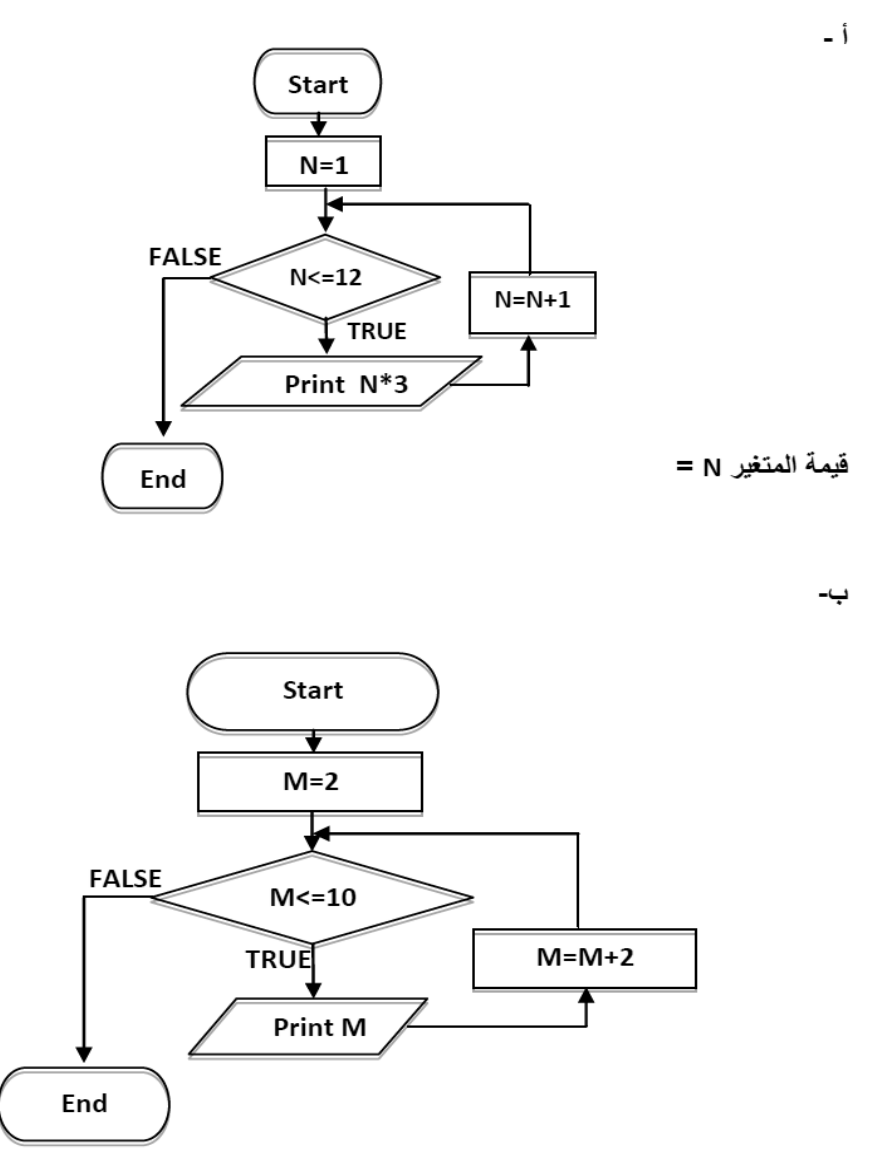

السوال الخامس: اكتب قيمة المتغير بعد الخروج من الحلقة التكرارية:

فيمة المتغير M =

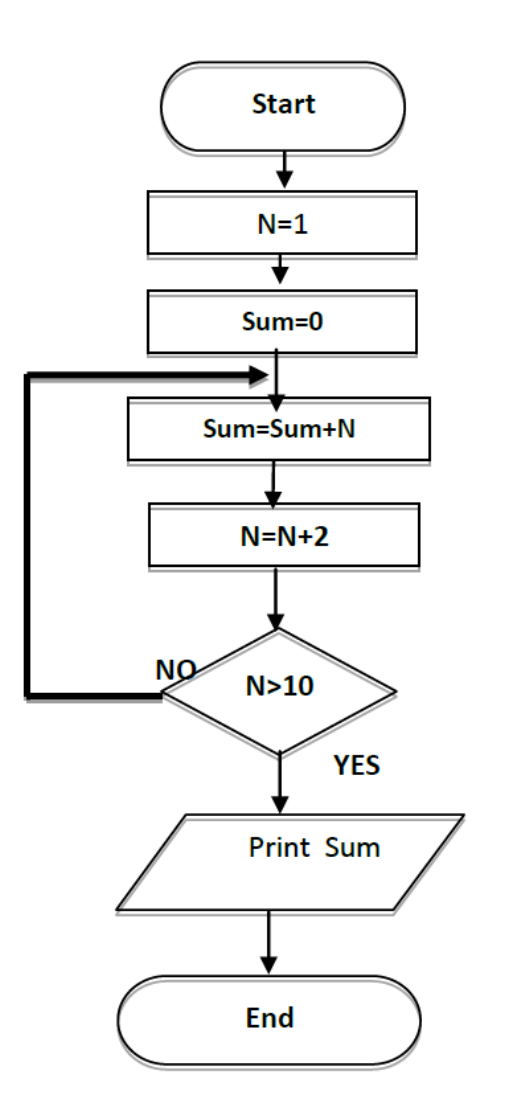

فَيمة المتغير N =

 $-\epsilon$ 

الفصل الثانى

مقدمة

## فيجوال بيزيك دوت نت

# **Introduction To Visual Basic.net**

8 8 8 90 8 55 E-Mail (Yahoo/Gmail/Face book)→ Xyz. Net 2020 Tel. 012 88 00 8 55

الصف الثالث الإعدادي/ تيرم أول 2016/2015 إعداد الأستاذ /عاطف مهدي/ميت موسى/ شبين الكوم/المنوفية ◘ <mark>التفوق ◘</mark>

ت أولاً مقدمة :

تعريف لغة البرمجة

الان تعلمنا إ**عداد الخوارزم بإستخدام خرائط التدفق** و هي الخطوة الثانية من خطوات حل المشكلة بعد الخطوة الأولى <mark>تعريف المشكلة</mark> و الآن ننتقل للخطوة الثالثة و هي الجلوس أمام جهاز الكمبيوتر و تشغيله و تحميل برنامج Visual Basic . Net و النظر في خرائط الندفق المرسومة في الأوراق الموضح خطوات حل المشكلة فيها لترجمتها لبرنامج بإستخدام لغة البرمجة حسب قواعدها و تصميم البرنامج · ثانياً : ما هي لغة البرمجة فيجوال بيسك دوت نت :

هي لغة ضمن حزمة الفيجوال أستوديو دوت نت Visual Studio . Net

Computer-Times Asia

Tel 012 88 0551

و الذي يحتوي بجانب فيجوال بيسك على لغة #C , J

- هي مجموعة من الاوامر والتعليمات - تكتب وفقا لقواعد معينة | - ويتم ترجمتها الى لغة الاله لتنفيذها .

Prepared by Lucia **ملحوظة :** الكمبيونز لا يفهم و لا ينفذ إلا لغه الآلة لذلك كتحتوي لغة البرمجة على اوامر مستمدة من اللغة الانجليزية وتحتوي على مترجم Compiler لترجمة هذه الاوامر الى لغة الاله ليستطيع الكمبيوتر التعامل معها

ق ثالثاً مميزات لغة فيجوال بيسك :

| (1) تمتاز لغة فيجوال بيسك دوت نت بأنها كائنية التوجه

← المقصود بذلك أن كل شيء في فيجوال بيسك دوت نت يعتمد على الكائنات

و المقصود بتطبيق النوافذ window أي التطبيق الذي له واجهة مستخدم رسومية

#### (Graphical User Interface) **GUI**

في نظام النوافذ نلاحظ أننا نتعامل مع النوافذ ذات الأشكال الرسومية الجذابة السهل التعامل معها من خلال العناصر التي تحتوي عليها هذه النافذة من أزرار مثل الزر المكتوب عليه ( موافق / Ok) أو صناديق الكتابة مثل التي يطلب منك أن تكتب فيها اسمك او رقم تليفونك و عناصر أخرى مثل زر الاغلاق و التكبير

و نلاحظ أن النوافذ جميعها تحتوى على نفس العناصر تقريبا باختلاف بسيط حسب طبيعة و وظيفة هذه النافذة و هذه العناصر لها خصائص Properties مشتركة مثل شكل ازرار التكبير و التصغير و مربعات الفتح و الحفظ فى البرامج التى يتم تخزين و استعادة بيانات بها

كل عنصر نراه يمكن ان نطلق عليه كائن طالما ان له وجود فى النافذة مثل زر OK أو شريط القوائم أو مربع الكتابة الذى تكتب فيه إسمك .

**) أ( الكائن Object** - **هو وحدة البناء الأساسية فى لغات البرمجة كائنية التوجه و يتم إنشاؤه من تصنيف معين**

) ب( **الخصائص Properties** - **تصف الكائن و تحدده**

مثال : الكائن أى عنصر موجود أمامك على الشاشة يعتبر كائن ، و كل كائن له خصائص تصف الكائن و تحدده مثل زر Ok له خصائص مثل خاصية النص المكتوب عليه قيمة الخاصية " Ok " وخاصية لون النص المكتوب قيمة الخاصية أسود مثلاً و خاصية لون خلفية الزر قيمة الخاصية رصاصى مثلا و خاصية مكان الزر قيمة الخاصية ۖ أسفل أو وسط النافذة مثلاً و خاصية ۖ حجم الزر عرض و إرتفاع قيمة الخاصية قيمة طولية معينة ، **لاحظ وجود خصائص مشتركة بين بعض الأزرار**

ج( ) **أحداث Events** - **ما يمكن أن تقع على الكائن** 

) د( **وسائل Methods** - **ما يمكن أن يفعله الكائن لحدوث سلوك معين (حدث معين )** ما يمكن أن يقع على الكائن هو حدث كأن تضغط بزر الفارة الأيسر مرة واحدة Click على على كائن معين مثل زر Close // الوسيلة Method هى ما يمكن ان يفعله الكائن (زر Close (لحدوث سلوك معين ( حدث معين ) نتيجة الحدث **Click** هو الوسيلة **إغلاق النافذة** / ً و قياسا على ذلك أمثلة كثيرة فمثلاً كائن صندوق النص (Textbox) يحتوى على الوسيلة (Copy) والتي تنسخ النص المحدد إلى الحافظة (Clipboard).

#### **) هـ ( ما هو التصنيف ؟**

إذا أردنا تصميم نافذة و إنشائها فإننا نحدد ذلك فى ورق يحتوى على خصائص النافذة و خصائص الأدوات التى سنضعها بداخلها و الحدث الذى يمكن ان يقع على كل كائن و الوسيلة التى ستقع نتيجة وقوع الحدث // كل ما نكتبه فى الورق لنحدد كل ما سبق نطلق عليه تخطيط ( تصنيف ) Class و عندما نجلس على جهاز الكمبيوتر نسترشد بهذا التخطيط لتصميم النافذة التى نريدها - النافذة التى انشأناها من هذا التخطيط تعتبر كائن

نستنتج من كل ذلك ←التصنيف Class : هو المخطط Blueprint الذي يتم إنشاء الكائنات منه و يتم تحديد العديد من العناصر للكائن أو الكائنات التي ستتشأ من التخطيط مثل // الخصائص//الوسائل أو الوظائف //الأحداث التي سيأخذها و يستمدها أي كائن من التصنيف | (2) تمتاز لغة فيجوال بيسك دوت نت بأنها موجهة بالحدث | ←المقصود بذلك أنه بناء على تصرفك أى الحدث الذى تفعله يتم تنفيذ عمل معين لذلك تكتب أوامر البرمجة تابعة لحدث معين مثال : الكائن زر Close كائن موجه لعمل أو فعل‰وسيلة) هو إغلاق النافذة نتيجة حدث معين الضغط Computer-Time Date Click على هذا الزر Tel 01288 0551 إست**نتاجات هامة**<br><del>></del> النصنيف Class يحتوى على تعريف الكائن <mark>"Ra w200</mark> مجمع التصنيف Class يحتوى على تعريف الكائن "R<mark>a w200 مجم</mark>ع<br>> الكائن Object لا يكون له وجود إلا بعد عمل نسخة منه من النصنيف Class الخاص به إستنتاجات هامة ← بمكن إنشاء اكثر من كائن من نفس التصنبف ← في لغة فيجوال بيسك دوت نت يتم حجز مساحة للكائن في **ذاكرةِ الكمبيوتر** عند إنشاؤهِ @ رابعاً : إطار عمل دوت نت Net Framework Net Framework بعتبر إطار عمل بمثابة الجهاز العصبي المركزي لجميع تطبيقات الفيجوإل بيسك دوت نت و يمكن من خلاله عمل التالمي : (1) إنتاج تطبيقات Net مثل – النطبيقات المكتبية —تطبيقات الويب —تطبيقات الموبايل (2) توفير بيئة تشغيل لهذه للتطبيقات ← بِتكون Framework من Common Language Runtime - يبنة تشغيل CLR System Class Libraries – مكتبات تصنيفات النظام - مترجمات Compilers – ادوات أخرى

#### 1هم مكونات شاشة <u>IDE</u> :

مصطلح IDE يشير الى بيئة التطوير المتكاملة وهو اختصار لـ

### **Integrated Development Environment**

حيث تحتوي على كل الإدوات والمبزات التي تمكنك من انشاء تطبيقات Net. المختلفة مثل ← ( نطبيق ويندوز – نطبيق موبايل – نطبيق وبب )

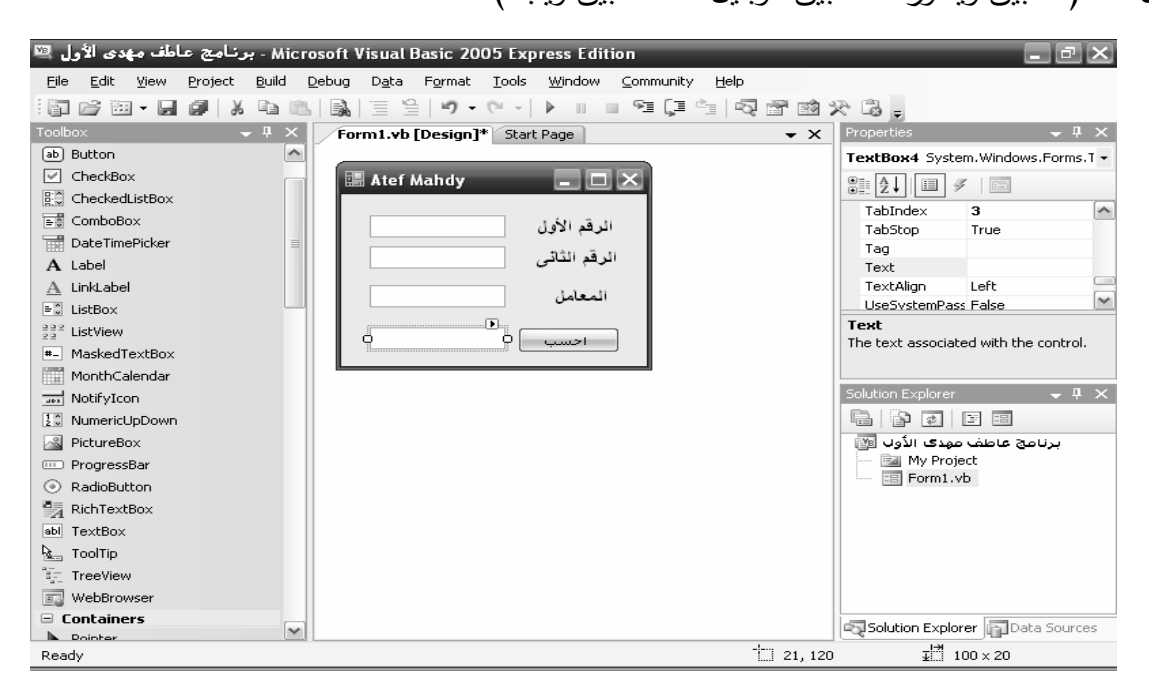

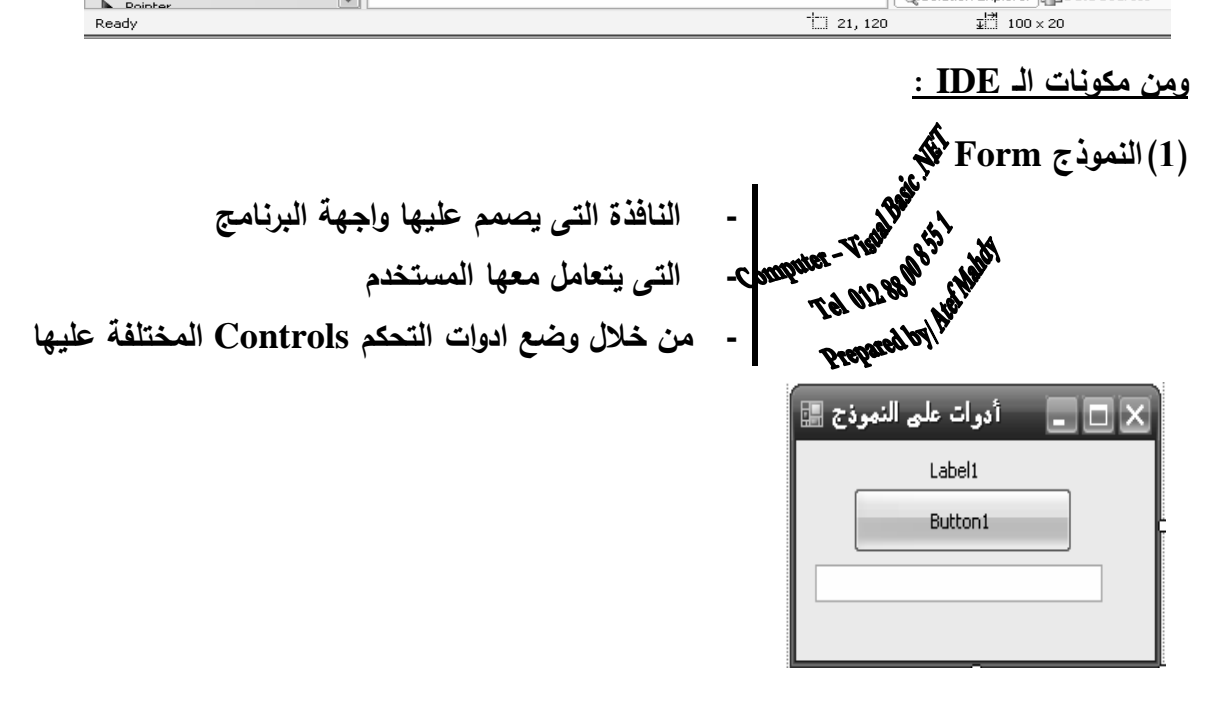
圖

**A** 

Ė

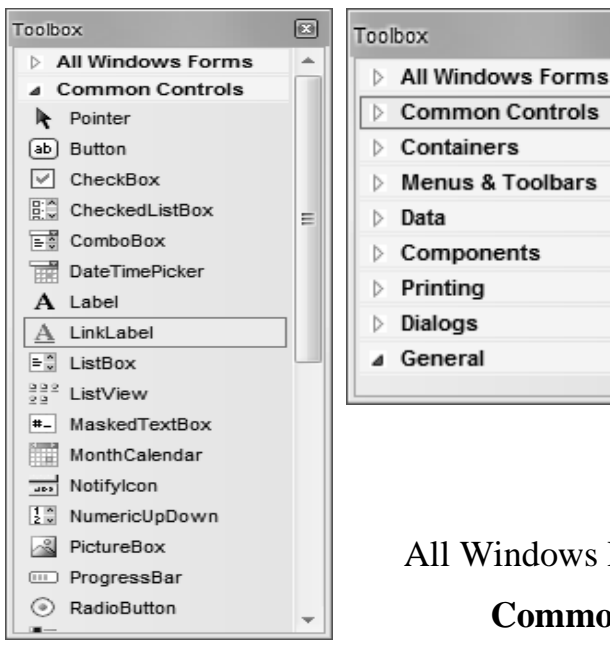

**(2)صندوق الادوات Toolbox : - يحتوى على ادوات التحكم Controls - التى يمكن وضعها على نافذة النموذج Form** وتم تصنيفها على شكل فئات

 لاحظ علامة (+) أو المثلثات فى اتجاه واحد بجوار الفئة و عند إظهار عناصر الفئة يختلف شكل علامة (+) لتصبح (-) او اتجاه المثلث بجوار الفئة الظاهرة

 يمكن عرض أدوات التحكم كافة بإختيار Forms Windows All **ومن أدوات التحكم الشائعة الإستخدام فى الفئة Controls Common** 

ز ر الأمر Button و صندوق النص TextBox و صندوق العنوان Label صندوق القائمة Box List و صندوق التحرير والسرد ComboBox و صندوق الاختيار CheckBox

صندوق ذر راديو Button Radio من أهم الأدوات شائعة الإستخدام

**(3) نافذة الخصائص Window Properties : - يمكن ضبط خصائص الأدوات من خلال نافذة الخصائص و تختلف الخصائص المعروضة حسب العنصر النشط فى شاشة الـ IDE (4) مستعرض الحل Explorer Solution :**

- **- يعرض به قائمة بملفات**
- **- ومجلدات المشروع Project**
- **- أو المشروعات Projects الموجودة ضمن الحل**

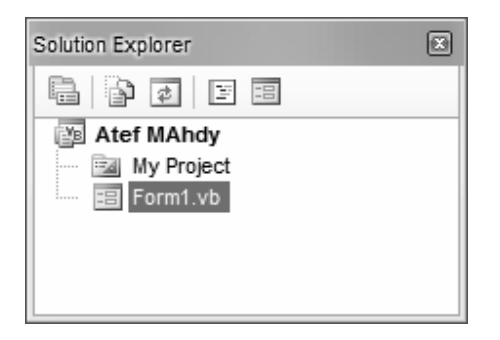

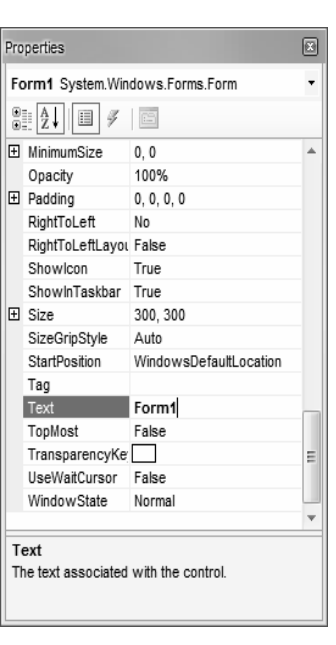

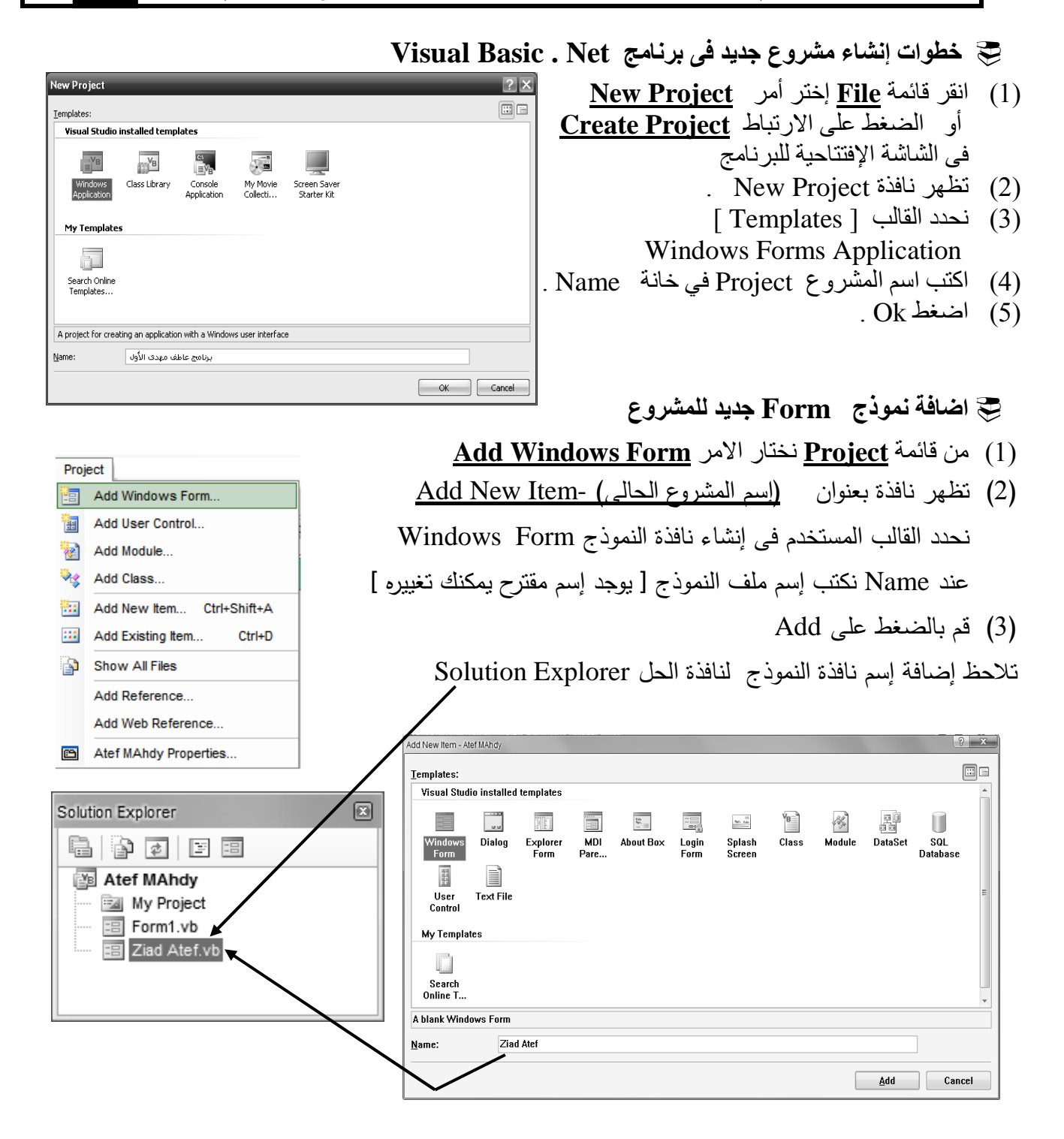

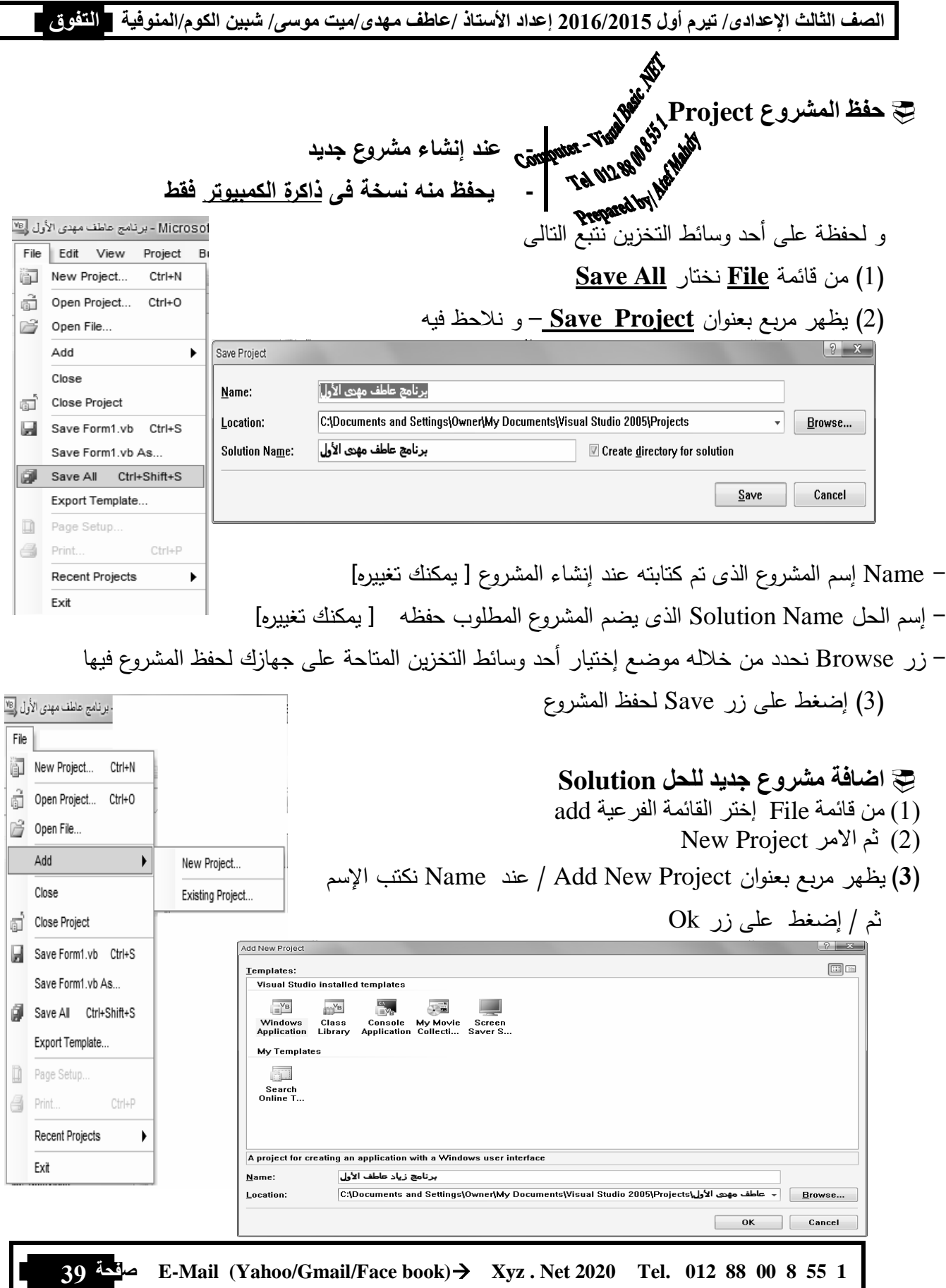

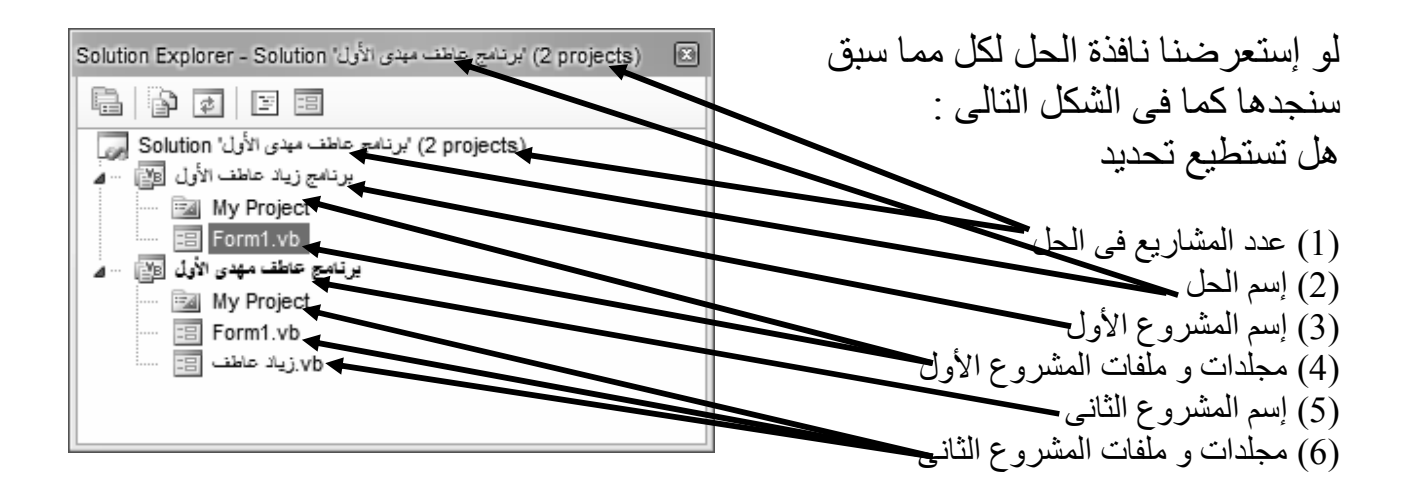

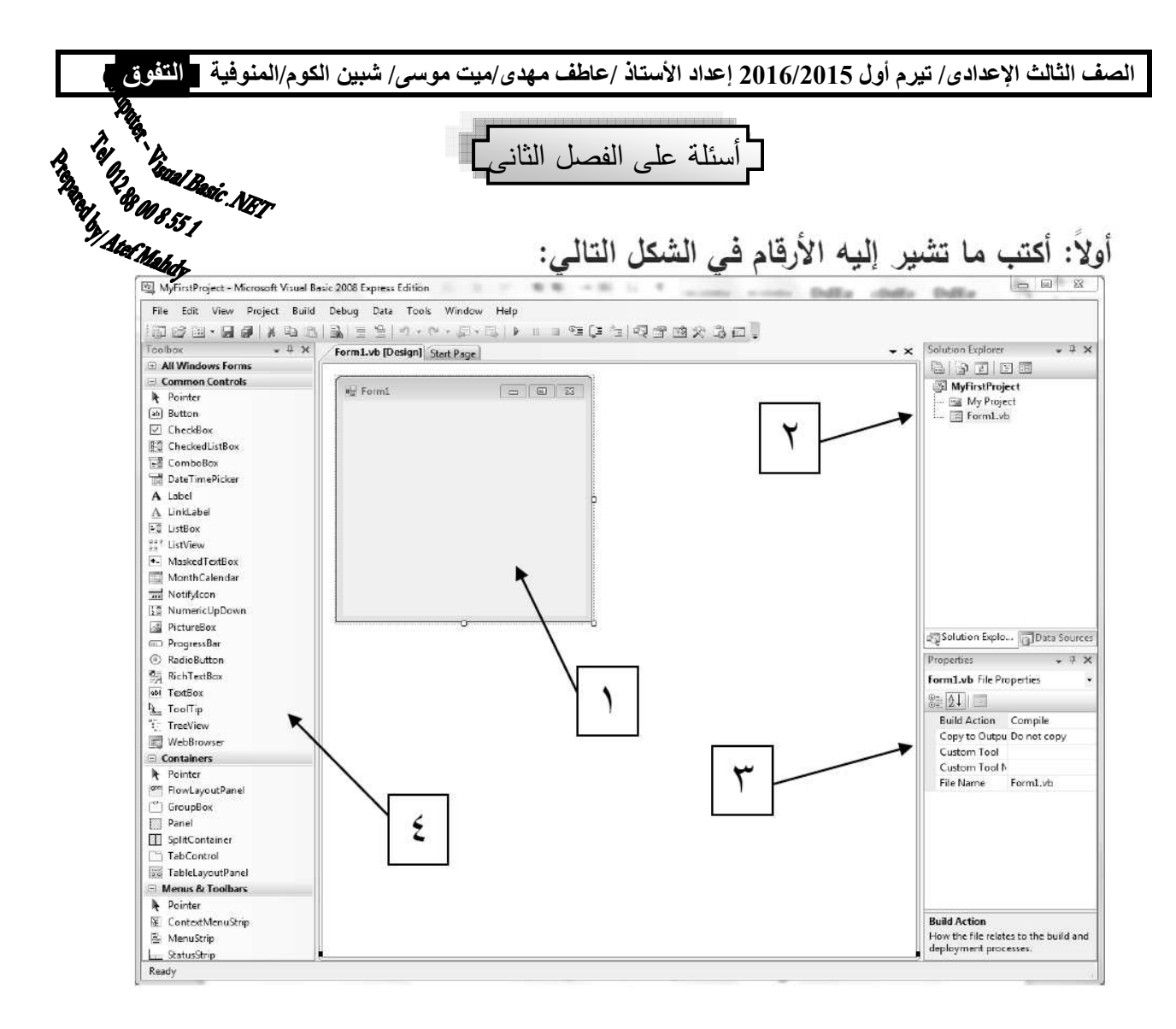

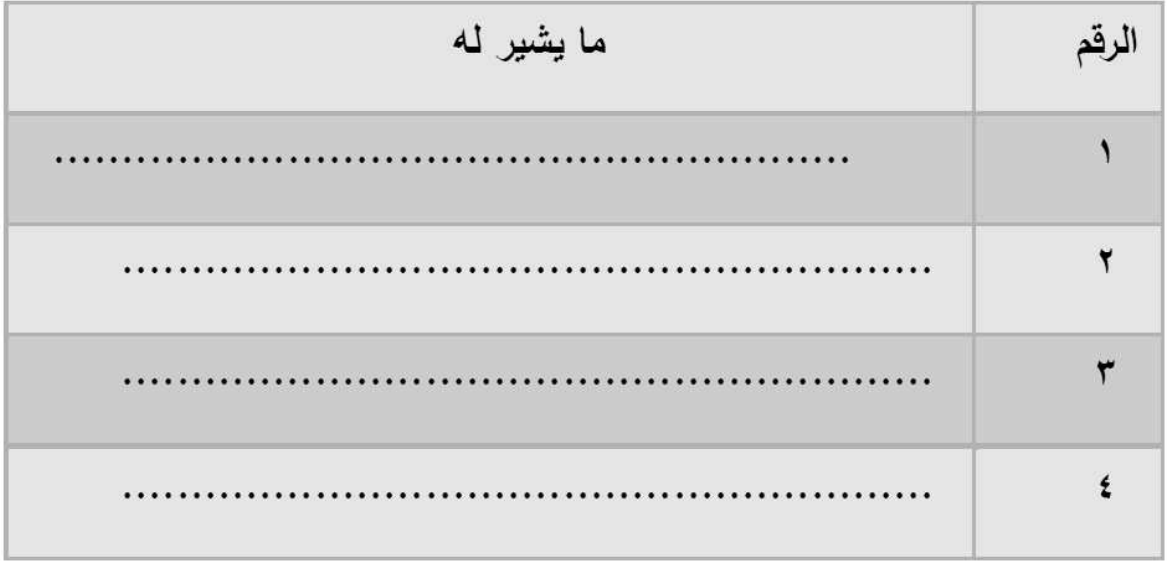

Add New Item - TamerMansour B 国国 Templates: Visual Studio installed templates  $\begin{tabular}{|c|c|} \hline \hline \rule{0pt}{2ex} \hline \rule{0pt}{2ex} \rule{0pt}{2ex} \$ LINQ to SQL<br>LINQ to SQL<br>Classes  $\frac{1}{2}$  $\overline{\mathcal{A}}$  $\sqrt{B}$ Local<br>Local<br>D<u>atabas</u> **I**  $\mathbb{R}$ ١ Login Form ADO.NET<br>Entity Da... Class Explorer<br>Form  $\begin{array}{ll} \textbf{About Box} \end{array}$ H Windows<br>Form  $\begin{array}{c}\n\boxed{13} \\
\boxed{13} \\
\boxed{13} \\
\boxed{14} \\
\boxed{10}\n\end{array}$ 詞 峰  $\begin{tabular}{|c|c|} \hline \quad \quad & \quad \quad & \quad \quad \\ \hline \quad \quad & \quad \quad & \quad \quad \\ \hline \quad \quad & \quad \quad & \quad \quad \\ \hline \quad \quad & \quad \quad & \quad \quad \\ \hline \quad \quad & \quad \quad & \quad \quad \\ \hline \quad \quad & \quad \quad & \quad \quad \\ \hline \quad \quad & \quad \quad & \quad \quad \\ \hline \quad \quad & \quad \quad & \quad \quad \\ \hline \quad \quad & \quad \quad & \quad \quad \\ \hline \quad \quad & \quad \quad & \quad \quad \\ \hline \quad \quad & \quad \quad & \quad \quad \\ \hline \quad \quad & \quad$  $\sigma_{-1}$ Ū  $\frac{1}{2\pi}$ MDI Parent<br>Form Module Splash<br>Screen User Control User Contro<br>(WPF) Service-ba...<br>Database My Template  $\Box$ Search<br>Online Te ٢ ٣ A blank Windows Form  $Form2.vb$ Name: Add Cancel

ثانياً: في نافذة (Add New Item) التالية وضح ما تشير إليه الأرقام:

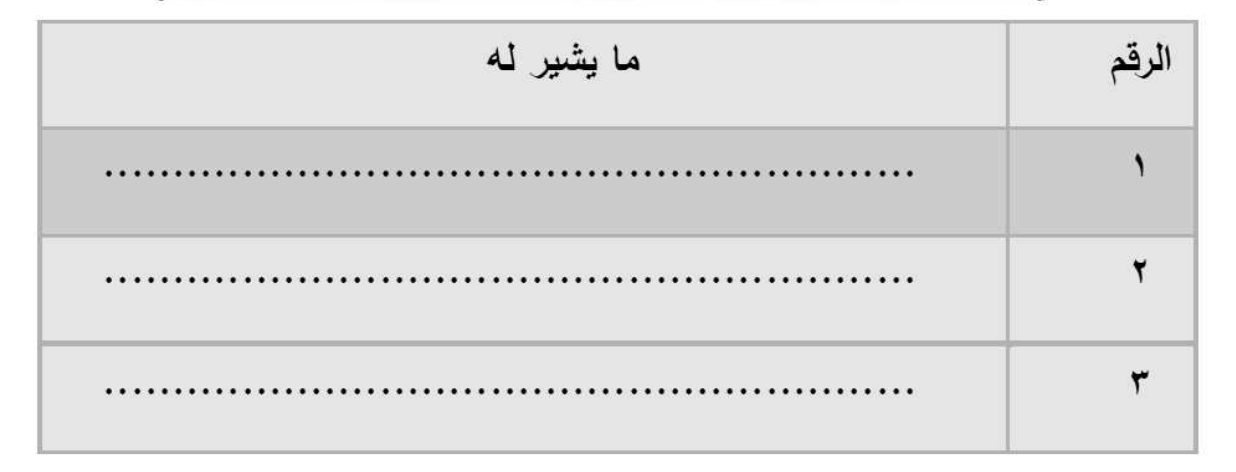

ثالثاً:انظر للشكل التالي ثم وضح ما تشير إليه الأرقام:

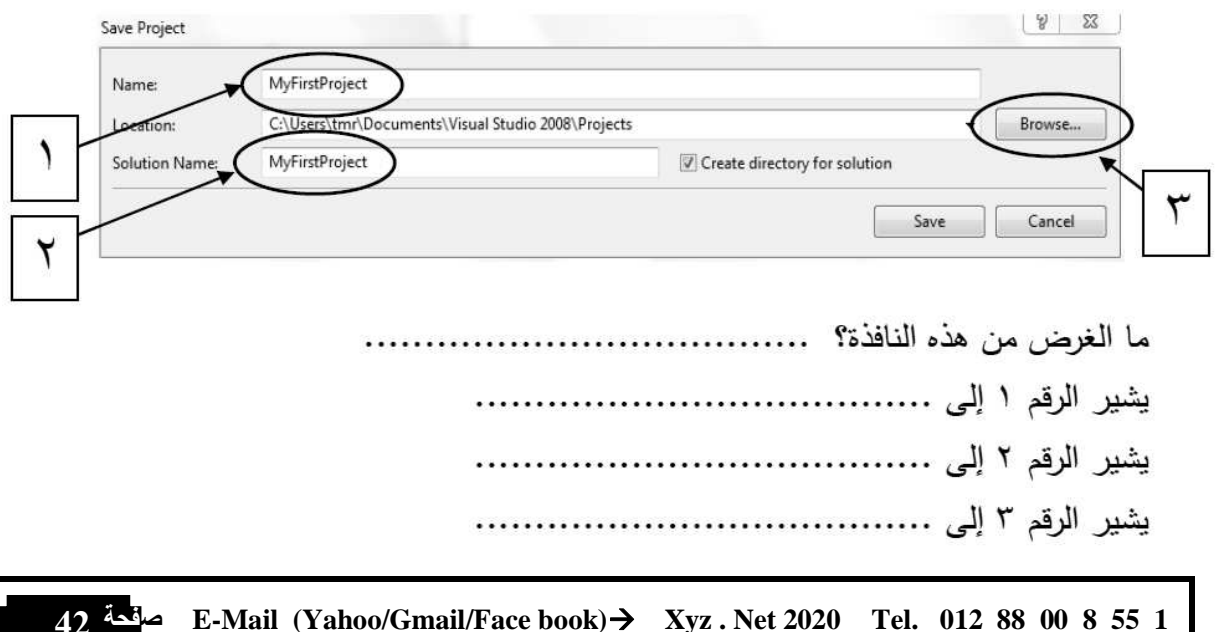

الصف الثالث الإعدادي/ تيرم أول 2016/2015 إعداد الأستاذ /عاطف مهدي/ميت موسى/ شبين الكوم/المنوفية ◘ <mark>التفوق ◘</mark>

رابعاً: اكتب ما تشير إليه الأرقام في نافذة (Solution Explorer) التالية:

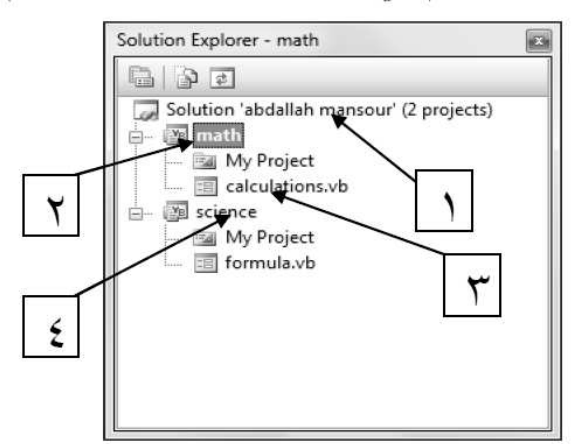

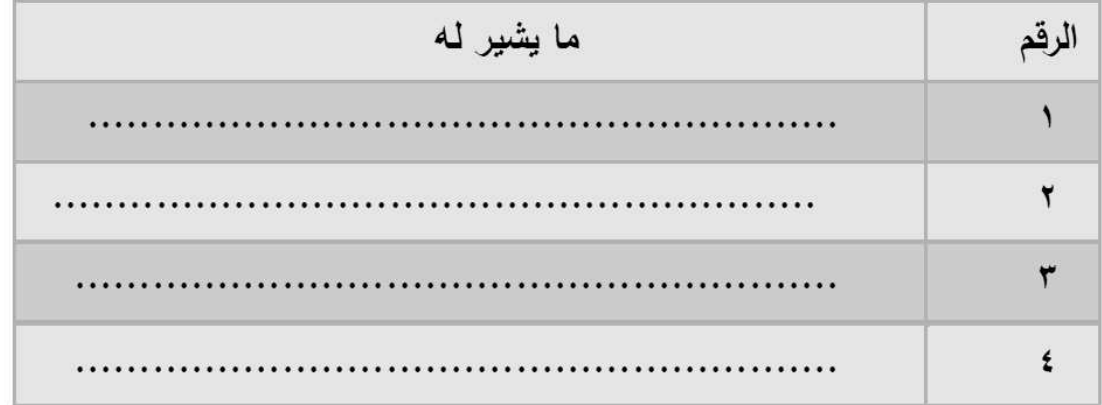

خامساً : أكمل الجمل بما بناسبها من العبارات التالبة:

- NET framework – Visual Studio – (Class) التصنيف - NET framework – Visual Studio – (Class) لغة البرمجة – النموذج (Form))

١. يستخدم .....................في تصميم تطبيقات ويندوز أو تطبيقات موبايل أو تطبيقات ويب. ٢. بواسطة ................... تكتب مجموعة من الأوامر والتعليمات وفقا لقواعد معينة ويتم ترجمتها إلى لغة الآلة لتتفيذها.

٢. يوفر ..................... بيئة تصميم وتشغيل تطبيقات الدوت نت.

٤. يعرف .................... بأنه وحدة البناء الأساسية في لغات البرمجة كائنية التوجه ويتم انشاؤه من تصنيف معين .

0. المخطط ( Blueprint ) الذي يتم إنشاء الكائنات منه يطلق عليه...................

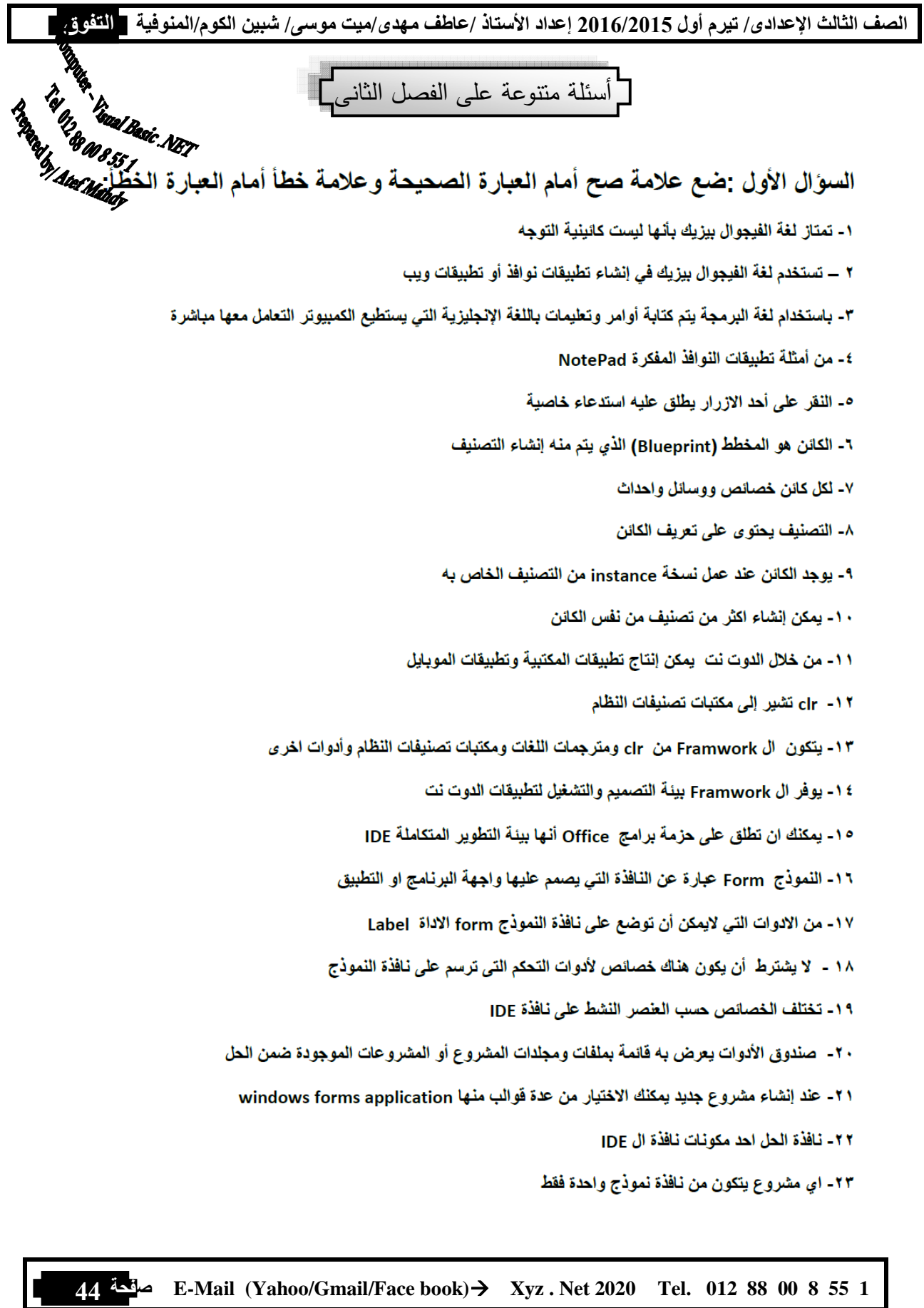

الصف الثالث الإعدادي/ تيرم أول 2015/2015 إعداد الأستاذ /عاطف مهدي/ميت موسى/ شبين الكوم/المنوفية التثمي ٢٤- عند إضافة نافذة نموذج جديدة للمشروع يظل اسمها الافتراضي لا يمكن تغييره ٢٥- عند حفظ المشروع لأول مره يظهر اسم المشروع والحل متطابقين ٢٦- يمكن إضافة مشروع جديد ضمن الحل الحالي أو في حل جديد السوال الثاني : أكمل العبارات الاتية بما يناسبها من الاختيارات ج- تطبيق ويندوز ب- لغة برمجة أ- IDE ----------------------------- عبارة عن مجموعة من الأوامر والتطيمات تكتب وفقا لقواعد معينة ج- لغة برمجة ب- تطبيق ويندوز  $IDE - I$  $VS - \overline{C}$  CLR- $\hookrightarrow$ أ- الأوامر والتعليمات £- بقصد ب GUI -------------------------ب- واجهة المستخدم الرسومية ج- بيئة التشغيل أ- مكتبات تصنيفات النظام ٥- المقصود بأن تطبيقات النو افذ موجهة بالحدث بأنه ---------------------ج- يستدعى كود البرمجة عند وقوع حدث معين ب- OOP أ- GUI ٦- يقصد بخصائص الكائن بأنها -----------------ج- مـا يمكن أن يفعله الكائن كسلوك معين ب- يمكن أن تقع عليه أ- تصف الكائن أ- الخصائص Properties ج- الوسيلة Method أ- IDE - ب- CLR -ب- CLR - التصنيف Class ٩ ---------------------------------- هو بمثابة الجهاز العصبي المركزي لجميع تطبيقات الفيجوال ستوديو دوت نت أ- الفجيوال بيزيك دوت نت مساحب- ال Framework IDE  $-\tau$ ١٠- إطار العمل Framework يوفر بيئة تشغيل تطبيقات الدوت نت عن طريق أ- CLR<br>أ- CLR ج- بيئة التشغيل ب- بيئة التطوير المتكامله أ- مكتبات تصنيفات النظام ١٢ - من مكونات نافذة ال IDE-----------------------------ب- الكائن ج- الوسيلة Method أ- الخصائص Properties 45 E-Mail (Yahoo/Gmail/Face book)→ Xyz . Net 2020 Tel. 012 88 00 8 55

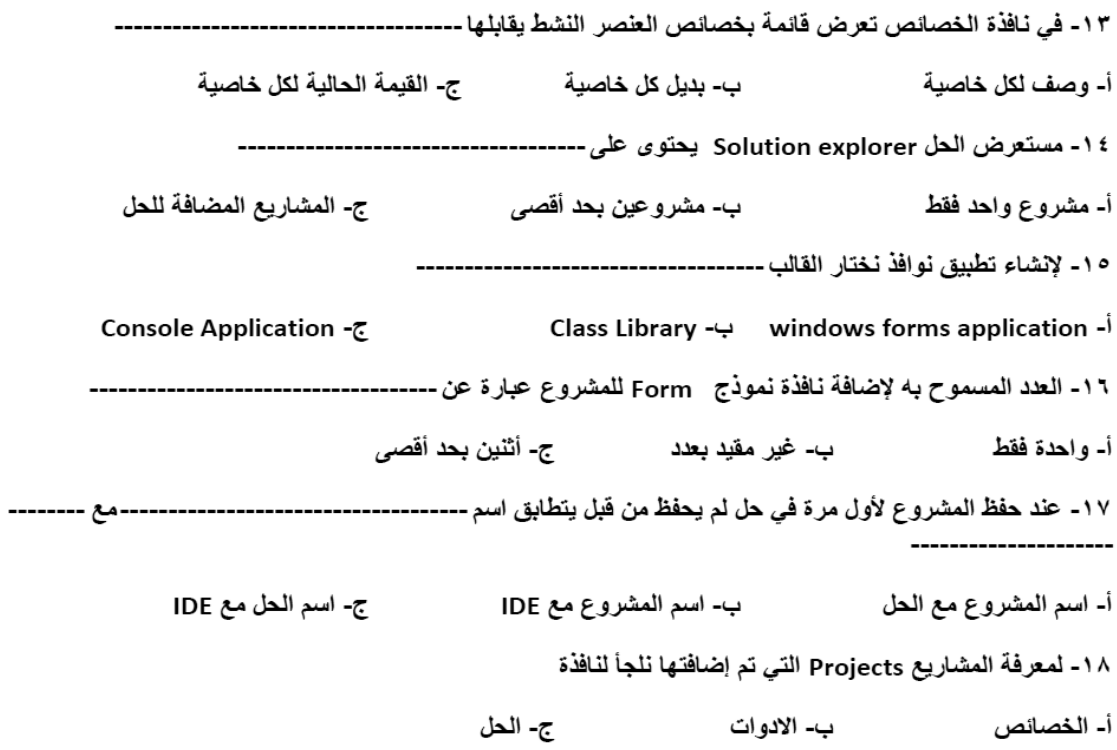

السوّال الثّالث: قم بوضع الرقم المناسب أمام ب بما يناسبة من أ

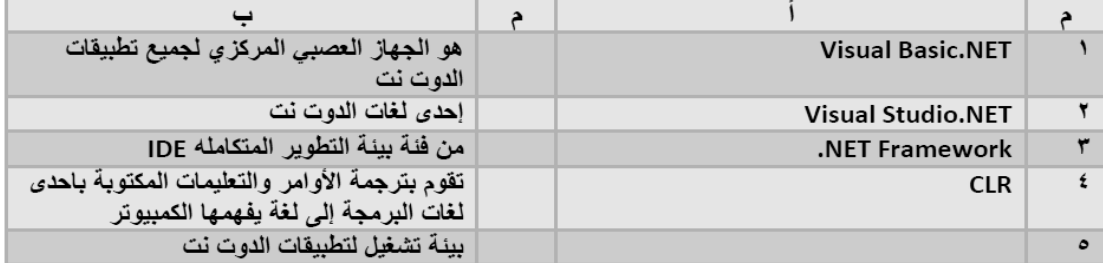

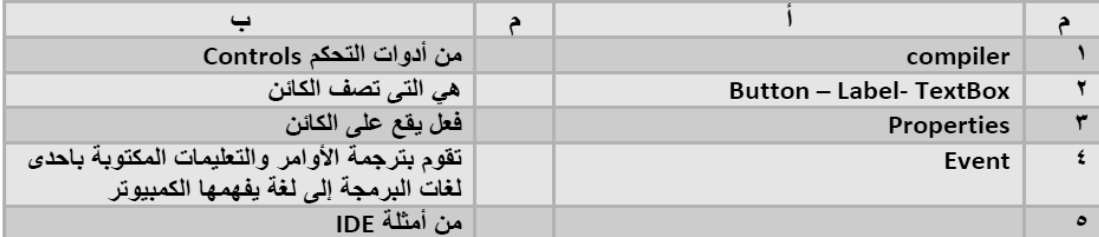

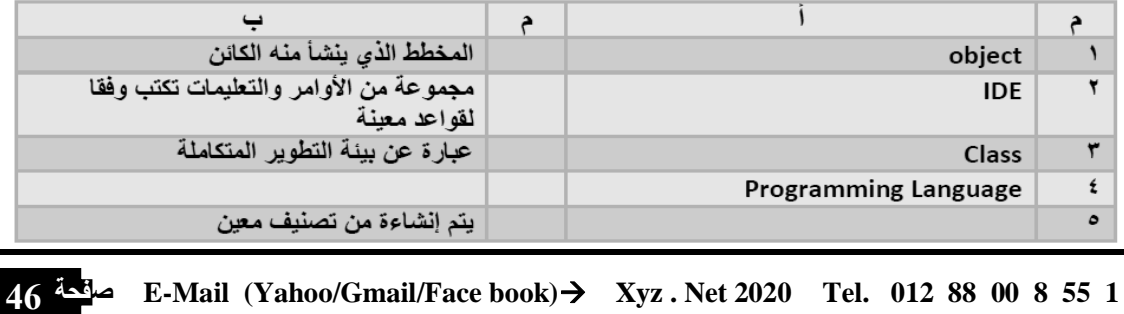

الفصل الثالث

# **أدوات ا@, Controls**

- **(1) ا
ذج Form**
- **(2) زر ا\* Button**
	- **(3) اaان Label**
- **(4) Yوق ا#+% TextBox**
- **(5) Yوق ا%8>
# ListBox**
- **(6) Yوق ا@ 1 و ا د ComboBox**
	- **GroupBox #h
	ا وقY (7)**
	- **(8) زر إ3%ر 41+ وا' RadioButton**
		- **(9) Yوق اT3%ر CheckBox**

### **ً أولا مقدمة :**

ذكرنا فى الفصل السابق أن الخصائص تصف الكائن و تحدده ، و فى لغة البرمجة فيجوال بيسك دوت نت يمكننا تغيير خصائص الكائن النموذج Form و الأدوات التى يتم وضعها عليه من صندوق الأدوات ToolBox من خلال نافذة الخصائص Window Properties و نحن فى نمط تصميم البرنامج Design Mode أو من خلال كتابة معالج حدث (كود) و نحن فى نمط التصميم و ذلك لتغيير خاصية الكائن و نحن فى نمط التشغيل Mode Run بإستدعاء هذا الكود، بكتابة كود معين يكون ً مقترنا بحدث معين مثل حدث النقر Click ، و نحن الآن بصدد التعرف على كيفية تغيير بعض الخصائص لبعض الأدوات و نحن فى نمط التصميم من خلال مربع الخصائص Window Properties

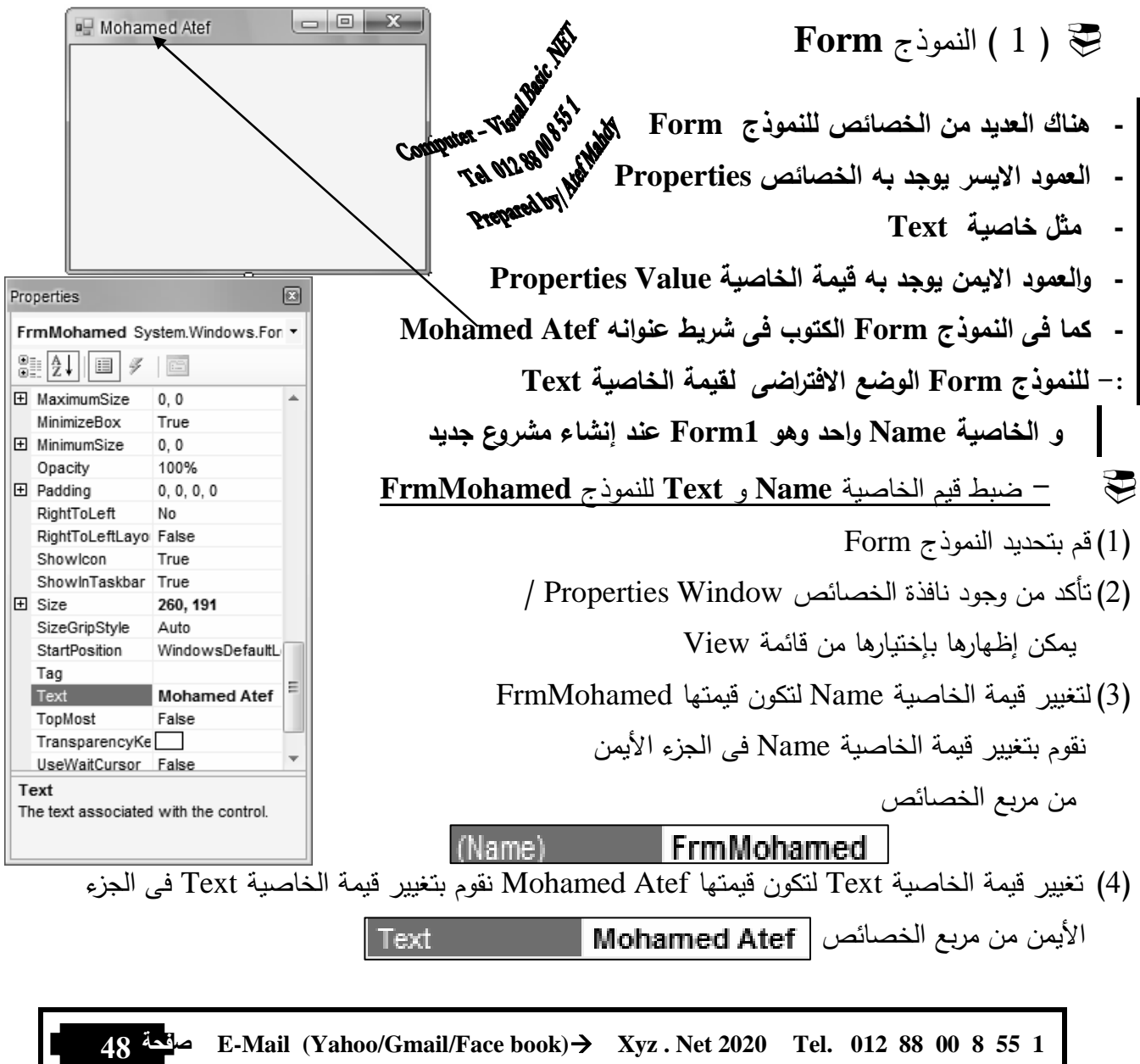

![](_page_48_Figure_0.jpeg)

التحكم (Controls) التي يتم وضعها على هذا النموذج (Form) مثل خاصية (Font) و .(ForeColor)

![](_page_49_Figure_1.jpeg)

الصف الثالث الإعدادى/ تيرم أول 2016/2015 إعداد الأستاذ /عاطف مهدى/ميت موسى/ شبين الكوم/المنوفية والتثنوي FrmMohamed  $\tau$  لإخفاء حدود نافذة النموذج $-$ FormBorderStyle للخاصية None المحالية FormBorderStyle None  $\left[\rule{0pt}{13pt}\right]$ لأحظ اختفاء تلاحظ نافذة النموذج FrmMohamed شريط العنوان أصبحت بلا حدود وحذود النافذة Computer - Transfer Hit - يمكنك إظهار حدود نافذة النموذج [12] - FormBorderStyle [3izable ] - بتغيير فيمة خاصية FormBorderStyle للنموذج إلى Sizable لمن العلمية المستجمعين .<br>Computer - The N280 ph<br>MinimizeBox - يمكنك إظهار مفاتيح التكبير و التصغير MinimizeBox من التصليح المستعدم المستعدم المستعمر المستشرر و المتصغير المستعمر المستعمر المستعمر المستعمر المستعمر المستعمر<br>المستعمر المستعمر المستعمر المستعمر المستعمر المستعمر MinimizeBox و المستعمر MaximizeBox إلى True - يمكنك إظهار صندوق التحكم ControlBox - بتغيير فيمة خاصية ControlBox إلى True كرملاحظات : – القيمة Sizable للخاصبة FormBorderStyle تعني أنه يمكنك التحكم في النافذة من خلال حدودها – في الخصائص السابقة عند ضبط أي خاصية يظهر تاثيرها على النموذج فوراً في نمط التصميم Design Mode – لكن بعض الخصائص الأخرى لا يظهر أثرها إلا في وضع إختبار البرنامج (Start Debugging )  $\begin{array}{c} \hspace{-0.6cm} \text{F} \hspace{-0.6cm} \text{F} \hspace$ أو عند تشغيل البرنامج vb [Design]] زياد عاطف – يمكنك إختبار البرنامج عن طريق النقر على أيقونة Start Debugging Start Debugging في شريط الأدوات القياسي Standard أو الضغط على مفتاح F5 من لوحة المفاتيح يتم ايقاف وضع Debugging ) | | | 9 | 1 عن طريق استخدام ايقونـة Stop Debugging من نفس الشريط Stop Debugging

الصف الثالث الإعدادى/ تيرم أول 2016/2015 إعداد الأستاذ /عاطف مهدى/ميت موسى/ شبين الكوم/المنوفية <mark>التثوق -</mark> <del>ح = ضبط قيم خاصية إظهار أو إخفاء أيقونة نافذة النموذج FrmMohamed في في شريط المهام</del> لإخفاء أيقونة نافذة النموذج في وضع إختبار البرنامج نقوم بتغيير قيمة الخاصية ShowInTaskBar ShowInTaskbar False  $\left\Vert \mathbf{v}\right\Vert$ لتكون قيمتها False و لإظهار أيقونة نافذة النموذج في وضع إختبار البرنامج نقوم بتغيير قيمة الخاصية ShowInTaskBar ShowinTaskbar **True** 室山 لتكون قيمتها True ■ >wsDefaultLocation( ▼) StartPosition نقوم بتغيير قيمة الخاصية <u>StartPosition</u> لتكون قيمتها Manual CenterScreen **CenterScreen** WindowsDefaultLocation WindowsDefaultBounds  $\Rightarrow$  ضبط قبمة خاصبة حالة نافذة النموذج  $-$ CenterParent **FrmMohamed** نقوم بتغيير قيمة الخاصية WindowState لتكون قيمتها \_Minimized ل**تكون النافذة في وضع** التصغير الأدنى عند تشغيل البرنامج و نقوم بتغيير قيمة الخاصية WindowState لتكون قيمتها Maximized **لتكون النافذة في وضع** التكبير الأقصى عند تشغيل البرنامج  $\overline{\phantom{0}}$ WindowState Normal Computer - Tigallack River [ أي لتصبح نافذة النموذج ملء الشاشة ] Normal indow State Minimized THE OLL OF BEST . termines the Maximized Prepared by 1 Atland تأثير تغيير قيم بعض الخصائص لا يظهر إلا في وضع التشغيل من هذه الخصائص StartPosition و ShowInTaskBar WindowState 4 أَثْرَ هذه الخصائص لا يظهر إلا بعد عمل Start Debugging يتم تشغيل البرنامج بالضغط على أيقونة Start Debugging من شريط الأدوات القياسي / أو بالضغط من لوحة المفاتيح على F5 / أو من قائمة Debug نختار Start Debugging كما ذكرنا

صفحة 52 E-Mail (Yahoo/Gmail/Face book)  $\rightarrow$  Xyz. Net 2020 Tel. 012 88 00 8 55 1

![](_page_52_Picture_38.jpeg)

أهم خصائص Properties نافذة النموذج Form

صندوق الأدوات Toolbox

و ذلك بالنقر المزدوج على اداة النحكم Button من

س تغيير حجم الزر على النموذج Form

لكل (2) زر الأمر Button<br>الله المقامة التحصيلات النقر عليه<br>الله المقامة المقامة المقامة المقامة المقامة المقامة المقامة المقامة المقامة<br>العامة المقامة المقامة المقامة المقامة المقامة المقامة المقامة المقامة المقامة المقامة

![](_page_52_Picture_5.jpeg)

(1) قم بتتشيط الزر Button بالنقر عليه (2) نظهر ثماني مربعات على حدود و أركان الزر قم بوضع مؤشر الفأرة على أي من المربعات الثمانية (3) يتحول شكل المؤشر لسهم مزدوج الإتجاه قم بالسحب و الإفلات حتى تصل للحجم المطلوب Size 313.191

 تغيير موضع الزر على النموذج Form (1) عند وضع مؤشر الفأرة فوق الزر يتحول شكل المؤشر لشكل رباعى الرؤوس (2) حينئذ قم بالسحب و الإفلات حت ى تصل للمكان المطلوب - لاحظ قيمة خاصية تحديد موضع الأداة على نافذة النموذج Location قبل تغيير حجم الزر - لاحظ قيمة خاصية تحديد موضع الأداة على نافذة النموذج Location بعد تغيير مكان الزر تغيير إسم الزر Name إلى BtnAtef (1) قم بتحديد أداة الزرButton من نافذة النموذج Form لتظهر خصائصه فى مربع الخصائصWindow Properties (2) حينئذ قم بتغيير قيمة خاصية Name للإسم المطلوب BtnCalculate فى مربع الخصائص properties Window - تلاحظ تغير قيمة الخاصية Name إلى BtnAtef بجوار إسم الخاصية تغيير لون خلفية الزر BackColor إلى اللون الأصفر Yellow (1) قم بتحديد أداة الزر Button من نافذة النموذج Form لتظهر خصائصه فى مربع الخصائص Window Properties (2) حينئذ قم بتغيير قيمة خاصية BackColor للون المطلوب Yellow فى مربع الخصائص Window properties - تلاحظ تغير قيمة الخاصية BackColor إلى الأصفر Yellow بجوار الخاصية

Font

 تغيير شكل الخط إلى Arabic Traditional و حجه إلى 22 و تأثير الخط إلى Bold "إسود عريض" على الزر Traditional Arabic, 22pt, st... (1) قم بتحديد أداة الزر Button من من نافذة Name abe Traditional Arabic النموذج Form لتظهر خصائصه فى مربع Size 22 Unit Point Properties Window الخصائص Bold True (2) إضغط على علامة "+" بجوار الخاصية Font GdiCharSet 178 GdiVerticalFont False تل تحول العلامة لشكل –" " و إظهار قيمها المتاحة Italic False Strikeout False (3) حينئذ قم بتغيير قيمة Name لل خاصية Font إلى Underline False الشكل المطلوب Arabic Traditional (4) و بتغيير قيمة Size للخاصية Font إلى الحجم المطلوب 22 (5) و بتغيير قيمة Bold للخاصية Font إلى True تغيير لون النص على الزر ForeColor إلى اللون الأزرق Blue (1) قم بتحديد أداة الزر Button من نافذة النموذج Form لتظهر خصائصه فى مربع الخصائص Window Properties (2) حينئذ قم بتغيير قيمة خاصية ForeColor للون المطلوب Blue فى مربع الخصائص ForeColor **Blue** properties Window - تلاحظ تغير قيمة الخاصية ForeColor إلى الأزرق Blue بجوار إسم الخاصية تغيير النص الظاهر فوق الأداة Text إلى "زياد عاطف يحب الكمبيوتر" (1) قم بتحديد أداة الزر Button من نافذة النموذج Form لتظهر خصائصه فى مربع الخصائص Window Properties Text  $\mathbb{Z}$   $\boxed{\square}$ Mohamed Atef o (2) حينئذ قم بتغيير قيمة خاصية Text للنص المطلوب إلى زياد عاطف يحب "زياد عاطف يحب الكمبيوتر " فى مربع الخصائص properties Window - تلاحظ تغير قيمة الخاصية Text إلى "زياد عاطف يحب الكمبيوتر" - لم تظهر كلمة الكمبيوتر لأن عرض الزر Button أصغر من عرض الكتابة عليه

|                                                                                                    | الخاصيسة            | الوظيف                                                    |
|----------------------------------------------------------------------------------------------------|---------------------|-----------------------------------------------------------|
| $\mathbf{1}$                                                                                                    | <b>Text</b>         | النص الظاهر على الزر Button                               |
| $\overline{2}$                                                                                                    | <b>ForeColor</b>    | اللون الأمامي للنص الظاهر على الزر Button (لون الخط)      |
| $\mathbf{3}$                                                                                                    | <b>BackColor</b>    | اللون الخلفي للزر Button (لون الخلفية)                    |
| $\overline{\mathbf{4}}$                                                                                                    | Font                | تحدد ( شكل و حجم و تأثير) خط النص الظاهر على الزر Button- |
| 5                                                                                                    | Location            | موقع الزر Button على نافذة النموذج Form                   |
| 6                                                                                                    | <b>Size</b>         | إرتفاع و عرض الزر على نافذة النموذج Form                  |
| Eabel المغنوان Label                                                                                                    |                     |                                                           |
|                                                                                                    |                     | تستخدم في إعطاء عنوان                                     |
| Computer-Tigal<br>يُسهل على مستخدم البرنامج فهم محتوى النافذة                                                                                 |                     |                                                           |
| TH 01288 0551<br>و لا يمكن تغييره بالكتابة فيه من قبل المستخدم أثناء تشغيل البرنامج                                                           |                     |                                                           |
| Computer - الاستعمام Tal M280 MbH<br>Tal M280 MbH و لا يمكن تغييره باست .<br>EDIAtef ياتفيير تخاصية الإسم LbIAtef من نافذة النموذج Form لتظهر |                     |                                                           |
| (1) قم بتحديد أداة العنوان LblAtef من نافذة النموذج Form لتظهر خصائصها في مربع الخصائص                                                        |                     |                                                           |
|                                                                                                    |                     |                                                           |
| (2) حينئذ قم بتغيير قيمة خاصية Name للإسم المطلوب <u>LblAtef</u>                                                                              |                     |                                                           |
| Name)                                                                                                    | LblAtef             | في مربع الخصائص properties Window                         |
| - تلاحظ تغير قيمة الخاصية Name إلى <u>LblAtef ب</u> جوار إسم الخاصية                                                                          |                     |                                                           |
| تغيير النص الظاهر فوق الأداة Text للأداة LblAtef إلى "طلبة بنبس و السكرية"<br>$\sum_{i=1}^{n}$                                                |                     |                                                           |
| (1) قم بتحديد أداة العنوان LblAtef من نافذة النموذج Form لتظهر خصائصها في مربع الخصائص                                                        |                     |                                                           |
| Properties Window                                                                                                    |                     |                                                           |
| (2) حينئذ قم بتغيير قيمة خاصية Text للنص المطلوب إلى " طلبة بتبس و  السكرية  " في مربع                                                        |                     |                                                           |
| $X$ $\Box$                                                                                                    |                     | Mohamed Atef<br>properties Window الخصائص                 |
|                                                                                                    | زیاد عاطف یحب       | - تلاحظ تغير قيمة الخاصية Text في مربع                    |
|                                                                                                    | طلبة بنبس و السكرية | طلبة بنبس والسكوية<br>الخصائص إلى "طلبة بنبس و السكرية "  |
|                                                                                                    |                     | - و تغييره فوق الأداة أيضاً<br>這                          |
|                                                                                                    |                     |                                                           |

أهم خصائص Properties الزر Button

- تغيير لون النص الظاهر فوق الأداة ForeColor للأداة LblAtef إلى اللون الاخضر Green
	- (2) قم بتحديد أداة العنوان LblAtef من نافذة النموذج Form لتظهر خصائصها فى مربع الخصائص Properties Window
- (3) حينئذ قم بتغيير قيمة خاصية ForeColor للون المطلوب إلى الأخضر Green فى مربع Green properties Window الخصائص م<br><mark>إطنبة بتبس و السكرية</mark> - تلاحظ تغير قيمة الخاصية فى مربع الخصائص إلى اللون الخضر Green و يظهر تاثيره فوق الأداة ً أيضا
	- تغيير لون خلفية الأداة BackColor للأداة LblAtef إلى اللون الأحمر Red
	- (1) قم بتحديد أداة العنوان LblAtef من نافذة النموذج Form لتظهر خصائصها فى مربع الخصائص Properties Window
		- (2) حينئذ قم بتغيير قيمة خاصية BackColor للون المطلوب اللون الأحمر Red فى مربع properties Window الخصائص BackColor Red  $\left( \mathbf{v}\right)$ 
			- تلاحظ تغير قيمة الخاصية فى مربع الخصائص
			- إلى اللون الأحمر Red و يظهر تاثيره فوق الأداة أيضاً
				- تغيير حجم و تأثير و نوع الخط Font للأداة LblAtef
	- (1) قم بتحديد أداة العنوان LblAtef من نافذة النموذج Form لتظهر خصائصها فى مربع الخصائص Properties Window  $\boxed{=}$  Font Arial, 12pt, style=Bo...
	- ab Arial Name (2) حينئذ قم بتغيير قيمة خاصية Font بالضغط على علامة"+" Size  $12$ Unit Point للتحول إلى " - " لإظهار قيم الخاصية Font المتفرعة منها **Bold** True GdiCharSel 178 - تم تغيير نوع الخط Name إلى Arial **GdiVertical False Halic** True - و تغيير حجم الخط Size إلى 12 **False** Strikeout Underline False - و تغيير تأثير الخط إسود عريض Bold إلى True - و تغيير تأثير الخط مائل Italic إلى True - تلاحظ تغير قيمة الخاصية في مربع الخصائص إلى القيم المذكورة و يظهر تاثيره فوق الأداة أيضاً

![](_page_56_Figure_12.jpeg)

![](_page_57_Figure_1.jpeg)

- تغيير خاصية تحديد ما إذا كان حجم AutoSize للأداة LblAtef يتك<del>لاد تلقائيا</del> حسب المكتوب عليها أم لا
	- (1) قم بتحديد أداة العنوان LblAtef من نافذة النموذج Form لتظهر خصائصها فى مربع الخصائص Properties Window
		-

![](_page_57_Picture_5.jpeg)

None FixedSingle Fixed3D

ò ò

 : عندما تكون قيمة الخاصية AutoSize تساوى False يمكن لمصصم البرنامج من تغيير حجم الأداة يدوياك و لكن حجمها لا يتغير إذا تم تغيير مساحة النص المكتوب بداخلها فى نمط التصميم او التشغيل : عندما تكون قيمة الخاصية AutoSize تساوى True يتحدد حجم الأداة Label حسب النص الظاهر عليها- و لكن حجمها يتغير إذا تم تغيير مساحة النص المكتوب بداخلها فى نمط التصميم او التشغيل **ظ ـلاح** :True للخاصية AutoSize لجعلها تعمل أى تغيير حجمها حسب النص بداخلها و العكس

تغيير خاصية BorderStyle تحديد شكل الحدود للأداة LblAtef لتصبحFixedSingle

- (1) قم بتحديد أداة العنوان LblAtef من نافذة النموذج Form لتظهر خصائصها فى مربع الخصائص Properties Window BorderStyle FixedSingle
	- (2) حينئذ قم بتغيير قيمة خاصية BorderStyle إلى FixedSingle
	- **تلاحظ** تأثير تغير هذه القيمة على الأداة LblAtef

تاثير تغيير قيمة الخاصية BorderStyle هي ن السكرية<br>None ← إ

تاثير تغيير قيمة الخاصية BorderStyle هى FixedSingle -

الأداة Label لها خصائص أخرى عديدة مثل – ForeColor – Font – Text – Name BackColor – Visible – Size – Location – RightToLeft – Image أهم خصائص أداة العنوان **Label**

![](_page_58_Figure_2.jpeg)

(2) حينئذ قم بتغيير قيمة الخاصية MultiLine إلى True - أثناء تشغيل البرنامج نلاحظ إمكانية تعدد الأسطر ً حتى لا يختفى النص إذا كان طويلا فى الأداة . TextBox3

الأداة TextBox لها خصائص أخرى عديدة مثل

Name – Text – Font – ForeColor – BackColor – Visible – Size – Location – RightToLeft – Enabled

 **مسلسل الوظيفـــــــــــة الخاصيـة تحدد الحد الأ قصى لعدد الحروف التى يمكن كتابتها داخل صندوق الكتابة MaxLength 1 2 PasswordChar تمكن من تحديد رمز ي ً ستخدم فى الظهور بدلا من النص المكتوب فى حالة إذا ما أردنا عمل كلمة مرور مثلا تحدد ما إذا كانت أداة التحكم صندوق النص TextBox تتيح إمكانية تعدد الأسطر MultiLine 3** $\begin{array}{c|c|c|c|c} \hline \multicolumn{3}{|c|}{\multicolumn{3}{c|}{\hspace{-2.2cm}c}} & \multicolumn{3}{c|}{\hspace{-2.2cm}c} & \multicolumn{3}{c|}{\hspace{-2.2cm}c} & \multicolumn{3}{c|}{\hspace{-2.2cm}c} & \multicolumn{3}{c|}{\hspace{-2.2cm}c} & \multicolumn{3}{c|}{\hspace{-2.2cm}c} & \multicolumn{3}{c|}{\hspace{-2.2cm}c} & \multicolumn{3}{c|}{\hspace{-2.2cm}c} & \multicolumn{3}{c|}{\hspace{-2$ **(5) صندوق القائمة ListBox** طلبة بتبس و السكرية المتقوقون [8] Computer - The Big of the Way **- تستخدم فى عرض قائمة عناصر** List Box 1 عرض الأسماء وضع عناصر Items فى صندوق القائمة LstNames أثناء التصميم (1) قم بتحديد صندوق القائمة من نافذة النموذج Form لتظهر خصائصه فى مربع الخصائص Properties Window Items  $\sqrt{8 - x}$ (2) حينئذ قم بالضغط على زر فتح مربع إضافة String Collection Editor Enter the strings in the collection (one per line): العناصر بجوار Items فى مربع الخصائص .<br>ندی نبیل عبد الکافی يتار أحمد جعفر (3) يظهر مربع بعنوان Collection String ر<br>أحمد طه البر م مريع هشام النسوقي .<br>-<br>ایة فتحی الب Editor أى محرر سلسلة العناصر رؤى جمال عبد العزي لحفد شعبان القراما سهان سعید مر (4) نقوم بكتابة العناصر ثم نضغط على زر Ok ۔۔ ت<br>عبیر مصطفی عزیز ر<br>أحمد حمدي غنام ملاحظة : يتم كتابة كل عنصر من عناصر القائمة فى  $\mathbb{R}$ سطر مستقل Cancel OK **60 #@-Y E-Mail (Yahoo/Gmail/Face book) Xyz . Net 2020ة Tel. 012 88 00 8 55 1**

#### أهم خصائص صندوق الكتابة TextBox

الصف الثالث الإعدادي/ تيرم أول 2016/2015 إعداد الأستاذ /عاطف مهدى/ميت موسى/ شبين الكوم/المنوفية = <mark>التثوق</mark> =

![](_page_60_Figure_1.jpeg)

![](_page_61_Picture_204.jpeg)

أهم خصائص Properties صندوق القائمة ListBox

**ملاحظة :** 

الأداة ListBox لها خصائص أخرى عديدة مثل

Name – Text – Font – ForeColor – BackColor – Visible – Size – Location – RightToLeft – Enabled

![](_page_61_Figure_6.jpeg)

الصف الثالث الإعدادى/ تيرم أول 2016/2015 إعداد الأستاذ /عاطف مهدى/ميت موسى/ شبين الكوم/المنوفية ◘ <mark>التنوي ◘</mark>

![](_page_62_Figure_1.jpeg)

صندوق التحرير و السرد ComboBox له خصائص أخرى عديدة مثل

Name — Font – ForeColor – Visible – Size – Location – RightToLeft – Items -**BorderStlye** 

![](_page_63_Picture_185.jpeg)

أهم خصائص Properties **صندوق التحرير و السرد ComboBox**

**Name –– Font – ForeColor – Visible – Size – Location – RightToLeft – BorderStlye** 

![](_page_64_Figure_1.jpeg)

![](_page_64_Picture_173.jpeg)

#### أهم خصائص Properties ا لإداة RadioButton

![](_page_64_Picture_174.jpeg)

**لحل إشكالية عدم إمكانية إختيار أكثر من زر بديل واحد RadioButton على نافذة النموذج نستخدم أكثر من GrouBox**

لأداة إختيار بديل واحد RadioButton مجموعة من الخصائص الأ خرى مثل

**Name – ForeColor – Visible – Size – Location – RightToLeft – Font** 

![](_page_64_Picture_175.jpeg)

أخرى ا⊞ لصندوق الإختيار CheckBox عدة خصائص أخرى عديدة مثل **Name – ForeColor – Visible – Size – Location – RightToLeft – Font –** 

**Checked - Text** 

مدرسة اللغات [1]

إنجليزي ۞

ألمانی <mark>...</mark><br>فرنساوی <mark>.</mark>...

رتغالی ا⊠

![](_page_65_Picture_7.jpeg)

 $= 0$ ليا برنامج حساب النتيجة ★ عربي كمبيوتر ٣  $\sqrt{2}$ مجموع ۲  $\epsilon$ النتيجة  $\circ$ ٦

ثالثًا: اكتب أسماء أدوات التحكم (Controls) الموجودة على نافذة النموذج (Form) الآتية:

![](_page_66_Picture_47.jpeg)

رايعًا :

1 – اكتب اسم الخاصية (Property) التي تمكنك من التحكم في حجم أداة التحكم العنوان (Label) بمؤشر الفارة. ٢ – اكتب اسم الخاصية (Property) التي تجعل إتجاة الكتابة من اليمين إلى اليسار . ٣- اكتب اسم خاصيتين (Property) لا يظهر أثرهما إلا بعد عمل (Start Debugging).

الصف الثالث الإعدادي/ تيرم أول 2016/2015 إعداد الأستاذ /عاطف مهدي/ميت موسى/ شبين الكوم/المنوفية ◘ <mark>التفوق ◘</mark>

رابعاً: اكتب ما تشير إليه الأرقام في نافذة (Solution Explorer) التالية:

![](_page_67_Figure_2.jpeg)

![](_page_67_Picture_50.jpeg)

خامساً : أكمل الجمل بما بناسبها من العبارات التالية:

- NET framework – Visual Studio – (Class) التصنيف - NET framework – Visual Studio – (Class) لغة البرمجة – النموذج (Form))

١. يستخدم .....................في تصميم تطبيقات ويندوز أو تطبيقات موبايل أو تطبيقات ويب. ٢. بواسطة ................... تكتب مجموعة من الأوامر والتعليمات وفقا لقواعد معينة ويتم ترجمتها إلى لغة الآلة لتتفيذها.

٢. يوفر ..................... بيئة تصميم وتشغيل تطبيقات الدوت نت.

٤. يعرف .................... بأنه وحدة البناء الأساسية في لغات البرمجة كائنية التوجه ويتم انشاؤه من تصنيف معين .

0. المخطط ( Blueprint ) الذي يتم إنشاء الكائنات منه يطلق عليه...................

![](_page_68_Picture_0.jpeg)

صاقحة 69 E-Mail (Yahoo/Gmail/Face book) > Xyz. Net 2020 Tel. 012 88 00 8 55 1

![](_page_69_Picture_9.jpeg)

70 E-Mail (Yahoo/Gmail/Face book)  $\rightarrow$  Xyz . Net 2020 Tel. 012 88 00 8 55 1

ہا- Borders -The FormBorderStyle أ- BorderStyle ب- ShowInTaskbar ج- Text أ- BackColor ٩- يتم بالتحكم في حجم بعض أدوات التحكم من خلال النفر. والسحب بعد توجية مؤشر الفأرة على ----------------------أ- ForeColor - 7 - BackColor - 8 ا ا - لتغير حجم أداة Label نستخدم خاصية Size وذلك بعد ضبط خاصية AutoSize بقيمة أ- True اب- False Yes  $-\tau$ ١٢- لضبط حدود أداة العلوان Label نستخدم خاصية ------------أ- Borders - TormBorderStyle - ب- BorderStyle -i أ- عرض عناوين توضح شاشة نافذة النموذج \_\_\_ب- استقبال مدخلات مستخدم البرنامج \_\_ج- عرض قائمة عناصر ج- Sorted ب- Items أ- Selection Mode ١٥- الأداة التي تنسدل منها قائمة لعرض عناصر ها هي ------------------------------أ- ComboBox ب- GroupBox - 7 ب- GroupBox - یا GroupBox - یا أ- ComboBox ١٧- الخاصية المسئولة عن تحديد البديل المختار في أداة RadioButton وأداة CheckBox هي ------------------ہا۔ SelectMode - ج أ- Select ١٨ - المفتاح المسئول عن عمل StartDebugging هو  $F1 F7 - \zeta$   $F5 - \zeta$ 

الصف الثالث الإعدادى/ تيرم أول 2015/2015 إعداد الأستاذ /عاطف مهدى/ميت موسى/ شبين الكوم/المنوفية التثني

السوّال الثالث: قم بوضع الرقم المناسب أمام ب بما يناسبة من أ

![](_page_71_Picture_11.jpeg)

![](_page_71_Picture_12.jpeg)
# الفصل الرابع

## نافذة الكود

## **Code Window**

73 E-Mail (Yahoo/Gmail/Face book)→ Xyz. Net 2020 Tel. 012 88 00 8 55 1

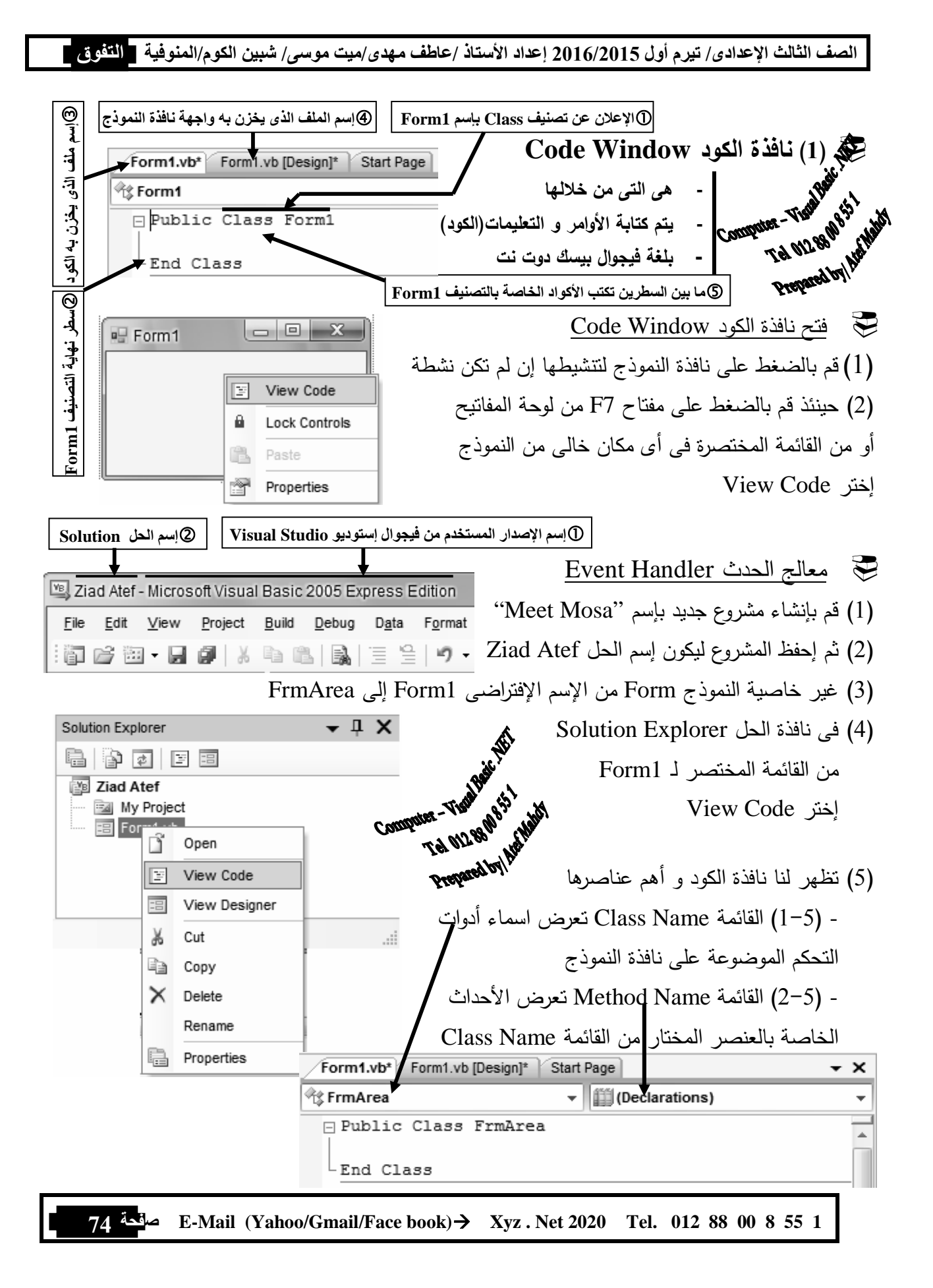

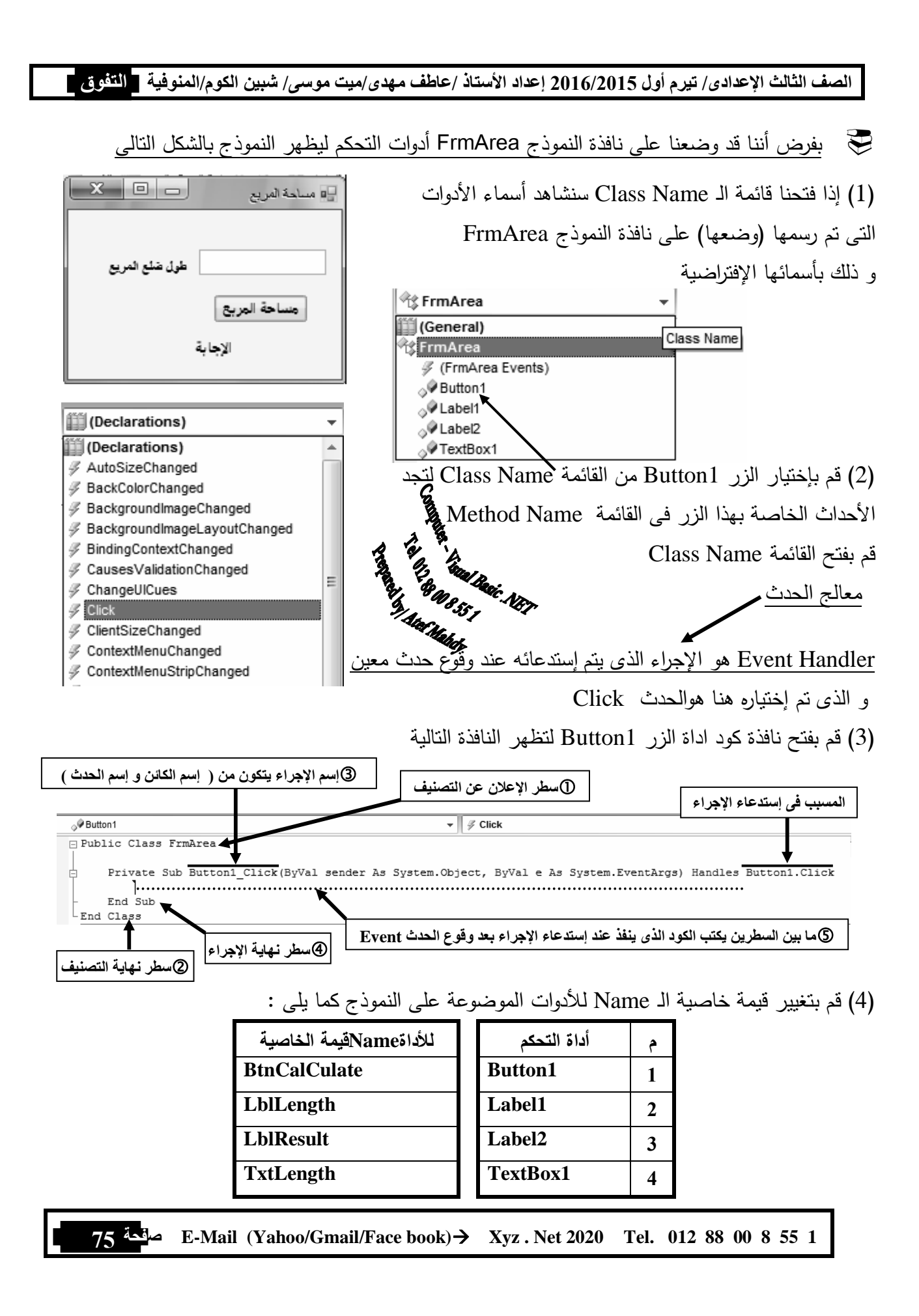

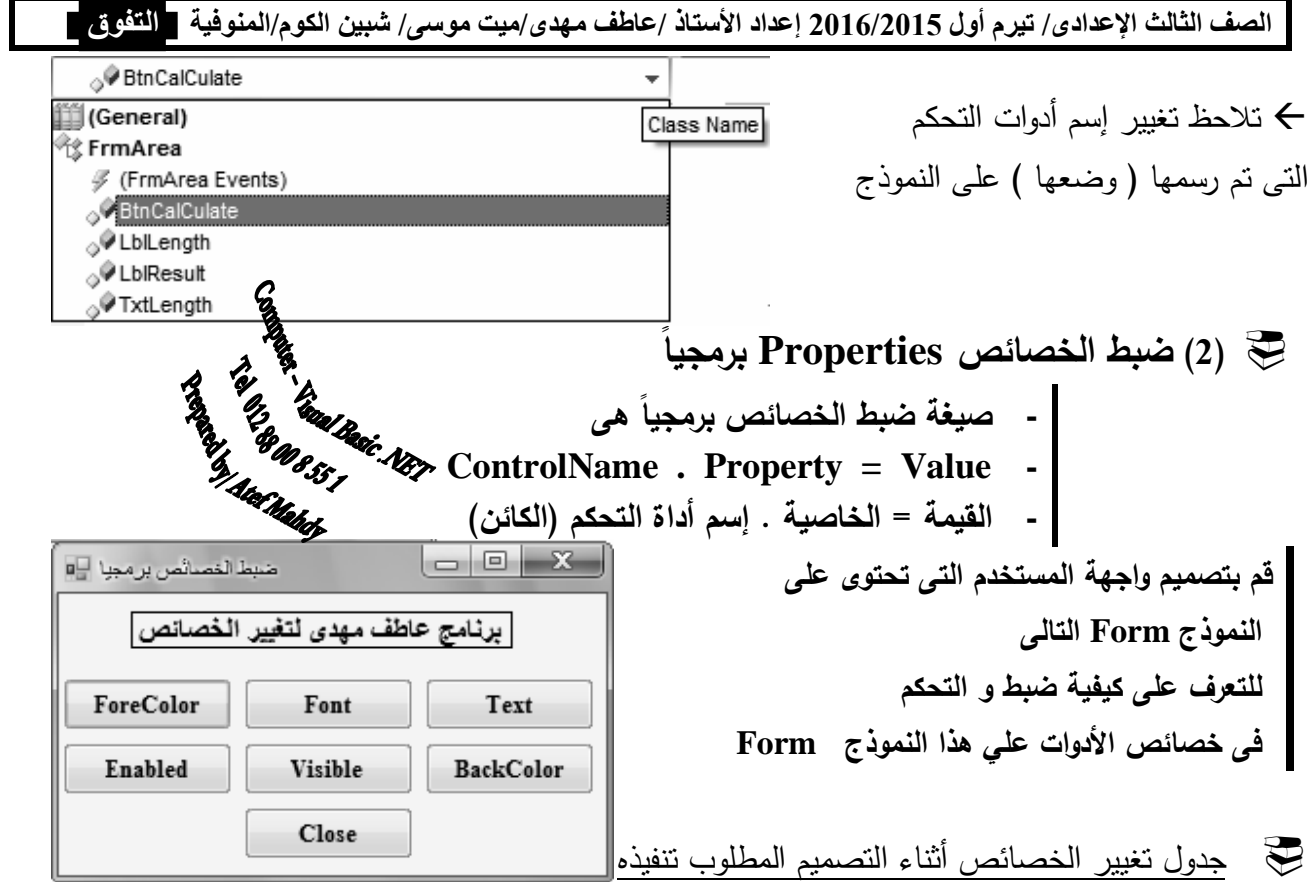

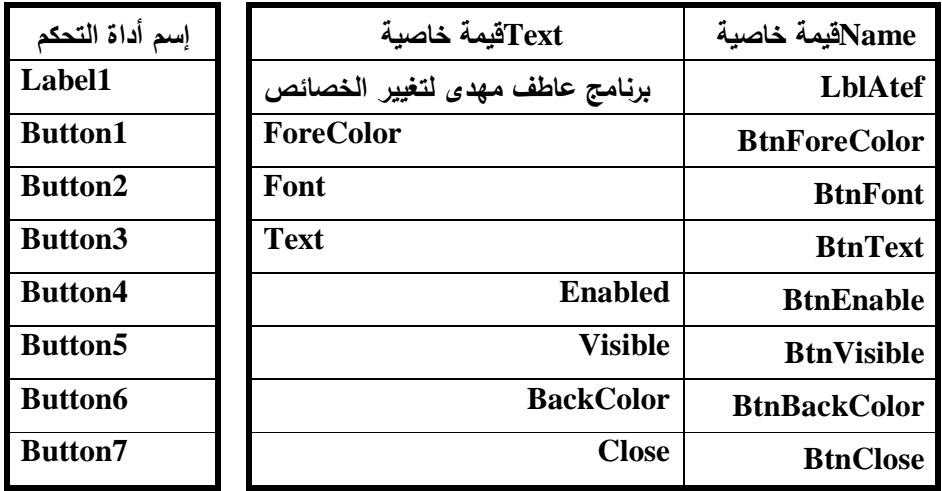

جبي المسلم المن الغاهر فوق الأدوات المعنى المعنى المعنى المعنى المعنى المعنى المعنى المعنى المعنى ال<br>معنى المعنى المعنى المعنى المعنى المعنى المعنى المعنى المعنى المعنى المعنى المعنى المعنى المعنى المعنى المعنى

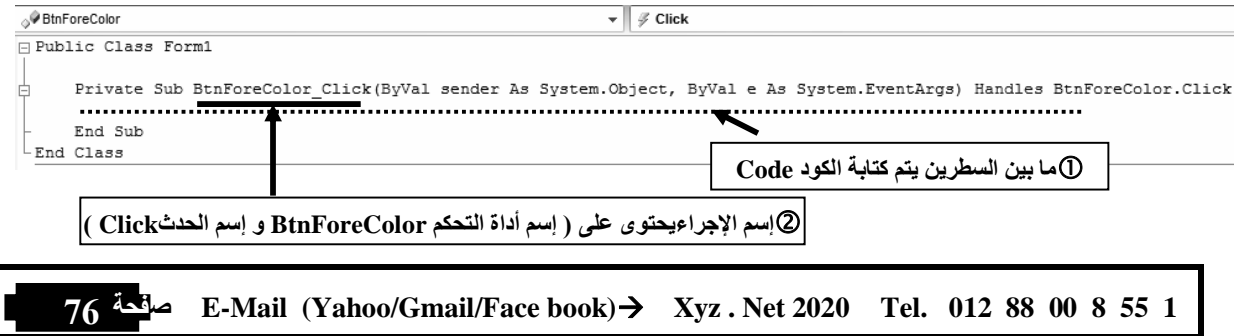

 **القيمة التى يمكن تخصيصها للخاصية تتعدد أنواعها منها (1) القيمة المجردة مثل الخاصية Text (2) القيمة المنطقية مثل الخاصية Visible – و Enabled (3) القيمة من قائمة مثل الخاصية ForeColor - و BackColor (4) القيمة بإنشاء كائن مثل الخاصية Font (5) القيمة من تعبير حسابى مثل 2^R\*3.14= Text.LblArea (6) القيمة من متغير أو من خاصيةText1.TextBox=Text1.Label أمثلة على الأكواد** تغيير لون النص الظاهر فوق الأداة BtnForeColor إلى اللون الأحمرRed فى المنطقة المحدد لكتابة معالج الحدث Handler Event نقوم بكتابة الكود  $BtnForeColor \cdot ForceColor = Color \cdot Red$  إشرح و إكتب و أكمل الأكواد : إشرح الكود Button5. ForeColor =  $Color$ . Blue عند شرح كود يجب ذكر الثلاثة عناصر إسم الأداة و وظيفة الخاصية و قيمتها حتى لو ضمنياً فى المثال السابق نذكر الإجابة كالاتى - : تغيير لون النص الظاهر او المكتوب فوق الأداة 5Button إلى اللون الأزرق إكتب الكود (معالج الحدث) اللازم لتغيير لون النص الظاهر أو المكتوب فوق الأداة BtnAtefMahdy إلى اللون الأحمر إسم الأداة :- BtnAtefMahdy الخاصية :- ForeColor قيمة الخاصية :- Red . Color BtnAtefMahdy. BackColor = Color . Red النهائية الإجابة فتكون  $\mathbf{\hat{P}}$  BtnYoussefZakaria . ForeColor = Color . Blue تغيير لون النص فوق الأداة LblBayanTaher إلى اللون الأبيض **l
# %3Y# ان 7** - **إ, ان .Color اC%Y# ا** | الخاصية الت*ي* تغير لون | | اسم الأداة الت*ي* نضعط عليها

الصف الثالث الإعدادى/ تيرم أول 2015/2015 إعداد الأستاذ /عاطف مهدى/ميت موس*ى/* شبين الكوم/المنوفية \_ التفوق \_ ــــــــــــــــــــــــــــــــــــــــــــــــــ . ForeColor = Color . White تغيير لون النص فوق الأداة BtnMariamELDeeb إلى اللون الأزرق  $BtnMariam ELDeeb. ForceColor =$  تغيير لون النص فوق الأداة BtnAminaTalat إلى اللون الأصفر ــــــ ــــــــــــــــــــــــــــــــــــــــــــ = ــــــــــــــــــــــــــــــــــــــــــــــــــ . ــــــــــــــــــــــــــــــــــــــــــــــــــ Me . ForeColor = Color . Green الكود إشرح LblMessi . ForeColor = Color . Red إكتب الكود اللازم تغيير لون الخط الظاهر فوق الأداة BtnHeshamOsama إلى اللون الذهبى تغيير لون الخط الظاهر فوق الأداة BtnMohamedWahed إلى اللون الفضى ) 2( تغيير النص الظاهر ـو المكتوب فوق الأدوات تغيير النص فوق الأداة LblWessamKhedr إلى نتمنى لكل الطلبة النجاح و التفوق فى المنطقة المحدد لكتابة معالج الحدث Handler Event نقوم بكتابة الكود " نتمنى لكل الطلبة النجاح و التفوق " = Text .LblWessamKhedr نلاحظ قيمة خاصية النص المكتوب أو الظاهر فوق الأداة Text يتم وضعه بين علامتى تنصيص " النص " أكمل الأكواد التالى لتغيير النص الظاهر فوق الأداة BtnMohamed إلى لا إله إلا الله محمد رسول الله "لا إله إلا االله محمد رسول االله " = ـــــــــــــــــــــــــــــــــــــــــــــــــــــ .BtnMohamed أكمل الأكواد التالى لمسح النص الظاهر فوق الأداة NoraAtefKhedr NoraAtefKhedr  $\cdot$  Text =  $\_\_$ فيكون الكود NoraAtefKhedr . Text = " مسح النص اى لا وجود لنص فنكتب علامتى التنصيص كما ذكرنا و لكن لا نكتب بينهما شىء " " أكمل الكود التالى لتغيير النص فوق الأداة IsraaAbdulWahid إلى إسراء عبد الواحد السواق "إسراء عبد الواحد السواق " = ـــــــــــــــــــــــــــــــــــــــــــــــــ . ــــــــــــــــــــــــــــــــــــــــــــــــــــــــ

**78 #@-Y E-Mail (Yahoo/Gmail/Face book) Xyz . Net 2020ة Tel. 012 88 00 8 55 1**

 إكتب معالج الحدث اللازم (حدث النقر اللازم) لتغيير النص فوق الأداة AtefMahdy إلى " نتمنى أن تنال هذه المذكرة إعجابكم " إشرح و إكتب و أكمل الأكواد : " الدكتور عماد الشاذلى" = Text . LblMohamedEmad " اللهم بارك لنا فيم رزقتنا و زدنا من فضلك يا رب العالمين " = Text . LblWorkHard Egypt Is My Great Love إلى LblEgy الأداة فوق النص تغيير ــــــــــــــــــــــــــــــــــــــــــــــــــــــ ـــ = Text . ـــــــــــــــــــــــــــــــــــــــــــــــــــــــــ تغيير النص فوق الأداة LblMessi إلى " ميسى أمن عظم لاعب ى كرة القدم " " ميسى من أعظم لاعب ى كرة القدم " = ــــــــــــــــــــــــــــــــــــــــــــــــــــــــ . ـــــــ ــــــــــــــــــــــــــــــــــــــــــــــــ تغيير النص فوق الأداة LblManarGhaafar إلى منار جعفر طالبة متفوقة - سماليج " منار جعفر طالبة متفوقة - سماليج " = ـــــــــــــــــــــــــــــــــــــــــــــــــــــــــــ . ـــــــــــــــــــــــــــــــــــــــــــــــــــــــــ " ياسمين كامل طالبة متفوقة – كفر جنزور " = Text . YassminKamel إشرح الكود إكتب الكود اللازم لتغيير النص فوق الأداة AlaaEhab إلى آلاء إيهاب طالبة متفوقة – كفر السكرية إكتب الكود اللازم تغيير الخط الظاهر فى شريط عنوان نافذة النموذج FrmBarcaReal إلى " برشلونة و مدريد من أعظم أندية العالم " "Messi and Ronaldo Is the Best" إلى LblBestPlayers الأداة فوق الظاهر الخط تغيير ) 3( تغيير نوع (شكل ) و حجم النص فوق الأداوات تغيير شكل النص فوق الأداة LblAtef إلى " Roman New Times " و حجمه 23 فى المنطقة المحدد لكتابة معالج الحدث Handler Event نقوم بكتابة الكود LblAtef. Font = New Font ("Times New Roman" , 23) هذا الكود له شكل أصعب قليلا من سابقه و يجب حفظه على حالته و شكله العام تغيير شكل النص الظاهر فوق الأداة BtnEgy" إلى Tahoma " و الحجم 17 ـــــــــــــــــــــــــــــــــــــــــــــــــــــــــــــــــــــــــــــــــــــــــــــــــــــــــــــــــــــــــــــــــــــــ = ـــــــــــــــــــــــــــــــــ . BtnEgypt

**79 #@-Y E-Mail (Yahoo/Gmail/Face book) Xyz . Net 2020ة Tel. 012 88 00 8 55 1**

- تغيير شكل النص فوق الأداة LblAyaAhmedBasyony إلى Arabic Traditional و الحجم 22 ـــــــــــــــــــــــــــــــــــــــــــــــــــــــــــــــــــــــ= ــــــــــــــــــــــــــــــــــــــــــــــ . ـــــــــــــــــــــــــــــــــــــــــــ
	- إكتب معالج الحدث اللازم ( حدث النقر اللازم ) لتغيير شكل النص فوق الأداة LblBook إلى Arial و الحجم إلى 15.7
	- إكتب معالج الحدث اللازم ( حدث النقر اللازم ) لتغيير شكل النص فوق شريط عنوان نافذة النموذج FrmMohamedAtef إلى Andalus و الحجم 19.5 إشرح و إكتب و أكمل الأكواد :
- BtnFirst . Font = New Font ( " Simpilified Arabic " , 23 ) LblDoaa . Font = New Font ("Arial",  $13.5$ ) " مذكرة التفوق للأستاذ عاطف مهدى 2016 " = Text Me . BackColor=Color . Yellow
	- ) 4( إخفاء و إظهار الأدوات ملاحظة لإنهاء البرنامج قم بإدراج معالج الحدث Click لأداة الزر Button و إكتب الأمر End
		- قم بكتابة معالج الحدث Click اللازم لإخفاء الأداة LblLier
		- فى المنطقة المحدد لكتابة معالج الحدث Handler Event نقوم بكتابة الكود

LblLier . Visible  $=$  False

ــــــــــــــــــــــــــــــــــــــــــــ = ــــــــــــــــــــــــــــــــــــــــــ . ــــــــــــــــــــــــــــــــــــــــــــ

أكمل الكود التالى لإخفاء الأداة BtnErhab

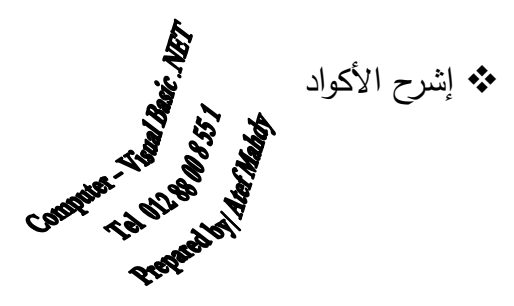

Button1 . Visible  $=$  Falst Lbl $A$ nswer . Visible  $=$  True  $BtnMessage: Enabled = True$ BtnCut . Enabled =False End Close ()

لاحظ نافذة الكود التالية و عناصرها و وظائف الأوامر المكتوبة بداخلها :-

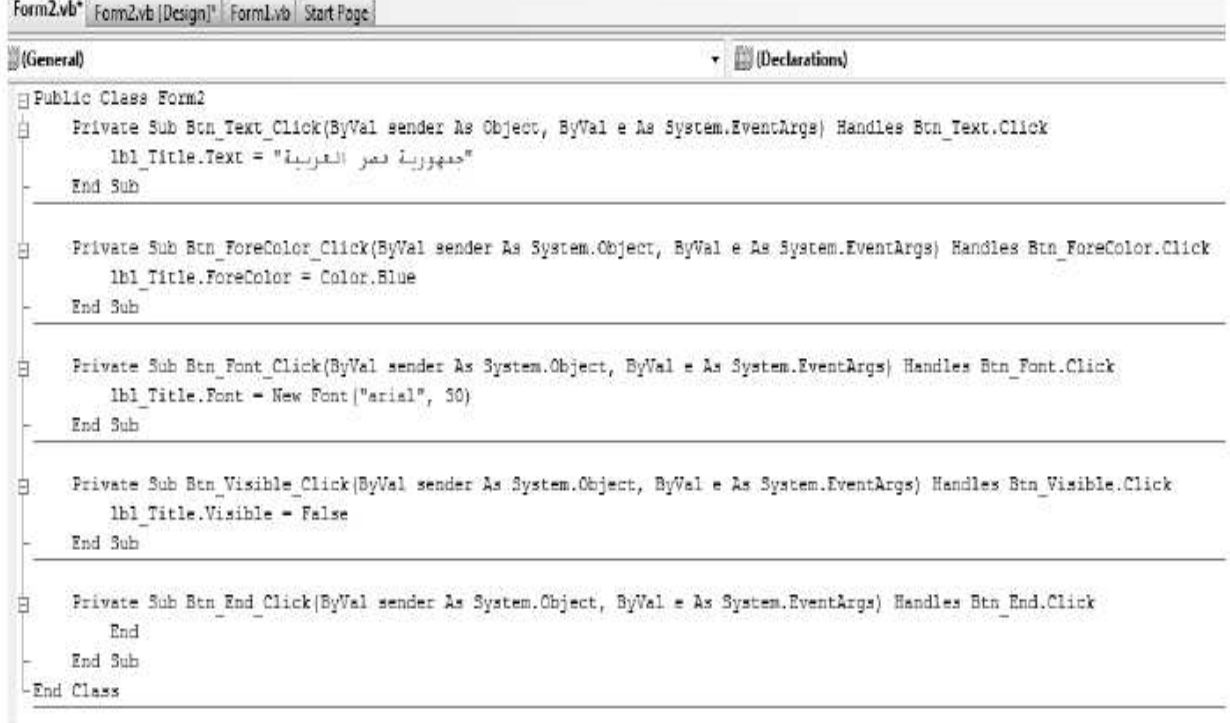

**أسئلة شاملة على الأكواد** 

Me.FormBorderStyle = Windows.Forms.FormBorderStyle.Sizable ❖ لإمكانية تغيير حجم نافذة النموذج Form من خلال حدودها Me.StartPosition = FormStartPosition.CenterScreen ❖ ليكون مكان نافذة النموذج Form على الشاشة وسط الشاشة عند تشغيل البرنامج Me.WindowState = FormWindowState.Maximized  $\triangleleft$ ليكون حجم نافذة النموذج Form فى وضع التكبير الأقصى عند تشغيل البرنامج  $\triangleleft$  Me.MinimizeBox = False  $\bullet$  ComboBox1.AutoCompleteSource = AutoCompleteSource.ListItems  $\div$  Me. Maximize Box = True Me.ListBox1.Items.Add(" حمودة محمد إيمان (" Me.ComboBox1.Items.Clear()  $\triangleleft$  Me.TextBox1.Visible = False RadioButton1.Checked=True ❖ Me.ControlBox=False Me.ListBox1.Sorted=True

```
الصف الثالث الإعدادى/ تيرم أول 2015/2015 إعداد الأستاذ /عاطف مهدى/ميت موسى/ شبين الكوم/المنوفية _ التفوق _
```
- $\mathbf{\hat{\cdot}}$  Me. Show In Taskbar = True
- me.TextBox1.Multiline=True
- Me.ComboBox1.AutoCompleteMode=AutoCompleteMode.Suggest
- $\triangleleft$  Me. Right To Left Layout = False
- Me.ListBox1.Items.Clear()
- $\triangleleft$  Me.RadioButton1.Text = "I Love Egypt"
- $\div$  Me.TextBox1.Enabled = False
- $\triangleleft$  Me. ListBox 1. Selection Mode = Selection Mode. None
- Me.RightToLeft = Windows.Forms.RightToLeft.Yes
- $\triangleleft$  Button2.Name = "FrmEgypt"
- $\triangleleft$  Me.RadioButton7.Visible = "I Love Egypt"
- Me.ComboBox1.Items.Add("منار جعفر سماليج ("
- $\triangleleft$  Button1. Location = New Point(100, 70)
- $\triangleleft$  Button1. Width = 55 : Button1. Height = 100
- Close ()
- $\triangleleft$  Me. ListBox1. SelectionMode = SelectionMode. One
- $\div$  Button1.Size = New Size(120, 80)

```
 True=AutoSize1.label تغيير حجم اداة العنوان 1label تلقائياحسب حجم النص بداخلها
```

```
 False=AutoSize5.label عدم تغيير حجم اداة العنوان 5label تلقائياحسب حجم النص بداخلها
```

```
\triangleleft Me.TextBox1.PasswordChar = "#"
```
Label7 الأداة حول الحدود الغاء label7.BorderStyle=BorderStyle.None

(90 150,)Size New = Size1.Label تغيير عرض الأداة 1Label الى 150 و ارتفاعها الى 90

- CheckBox1.Checked=False
- $\div$  Label1. Width = 100
- $\triangleleft$  Me.TextBox1.MaxLength = 14
- **❖** End

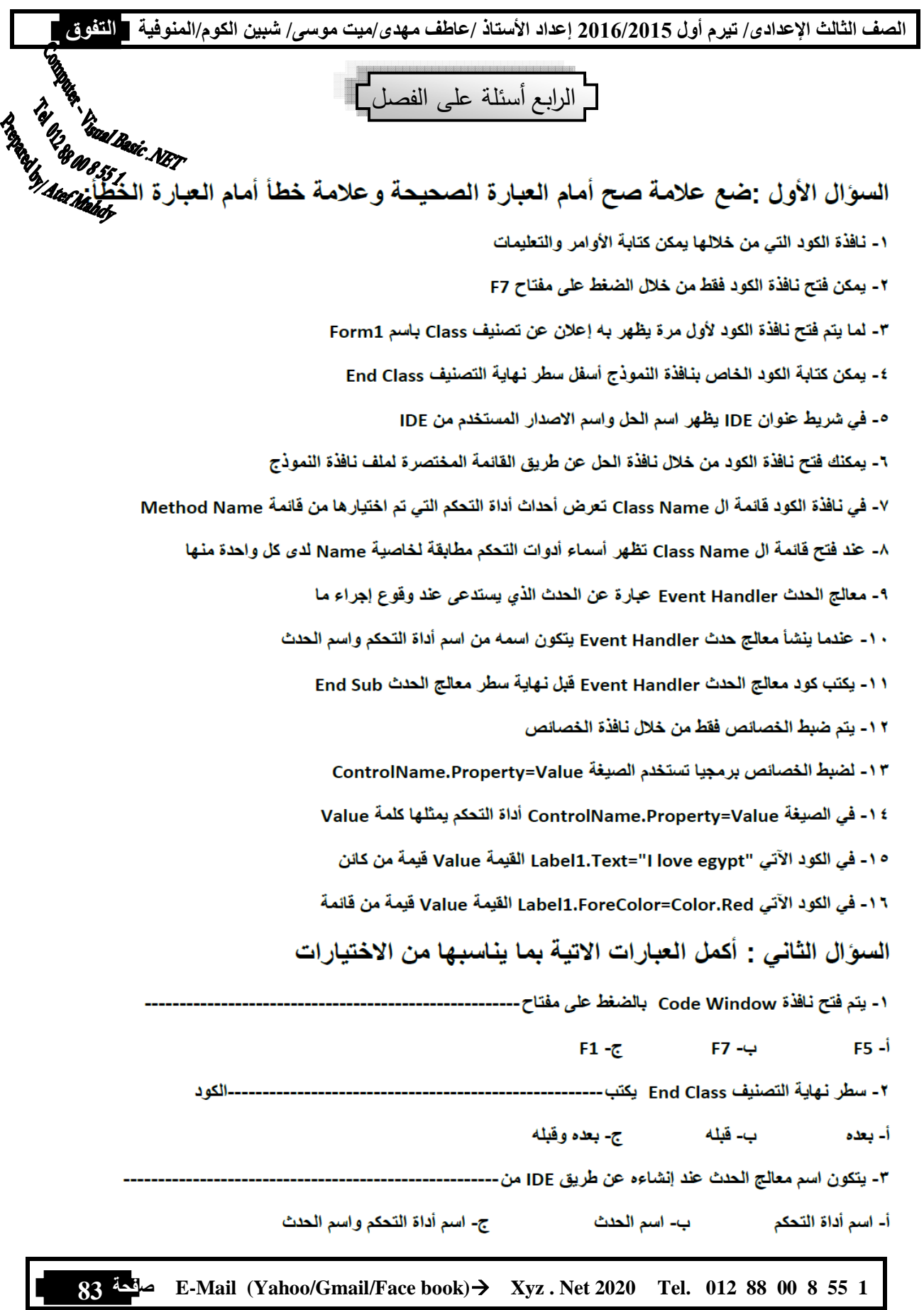

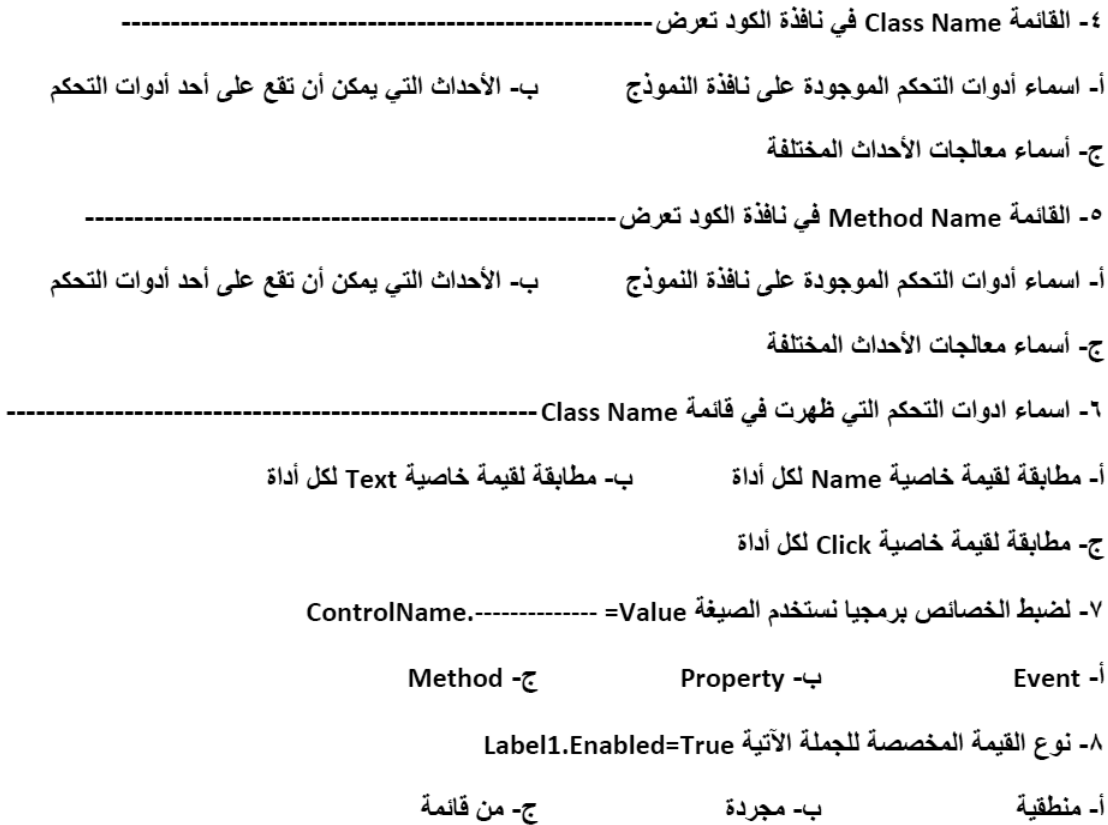

السوّال الثالث: قم بوضع الرقم المناسب أمام ب بما يناسبة من أ

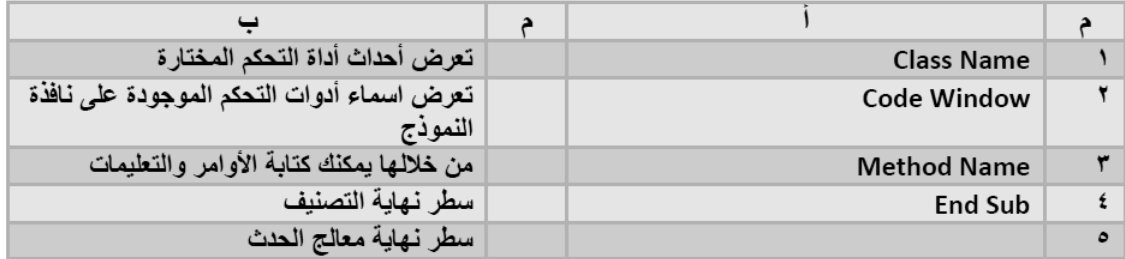

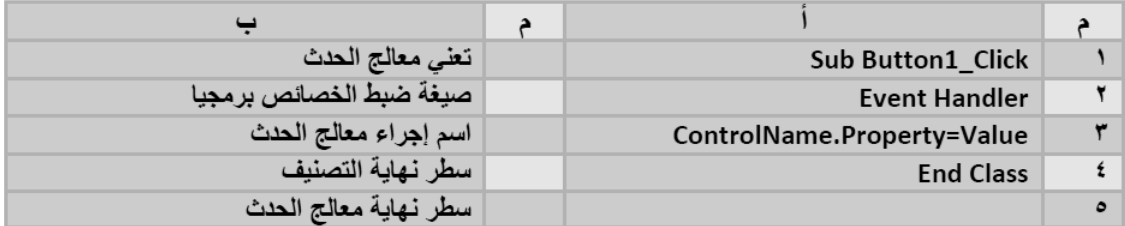

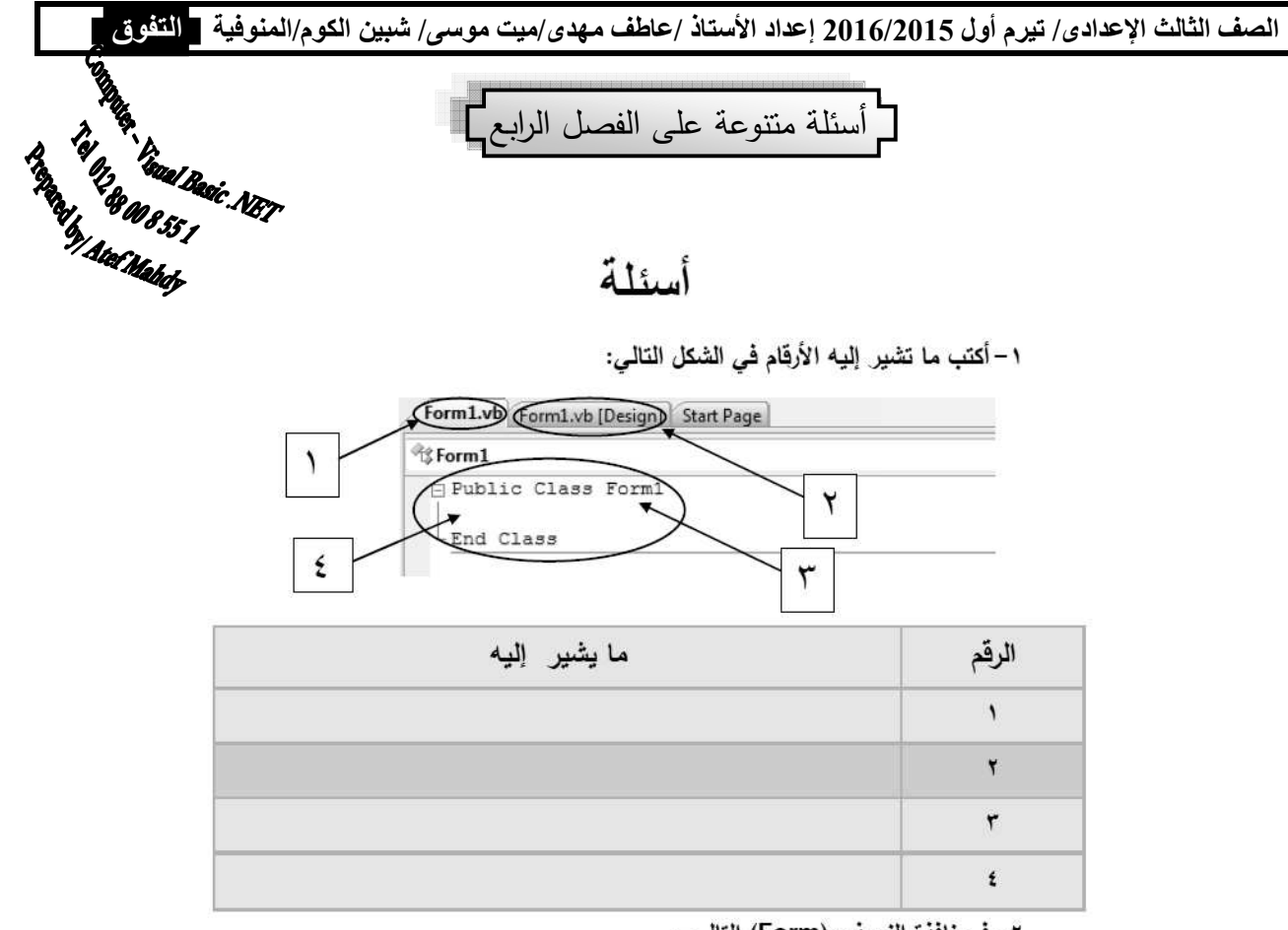

٢ – في نافذة النموذج (Form) التالي :

اكتب سطر الكود المناسب لكل زر (Button) بحيث عند النقر على أي زر (Button) يقوم بتغيير خلفية أداة تحكم العنوان (Label) إلى اللون المكتوب عليه مع العلم أن خاصية (Name) لأداة تحكم العنوان هي (label1)

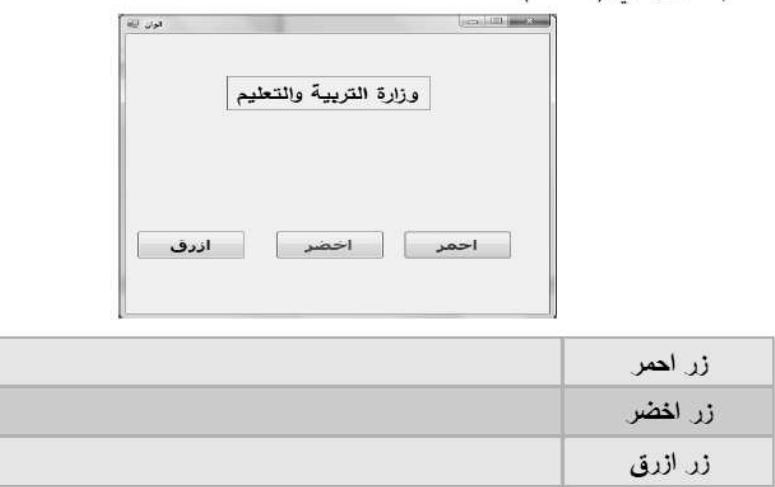

٣– اكتب سطر. الكود التالي لإظهار. أو إخفاء أداة تحكم العلوان (label1) مستخدما الخاصية (Visible)

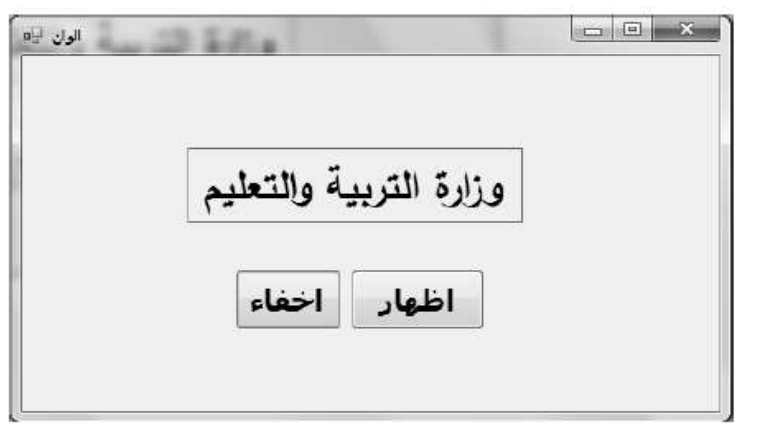

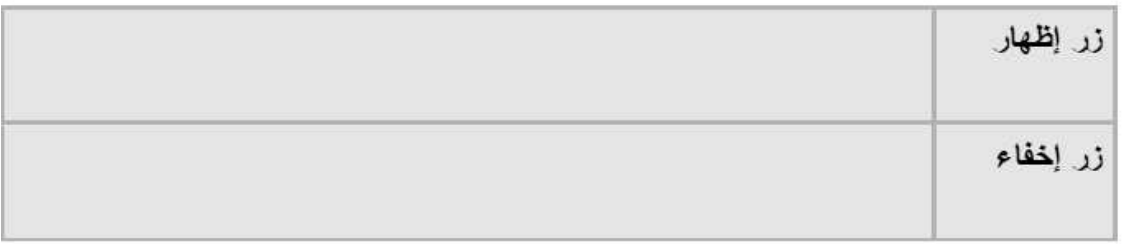

٤ – لديك عدة خصائص لأداة تحكم (TextBox1 ) فم بتغييرها برمجيا إلى القيم الموضحة :

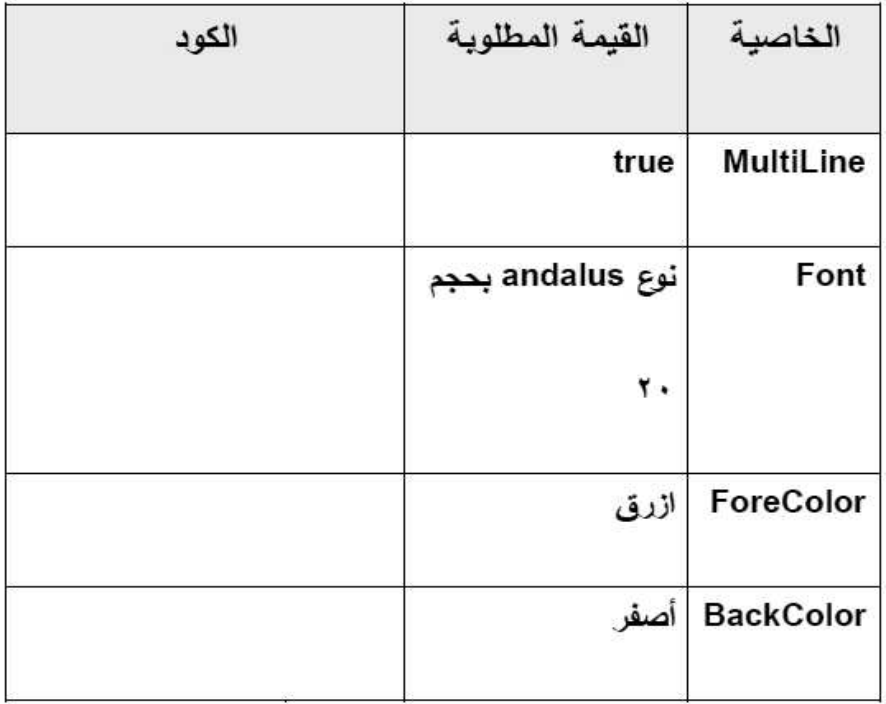

الصف الثالث الإعدادي/ تيرم أول 2016/2015 إعداد الأستاذ /عاطف مهدي/ميت موسى/ شبين الكوم/المنوفية ◘ <mark>التنفوق ◘</mark>

## نموذج اختبار (١)

السوَّال الأول : ضع علامة (√) أمام العبارة الصحيحة وعلامة (×) امام العبارة الخطأ:

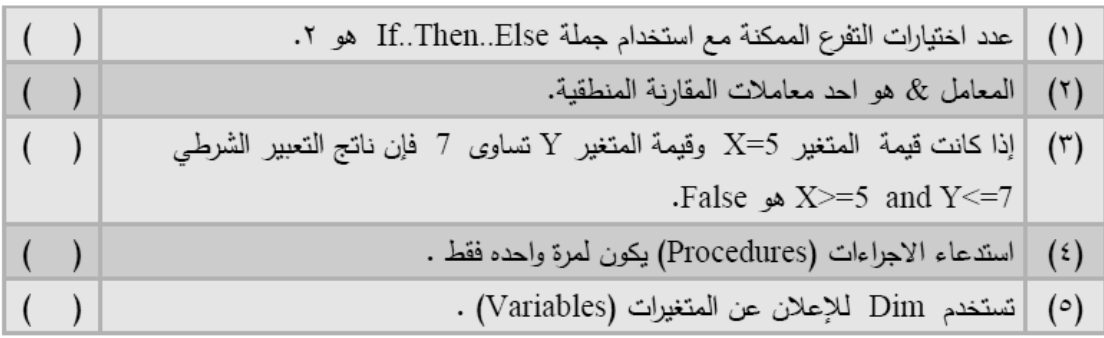

السوّال الثّاني اختر الإجابة الصحيحة: ١ – في حالة تحديد القيمة ٢٥٠٠ للخاصة (Interval) للأداة (Timer) فهذا يعني: ٢ – أي من جمل Select التالية ناتجها False في حالة قيمة المتغير يساوي ٨: Case Is  $> = 4$ <sup>-</sup> $\tau$  Case 1 To 6, 8 <sup>-</sup> Case Is < 8 -1 ٣ – عند معرفة عدد مرات التكرار لكود (Code) معين مسبقاً فإن أفضل جملة تكرار هي: For...Next  $-\pi$  If... End If  $-\mu$  Do While...Loop  $-\hat{1}$ ٤ – ما القيمة المعروضة في أداة العلوان IblOut عند تنفيذ الكود (Code) التالي: Dim i as Integer For  $i = 2$  To 10 Step 2 lblOut.Text = lblOut.Text & i & "." Next  $\zeta - \zeta$  $2,4,6,8,10 - \tau$  $2,3,4,5,6,7,8,9,10$  -0 – يتم تخصيص قيم للثوابت (Constants): أ– عند الإعلان عن الثوابت فقط. ب– أثناء سير نتفيذ تعليمات البرنامج فقط.

ج– عند الإعلان عن الثوابت وكذلك أثناء سير نتفيذ تعليمات البرنامج.

السؤال الثالث أجب عما يلي

١ ـ حدد قيمة كل متغير. بعد تنفيذ الكود (Code) التالي:

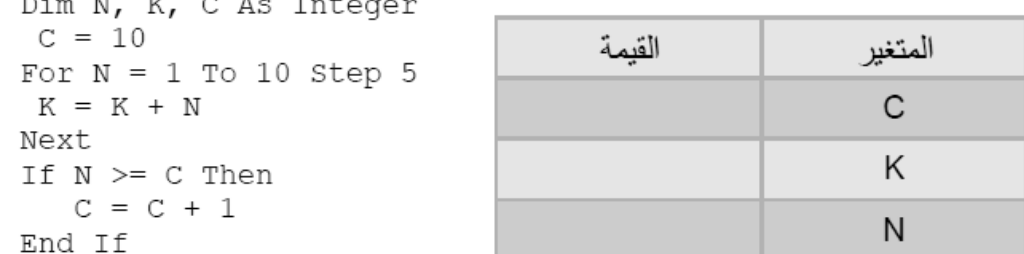

### ٢ – رتب السطور. الآتية وفقا لأولويات تنفيذ العمليات الحسابية

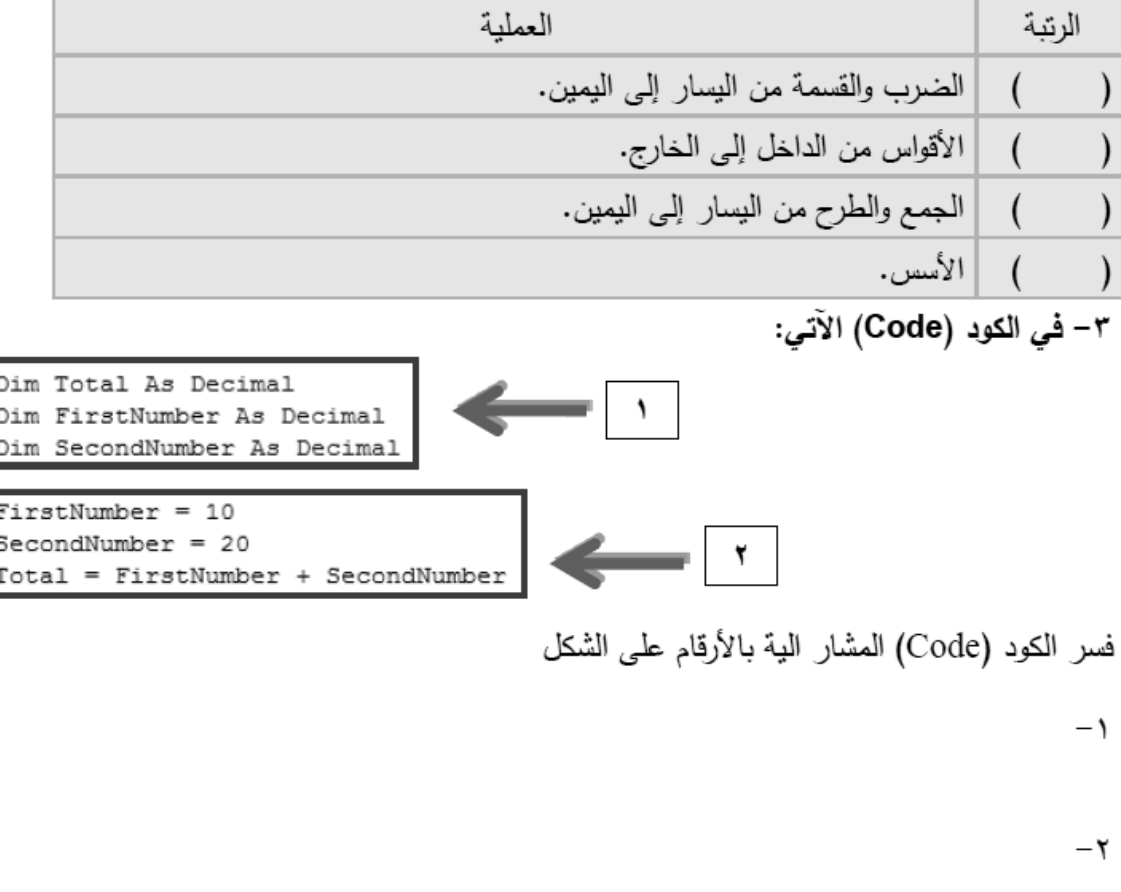

الصف الثالث الإعدادي/ تيرم أول 2016/2015 إعداد الأستاذ /عاطف مهدى/ميت موسى/ شبين الكوم/المنوفية ◘ <mark>التنوق ◘</mark>

### نموذج اختبار (٢)

السوّال الأول : ضع علامة (√) أمام العبارة الصحيحة وعلامة (×) امام العبارة الخطأ:

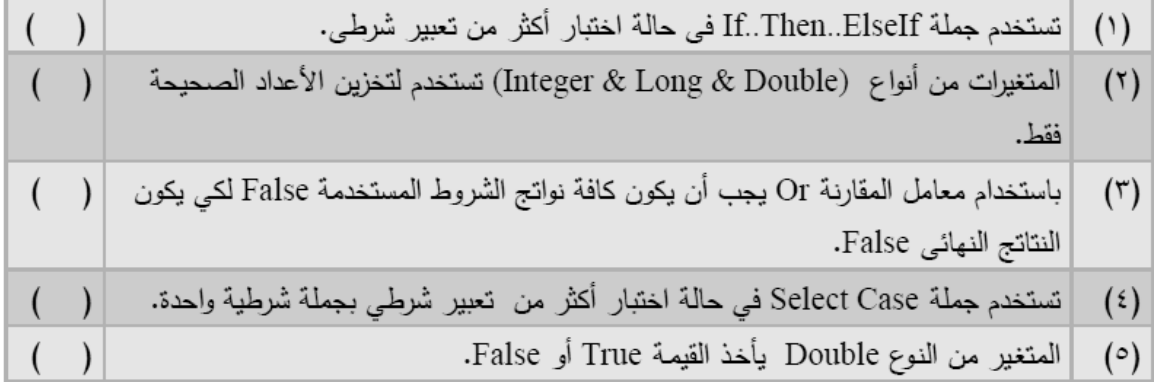

السوال الثاني اختر الإجابة الصحيحة:

- ١– بفرض وجود دالـهٌ باسم (AddSum أي من التعبيرات الآتية غير صحيح عند استدعائها:  $X = Y + AddSum() - \hat{1}$ ب-AddSum()=X+Y  $X = AddSum()$ - $\pi$ 
	- ٢ لإنهاء حلقة تكرارية عند تحقق الشرط 2=A تكتب بدايتها بالشكل التالي:
		- Do While  $(a = 2)$ –
		- Do While  $(a < 2)$  Or  $(a > = 2)$ -
			- Do While  $(a \leq 2)$ – $\pi$
			- ٣– حدد الخطأ في الحلقة التكرارية التالية:

Dim J As Byte For  $J=1$  to 500 Step 3 ListBox1.Items.Add(J) Next

> أ-يجب استخدام جملة Do...While بدلا من For...Next ب–الحلقة غير منتهية ج-خطأ في نوع متغير الحلقة

٤ – يتوقف التكرار. في جملة For m=10 to 1 Step -2 عندما تصبح قيمة المتغير M: أ–أكبر من قيمة النهاية ب– أصغر من قيمة النهاية ج– أصغر من أو نساوى قيمة النهاية

الصف الثالث الإعدادي/ تيرم أول 2016/2015 إعداد الأستاذ /عاطف مهدي/ميت موسى/ شبين الكوم/المنوفية ◘ <mark>التنوق ◘</mark>

 $2 - (7+2) * 2$  - حدد ناتج تنفيذ العملية الحسابية 2  $5 - \frac{14}{ } - \frac{14}{ }$  - 16 - 16 السؤال الثالث أجب عما يلي ١ – أعد كتابة الكود التالي باستخدام جملة Select...Case Dim x As Integer Select Case x  $x = Me.$ textbox1.text If  $x = 0$  Then "القيمة تساوى صفر" = label1.text End If If  $x > 0$  Then "القيمة أكبر من الصفر" = Label1.Text End If If  $x < 0$  Then "القيمة أصغر من الصفر" = Labell.Text End If End Select

#### ٢ – اكتب أمام كل عبارة بالعمود (ب) الرقم المناسب من العمود (أ)

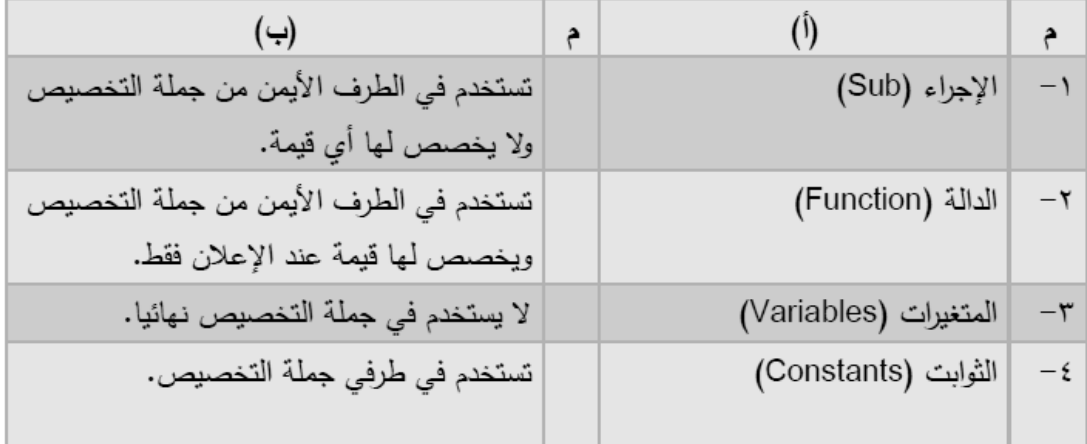

#### ٣- حدد نوع الخطأ في الكود (Code) الآتي ثم صوبِه

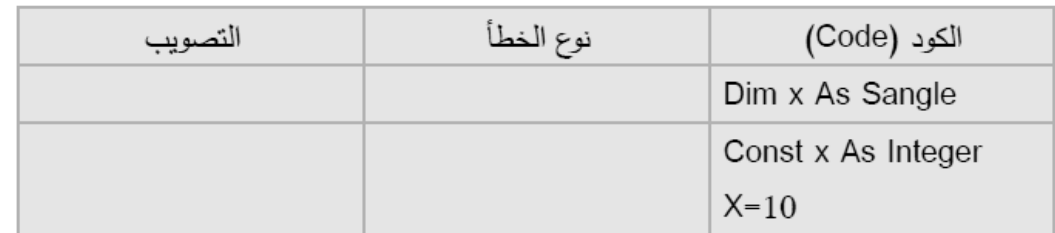

## نموذج اختبار (٣)

السوّال الأول : ضع علامة (√) أمام العبارة الصحيحة وعلامة (×) امام العبارة الخطأ:

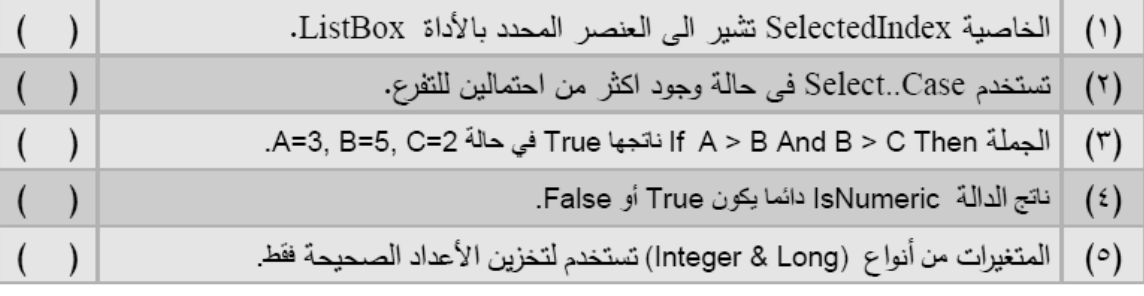

السوال الثاني اختر الإجابة الصحيحة:

### أولا– اختر الإجابة الصحيحة:

١- الهدف من الكود (Code) التالي هو:

Dim N As Integer Dim S As Integer For  $N = 1$  to 100  $S=S+N$ Next Label1.Text =  $S$ 

٢ – ما القيمة المعروضة في اداة العنوان (Label1) عند تنفيذ الكود التالي: Dim intNum as Integer =  $10$  $intNum = intNum + Y$  $intNum = intNum Mod 3$ 

$$
Inivain = maxain root 2
$$
  
Label1.Text = intNum

ثانيا– أي من الاتـي إجراء (Sub) أو دالـه (Function): -1 Function Concatenating (ByVal fn As String, ByVal ln As String) As String Dim FulName As String FulName =  $fn + " " + ln$ Return FulName End Function ب− Sub ShowResult() MessageBox. Show  $(2 * (7 + 2) - 2)$ End Sub السوّال الثّالث أجب عما يلي: ١ – حدد قيمة كل متغير. بعد تنفيذ الكود (Code) التالي: IF  $x < y$  Then علما بأن القيم الابتدائية للمتغيرات هي:  $z = K + J$  $x=0, z=0, j=1, k=1, y=2$  $x = x + 1$ القيمة المتغبر  $y = y - 1$ Else  $\pmb{\chi}$  $z = K - y$ y  $x = x + 2$  $y = y - 2$ z End IF ٢– استخرج من الكود (Code) الآتي: Function calc (ByVal fn As Single, ByVal sn As Single) As Single Dim res As Single  $res = fn + sn$ Return res End Function ١- اسم الإجراء : ٢- وسائط هذا الإجراء: ٣- القيمة الراجعة: ٤- نوع البيان الخاص ب:  $I - ||t||$ ب– وسيط الدالة:

02 E-Mail (Yahoo/Gmail/Face book)→ Xyz . Net 2020 Tel. 012 88 00 8 55 1

ج– القيمة الراجعة:

٣- في الأكواد (Code) الآتية حدد سبب الخطأ:

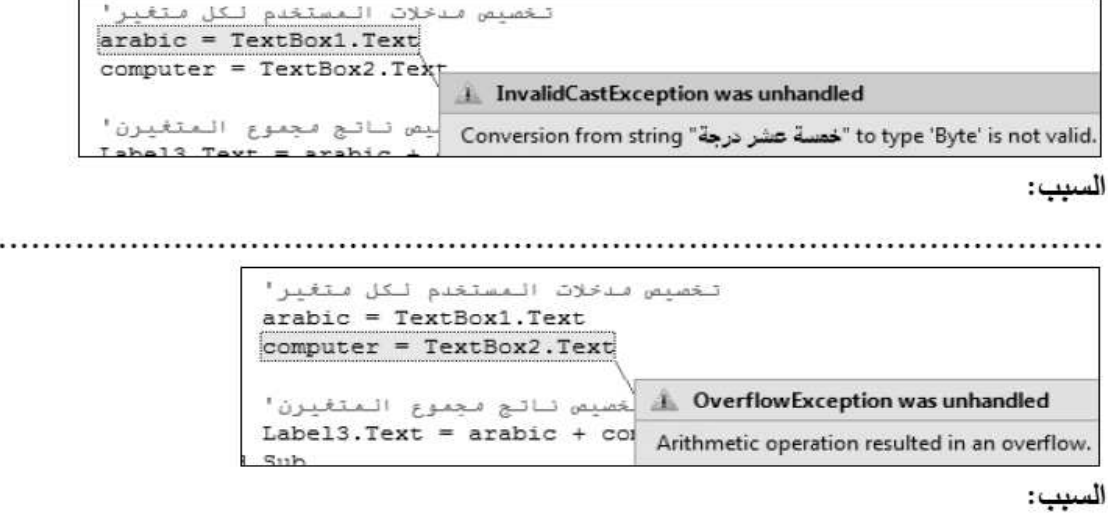

#### 

93 E-Mail (Yahoo/Gmail/Face book)→ Xyz. Net 2020 Tel. 012 88 00 8 55 1

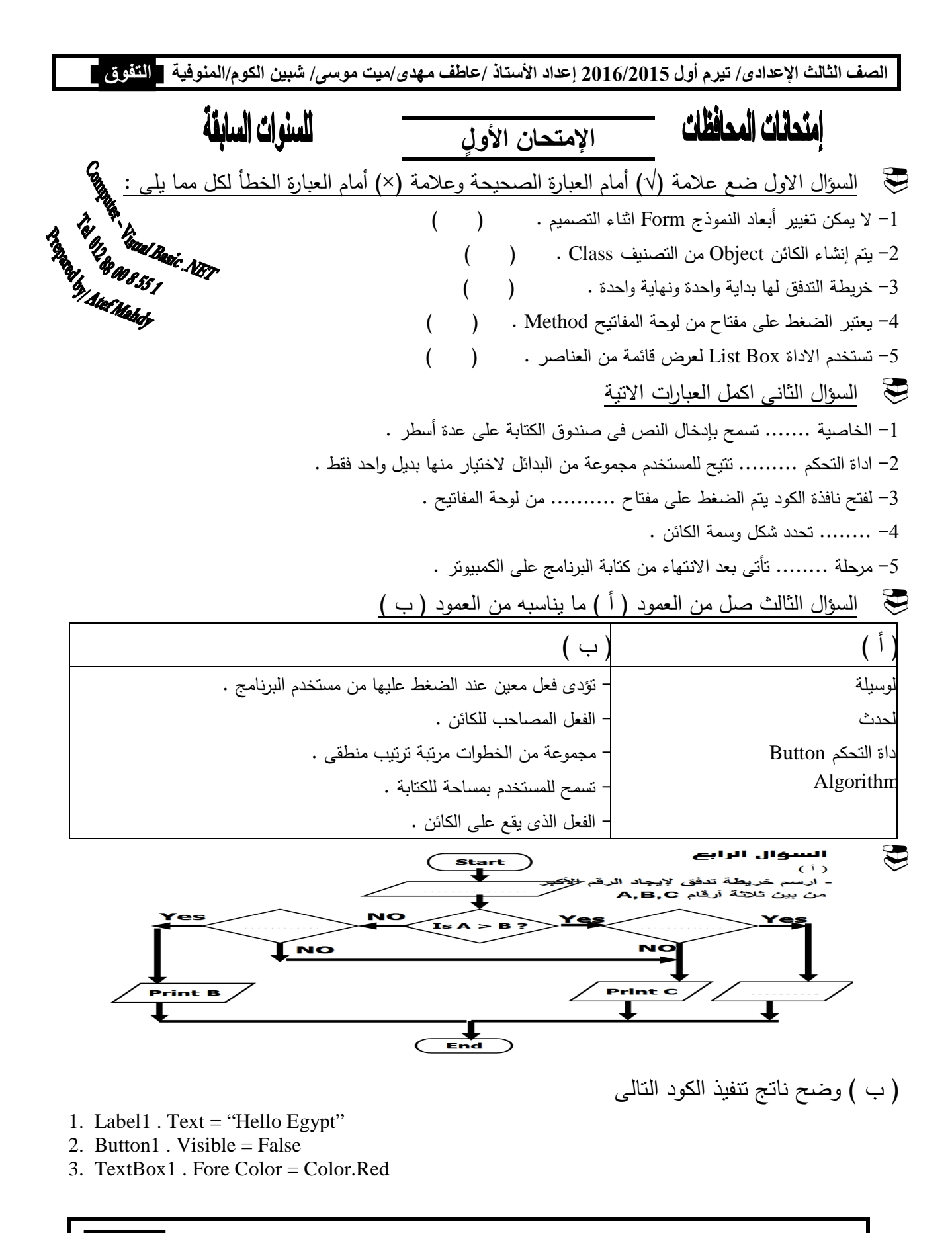

**4** 94 **Y E-Mail (Yahoo/Gmail/Face book) Xyz . Net 2020ة Tel. 012 88 00 8 55 1**

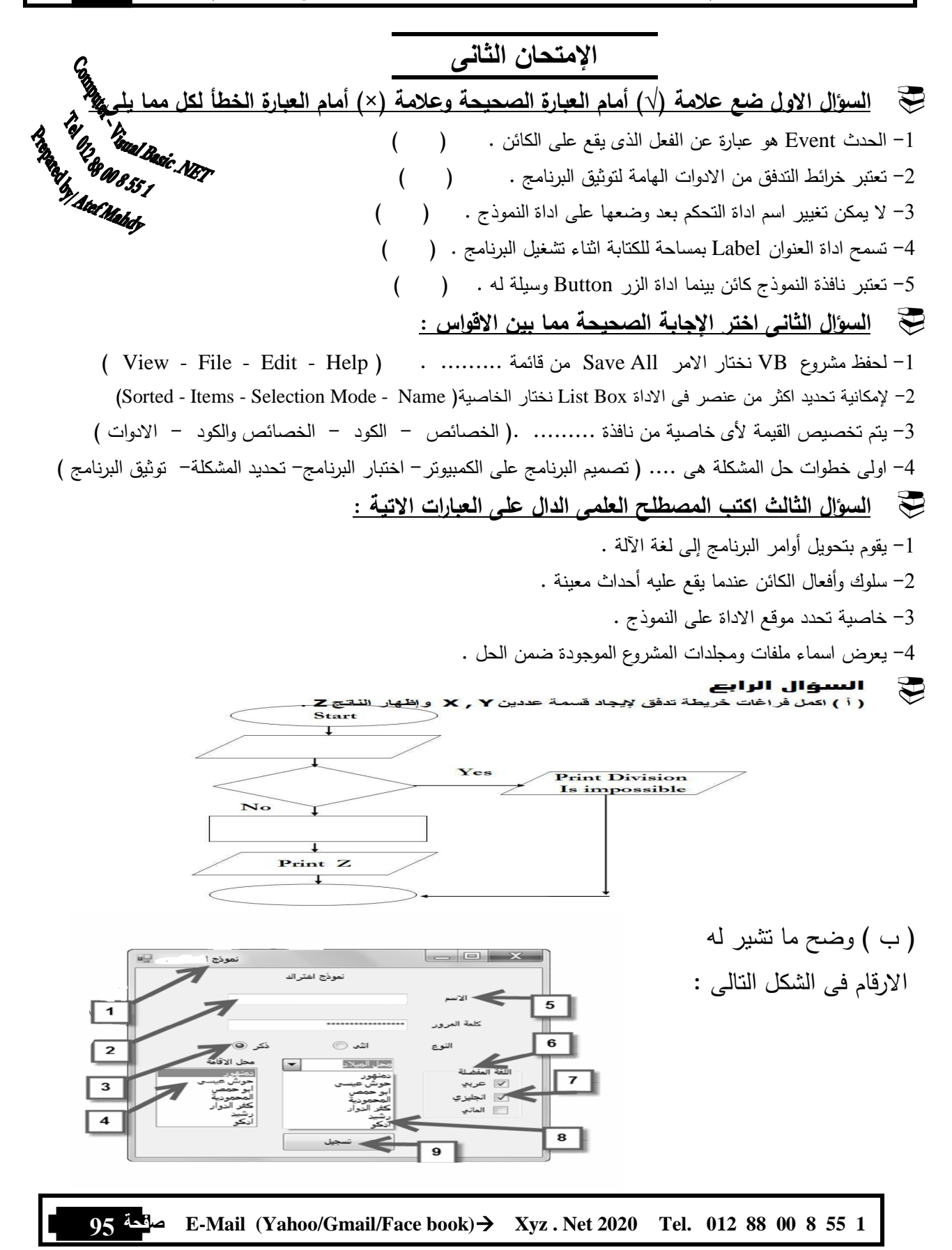

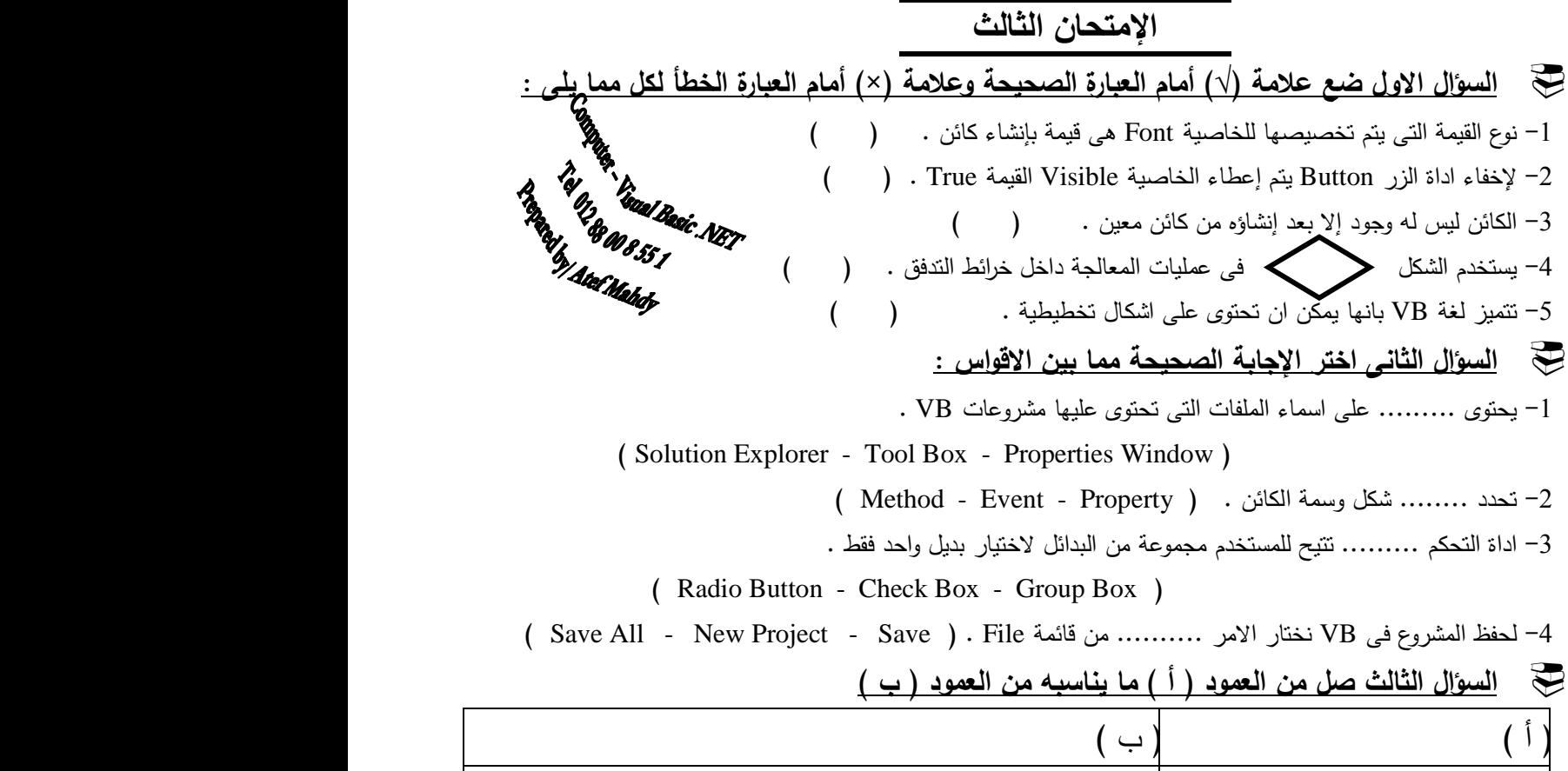

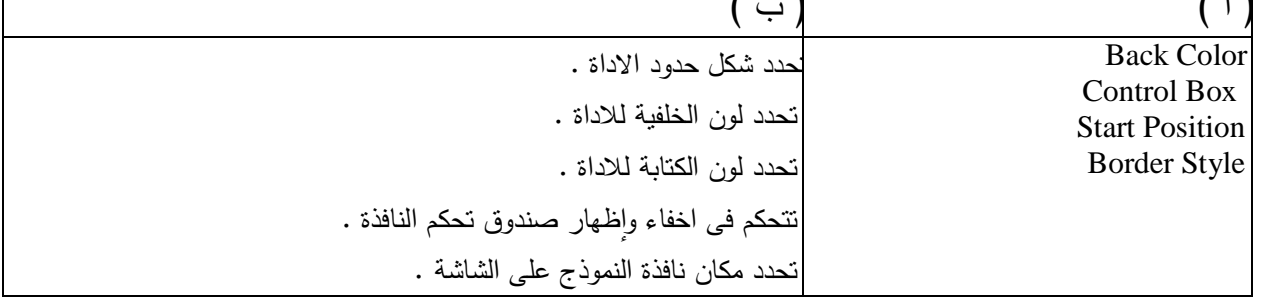

السؤال الرابع

 $\mathbf{E}$ 

( أ ) اكَمَل خريطَة التَنفَق الاتبتة لايجاد الرقم الاكبَر منه بينه رقمته وفي حالة التَساوِك بِعَظِي رسالة  $d\mathbf{u}$ 

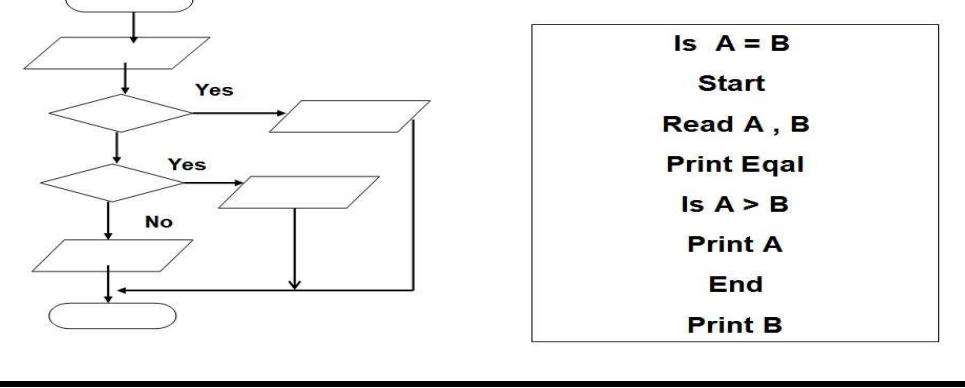

**مينمة 96 Y E-Mail (Yahoo/Gmail/Face book) Xyz . Net 2020ة Tel. 012 88 00 8 55 1**

١- أكتب ما تشير إليه الأرقام في الشكل التالي:  $($   $\leftrightarrow$  )

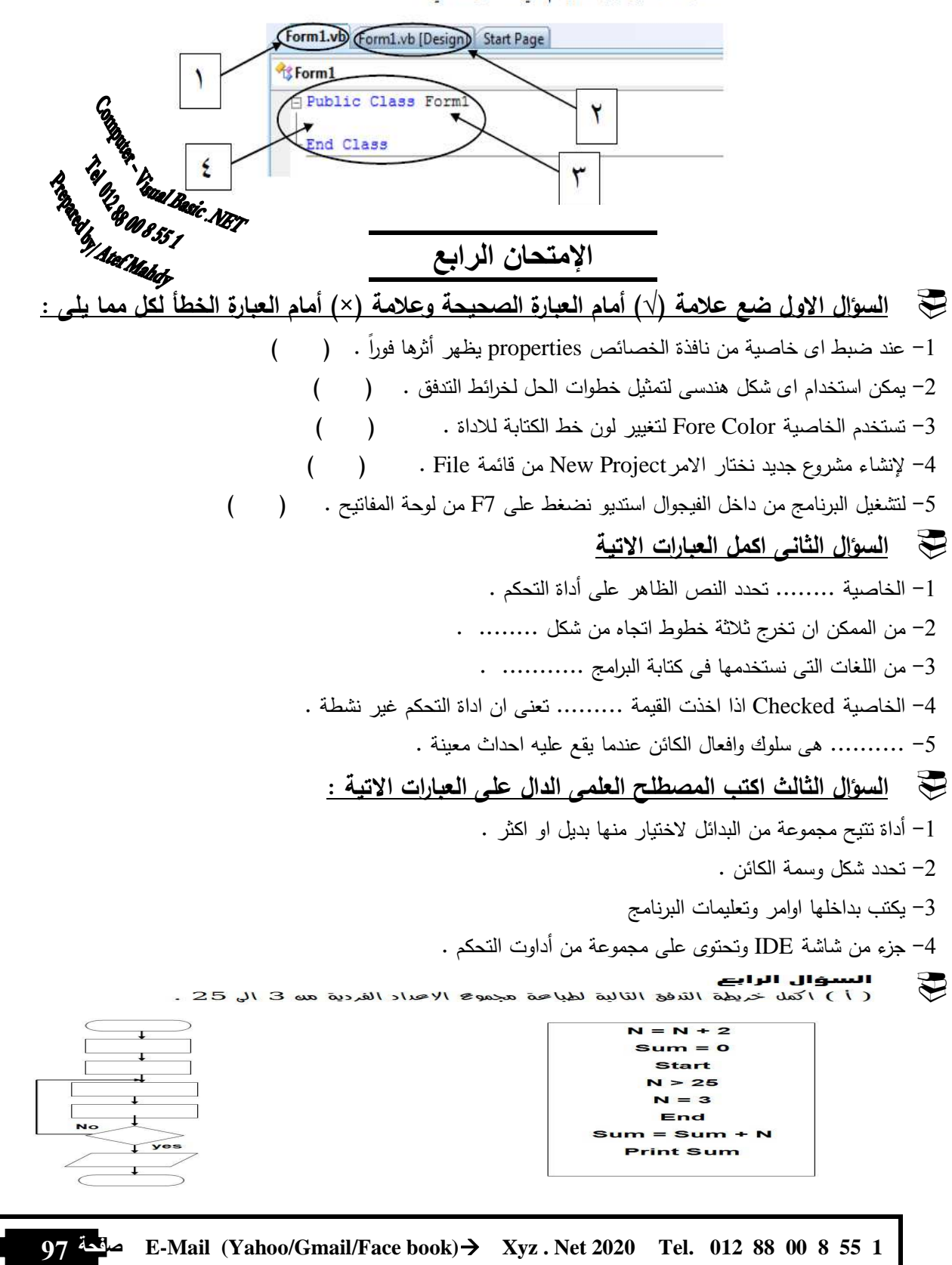

( ب ) وضح ما تشير له الارقام الاتية :

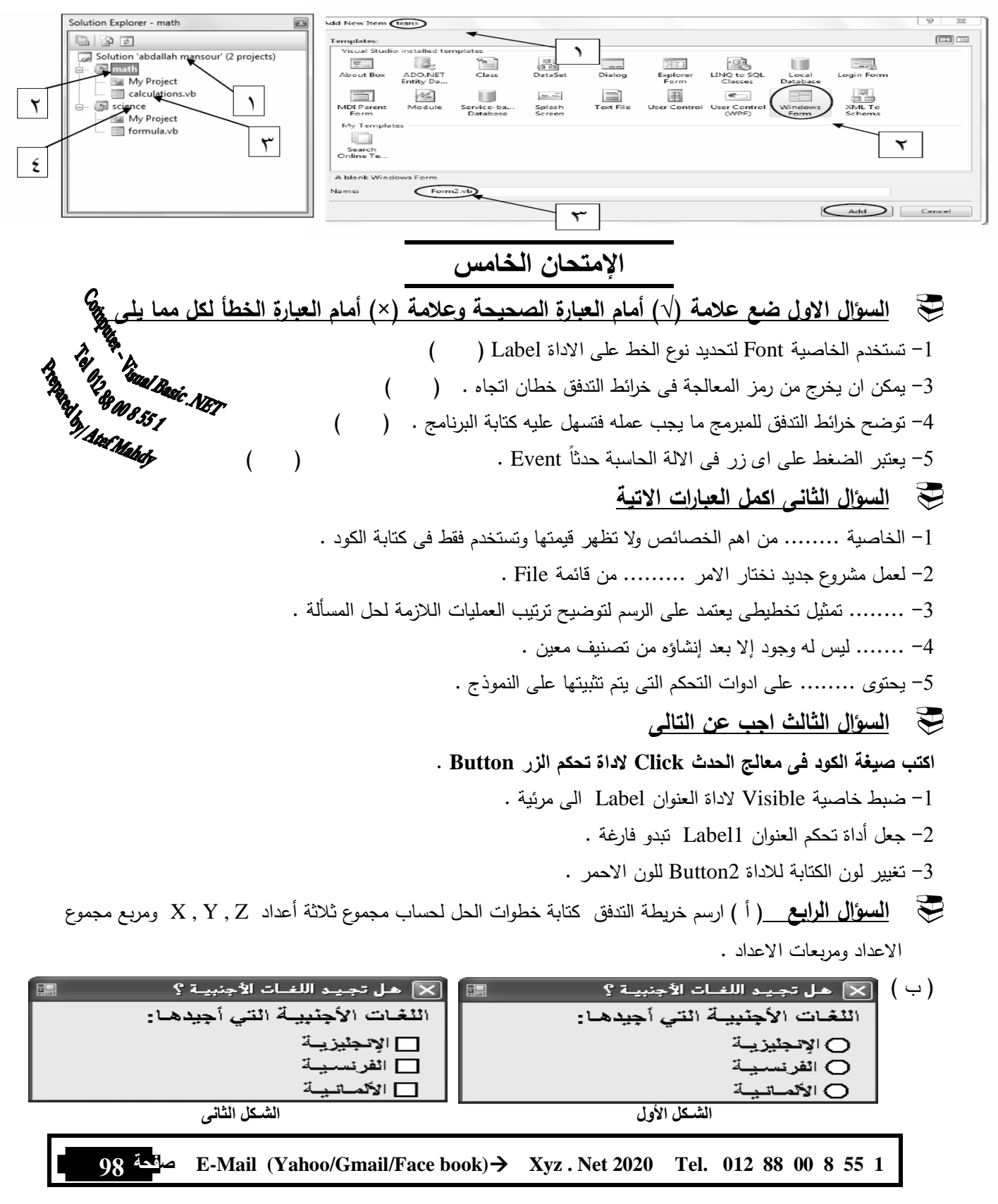

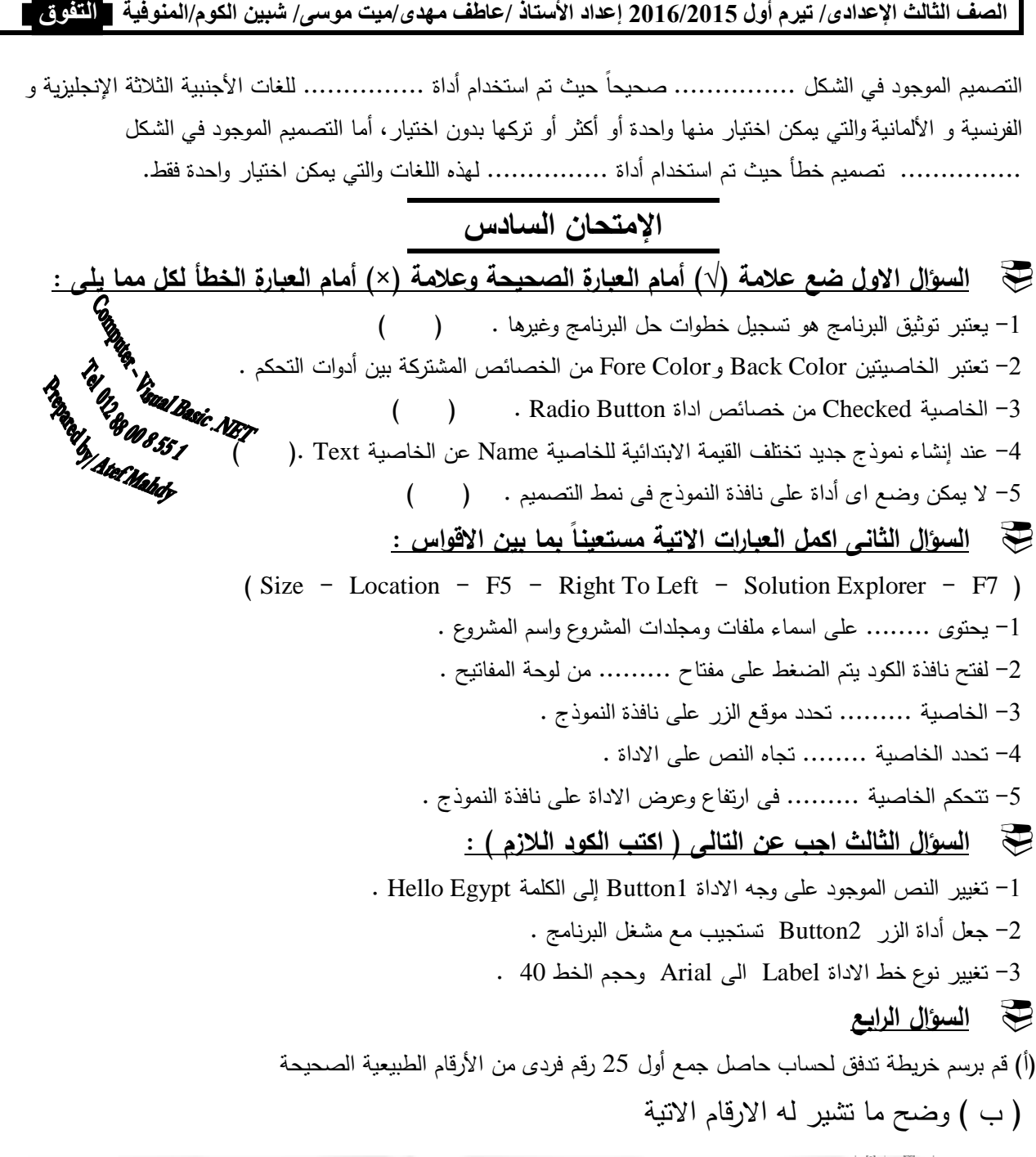

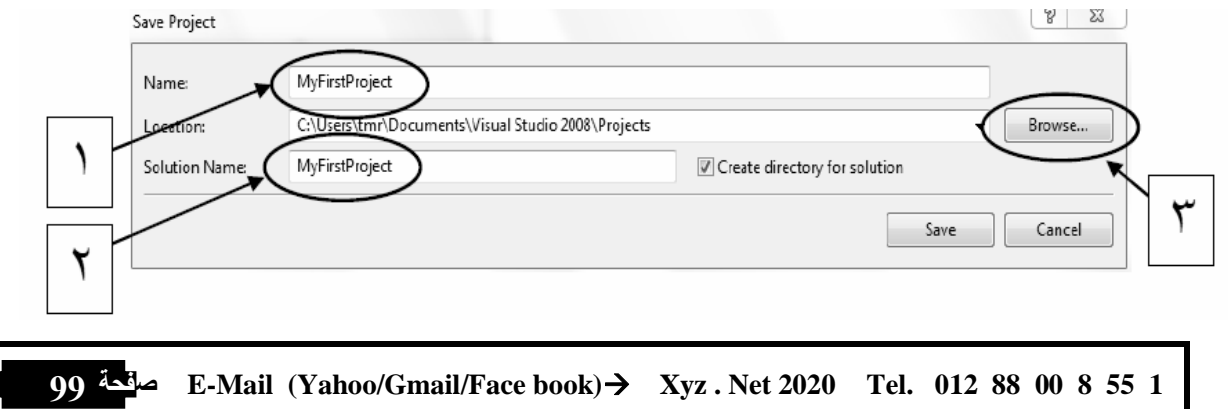

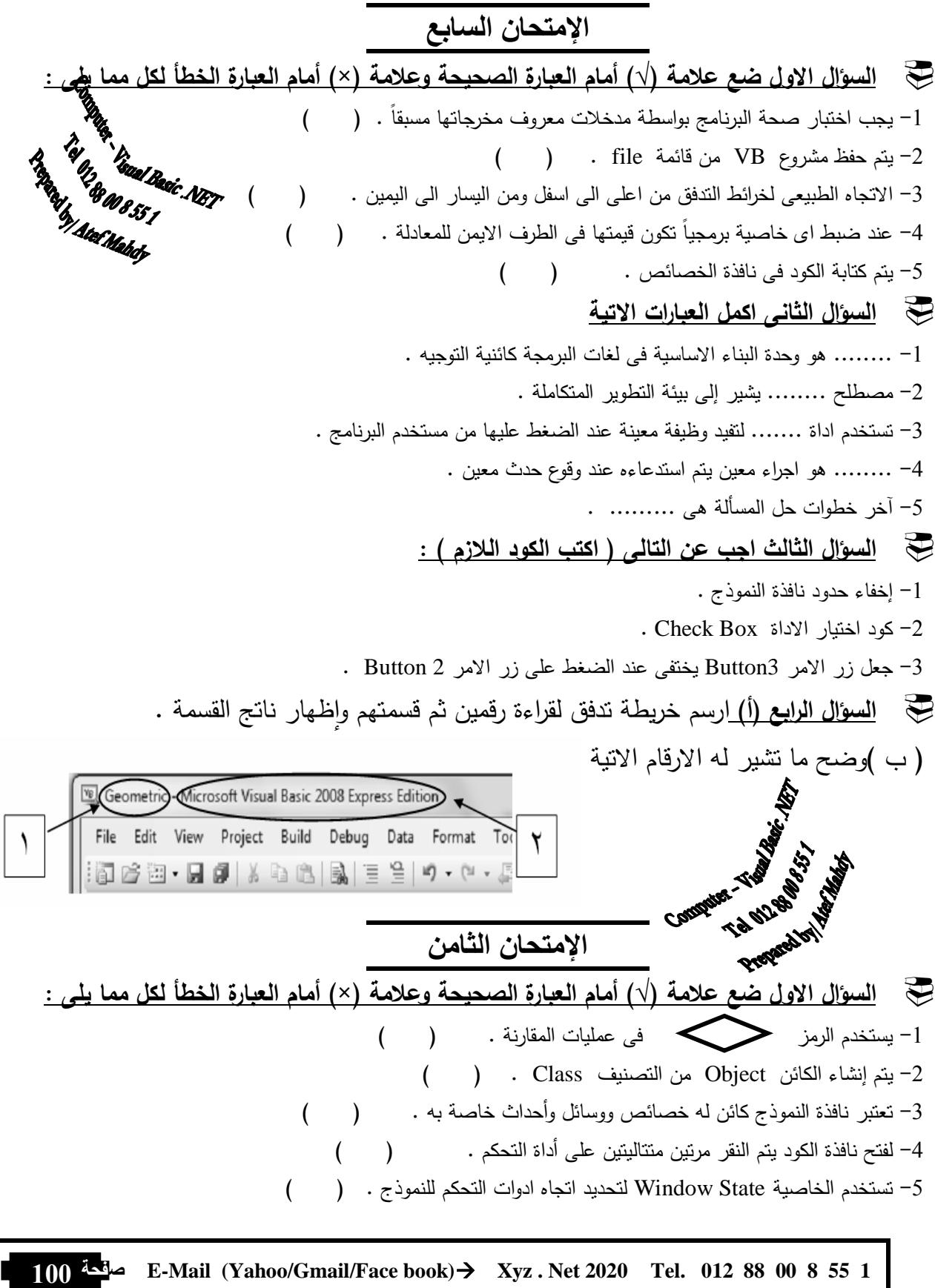

 **السؤال الثانى ً اكمل مستعينا بما بين الاقواس**  ( لغة البرمجة – الحدث - Color Fore – Color Back - النموذج - اداة العنوان Label( -1 تستخدم .......... لعرض كتابة لا يمكن لمستخدم البرنامج أن يغيرها . -2 ......... عبارة عن ً مجموعة من الاوامر والتعليمات تكتب وفقا لقواعد معينة . -3 تستخدم الخاصية ........ لتغيير لون خلفية اداة الزر . -4 ........ عبارة عن لوحة توضع عليها الادوات الاخرى . -5 .......... عبارة عن الفعل الذى يقع على الكائن ويستجيب له . السؤال الثالث صل من العمود ) أ ( ما يناسبه من العمود ( )ب

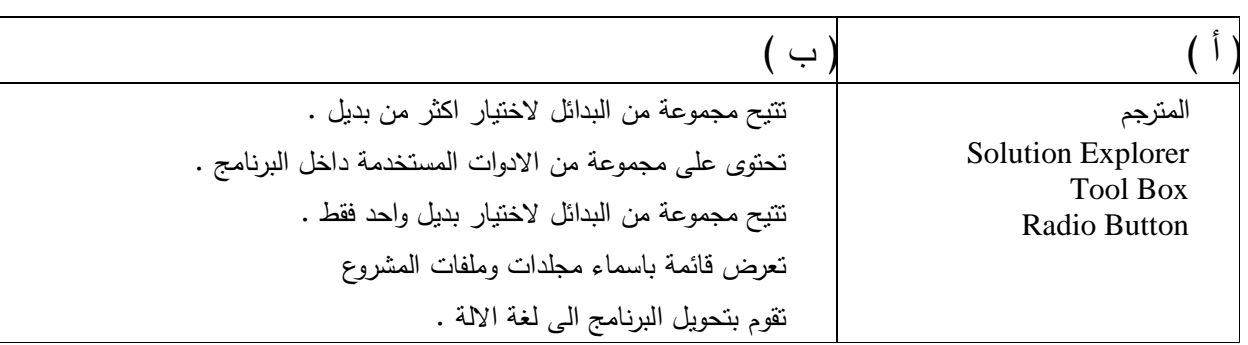

السنوال الرابع ( أ ) قم بمله خريطة الترفق المقابلة بالأواهر التالية لحساب هجمو صحيحيه وطياصة الناتج

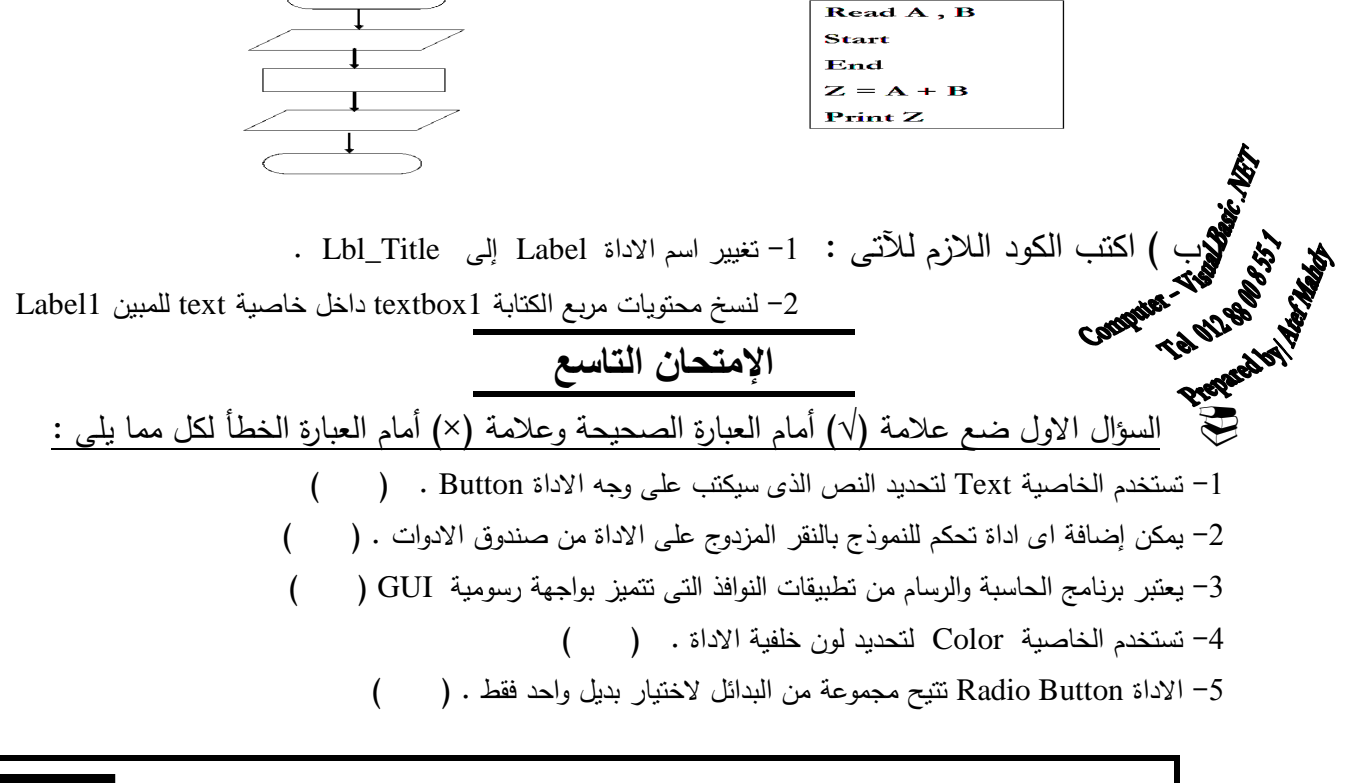

**مؤجة 101 Y E-Mail (Yahoo/Gmail/Face book) Xyz . Net 2020ة Tel. 012 88 00 8 55 1**

**102 #@-Y E-Mail (Yahoo/Gmail/Face book) Xyz . Net 2020ة Tel. 012 88 00 8 55 1** السؤال الثانى اختر الإجابة الصحيحة مما بين الاقواس : -1 القيمة Value التى يتم تخصيصها للخاصية Color Fore هى ........... . ( قيمة من قائمة - قيمة منطقية - قيمة مجردة - لا شىء ما سبق ) -2 أداة النموذج من محتويات ............ ( Box Tool - بيئة IDE - Explorer Solution( -3 ....... هى الوسائل والوظائف المصاحبة للكائن . ( Property - Event - Method( -4 لتشغيل البرنامج فى وضع الاختبار نضغط على مفتاح ....... من لوحة المفاتيح ( . 4F - 5F - 7F( السؤال الثالث اجب عن التالى ( اكتب الكود اللازم ) : -1 جعل اداة الكتابة 1Box Text تبدو بخلفية حمراء والكتابة عليها باللون الاصفر . -2 ظهور الاداة Button عند تشغيل البرنامج . -3 تغيير لون خلفية اداة العنوان الى اللون الاحمر . ( ) ب اكتب ما تشير له الارقام فى الشكل التالى : **ا-ن ا-ر** السؤال الاول ضع علامة (√) أمام العبارة الصحيحة وعلامة ) ×( أمام العبارة الخطأ لكل مما يلى : -1 من خطوات حل المسألة تحديد المدخلات والمخرجات . ( ) -2 الرمز الطرفى Terminal فى خرائط التدفق يدل على الادخال والإخراج . ( ) -3 تكتب تعليمات البرنامج داخل نافذة الكود . ( ) -4 يمكن تغيير موضع الزر Button بعملية السحب والإفلات . ( ) -5 لاختبار البرنامج نضغط مفتاح 5F من لوحة المفاتيح . ( )

 السؤال الثانى ً اكمل العبارات الاتية مستعينا بما بين الاقواس : ( الخاصية - المترجم - File - Edit - Visible - نافذة الخصائص ) -1 لعمل مشروع جديد نختار الامر Project New من قائمة ........... . -2 تحدد ........ شكل وسمة الكائن . -3 تحدد الخاصية ........ اذا كانت الاداة مرئية او غير مرئية . -4 يقوم ........... بتحويل البرنامج إلى لغة الآلة . -5 تحتوى ........ على جميع خصائص ادوات التحكم . السؤال الثالث فى معالج الاحداث التالى حدد Public Class Bni\_Souief

Private Sub Button1\_Click (By Val sender As System.object, By Val e As system.EventArgs) Handles Button1.Click Btn.ForeColor = Color.Red End Sub End class -1 اسم الاداة التى وقع عليها الحدث هو .........

- -2 اسم الحدث هو ......... -3 كلمة بداية معالج الحدث هو ..........
- 
- -4 الجملة التى سوف يتم تنفيذها عند وقوع الحدث هى ...........
	- السؤال الرابع

) أ ( اذا علمت أن درجات آدم كما هى موضحة فى الحدول التالى **المادة عربى ( A ( دراسات ( b ( رياضيات ( C( المجموع 38 19 29** المطلوب ارسم خريطة التدفق اللازمة لحساب المجموع الكلى ( Sum ( لدرجات آدم فى المواد السابقة **ا-ن ا-دى ر** السؤال الاول ضع علامة (√) أمام العبارة الصحيحة وعلامة ) ×( أمام العبارة الخطأ لكل مما يلى : -1 يمكن تحجيم اداة العنوان يدويا عندما تكون الخاصية Size Auto قيمتها False . ( ) -2 الخاصية AutoCompleteMode تحدد النص الذى على اساسه تقترح جزء من عناصر صندوق التحرير والسرد ( ) -3 الاداة Box Check تتيح مجموعة من البدائل لاختيار منها اى عدد يمكن تحديده . ( ) -4 لا يوجد خصائص مشتركة بين أداة تحكم وأخرى . ( ) -5 عند إنشاء مشروع جديد يتم إضافة Form جديد للعمل به . ( )

**4**<br>مافغة 103 **E-Mail (Yahoo/Gmail/Face book)** $\rightarrow$  **Xyz**. Net 2020 Tel. 012 88 00 8 55 1

 السؤال الثانى اختر الإجابة الصحيحة مما بين الاقواس : -1 قيمة الخاصية ........ لا تظهر فى تستخدم فقط فى كتابة الكود .( Color Back - Font - Text - Name( -2 ......... تمثيل تخطيطى يعتمد على الرسم لتوضيح ترتيب العمليات اللازمة لحل المسألة . ( Problem Solving - Flow Chart - Algorithm ) -3 الاداة ..... تتيح للمستخدم مساحة للكتابة اثناء تشغيل البرنامج .( Label - Box Text - Form - Button( -4 .......... وصف لسلوك معين مصاحب للكائن . ( Event - Property - Method - Object( السؤال الثالث أعد تصويب العبارات الاتية بعد تصحيح ما تحته خط : -1 لفتح نافذة الخصائص ننفر الاداة مرتين متتاليتين . -2 يحتوى الـ Form على مجموعة من الادوات المستخدمة داخل البرنامج . -3 لعمل مشروع جديد نختار الامر Project New من قائمة View . -4 لعرض نافذة الخصائص نضغط على مفتاح 5F من لوحة المفاتيح . السؤال الرابع ) أ( ارسم خريطة التدفق مع كتابة خطوات الحل اللزمة لقراءة طول ضلع مربع ثم حساب مساحة المربع ومحيطه ً علما بأن مساحة المربع = طول الضلع فى نفسه & محيط المربع = طول الضلع \* 4 ( ) ب **اكتب كود البرمجة** -1 لجعل الزر 1Button لا يستجيب عند تشغيل البرنامج . -2 لتعيير خلفية أداة المبين 1 Label الى اللون الاحمر Red . -3 لجعل الكتابة الموجودة فى 1 Box Text تظهر ايضا فى 2 Box Text **ا-ن ا- ر** السؤال الاول ضع علامة (√) أمام العبارة الصحيحة وعلامة ) ×( أمام العبارة الخطأ لكل مما يلى : -1 يمكن للمستخدم عدم اختيار اى عنصر فى اداة التحكم Box Check . ( ) -2 قيمة الخاصية Size هى 80;110 تعنى ان عرض اداة التحكم 80 وارتفاعها 110 ( ) -3 يتم رسم خرائط التدفق بأستخدام اشكال قياسية . ( ) -4 قائمة Name Class تعرض اسماء ادوات التحكم الموجودة على النموذج ( ) -5 عند ضبط الخاصية Text لاداة التحكم لا يظهر اثرها فى وضع التصميم ( ) السؤال الثانى اختر الإجابة الصحيحة مما بين الاقواس : -1 يعتبر الضغط على زر الحاسبة ........... . ( حدث - وسيلة - خاصية ) 2 تست- خدم الخاصية ........ لتحديد لون خلفية الاداة Button . )Color - Color Fore - Color Back( -3 لإظهار نافذة الكود داخل VB نضغط على مفتاح .......... من لوحة المفاتيح .( 7F - 5F - 4F( -4 فى الصيغة B + A = C تمثل C ...... )القيمة المخزنة - متغير - لا شىء مما سبق )

**104 #@-Y E-Mail (Yahoo/Gmail/Face book) Xyz . Net 2020ة Tel. 012 88 00 8 55 1**

الصف الثالث الإعدادى/ تيرم أول 2016/2015 إعداد الأستاذ /عاطف مهدى/ميت موس*ى/* شبين الكوم/المنوفية ◘ <mark>التن</mark>مي ا**لتفوق** 

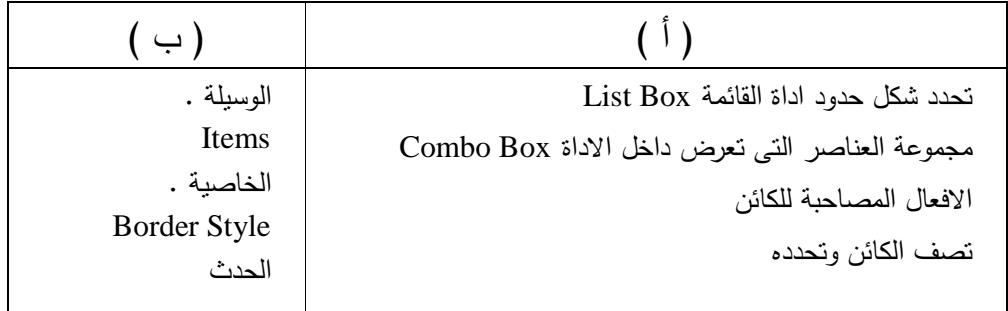

السؤال الثالث صل من العمود ( أ ) ما يناسبه من العمود ( ب )

#### السؤال الرا<mark>بع</mark>

 $\bm{\nabla}$ 

قم باكمال خريطة الترفق التالية لطباعة الإعداد منه 4 الى 12.

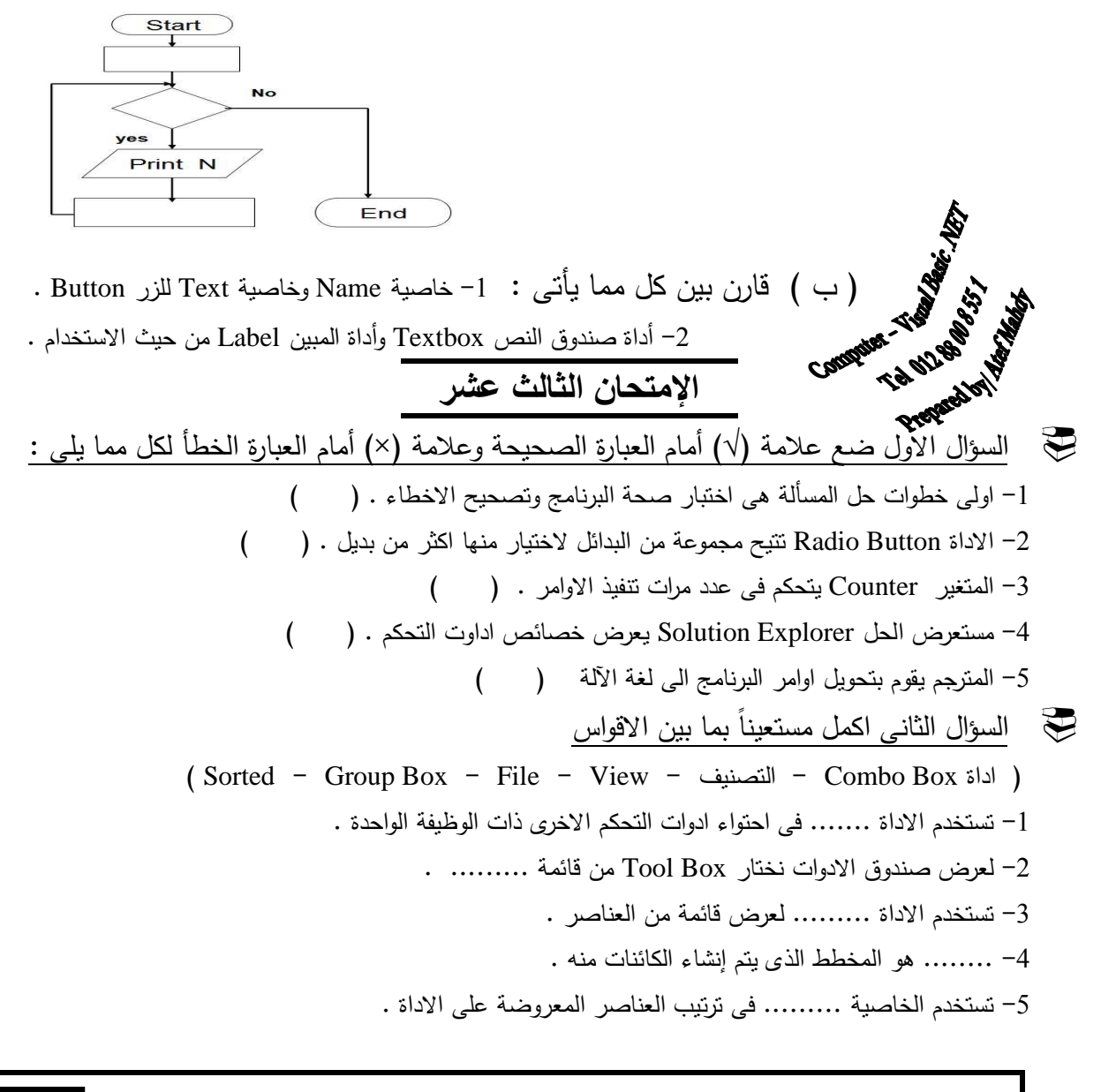

**105** مقعة **E-Mail** (Yahoo/Gmail/Face book) $\rightarrow$  Xyz. Net 2020 Tel. 012 88 00 8 55 1

الصف الثالث الإعدادى/ تيرم أول 2015/2015 إعداد الأستاذ /عاطف مهدى/ميت موس*ى/* شبين الكوم/المنوفية \_ التفوق \_ السؤال الثالث أعد تصويب العبارات الاتية بعد تصحيح ما تحته خط : -1 الحدث هو الافعال المصاحبة للكائن . -2 خرائط التدفق عبارة عن مجموعة من الخطوات المرتبة ترتيب منطقى . -3 لتشغيل برنامج vb فى وضع الاختبار نضغط على مفتاح 7F من لوحة المفاتيح . 4 - تستخدم الخاصية Text لتحديد اسم الاداة داخل البرنامج . السؤال الرابع ) أ ( ارسم خريطة التدفق اللازمة مع كتابة خطوات الحل لطباعة جدول ضرب العدد 3 . ( ) ب فى الشكل المقابل المطلوب Form2.vb\* Form2.vb (Design)\* Form1.vb Start Page -1 اسم الحدث .......... ، .......... General) v (Declarations) Public Class Form2 -2 اسم اداة التحكم ......... ، ........... Private Sub Btn Text Click(ByVal sender As Object, ByVal e As System.EventArgs) Handles Btn Text.Click 'جنهورية نصر التربية" = 1bl\_Title.Text End Sub Private Sub Btn ForeColor Click(ByVal sender As System.Object, ByVal e As System.EventArgs) Handles Btn ForeColor.Click 1bl Title.ForeColor = Color.Blue End Sub الإمتحا*ن* الرابع عشر السؤال الاول ضع علامة (√) أمام العبارة الصحيحة وعلامة ) ×( أمام العبارة الخطأ لكل مما يلى : -1 لغة VB تعتمد فى استخدامها على الكائنات ( ) -2 لا يستطيع الكمبيوتر التعامل مع برنامج مكتوب بإحدى لغات البرمجة ( ) -3 جميع خصائص ادوات التحكم لها قيم افتراضية لا يمكن تغييرها . ( ) -4 لا يظهر اثر خاصية RightToLeftLayout لنافذة النموذج حتى يتم ضبط خاصية Left To Right ( ) -5 الخاصية PasswordChar تسمح باستخدام الرموز بديل لحروف كلمة المرور المدخلة . ( ) السؤال الثانى اختر الإجابة الصحيحة مما بين الاقواس : -1 يمكن تمثيل عمليات التكرار والتفرع من خلال .......... . ( Flow Chart - Problem Solving - Algorithm ) -2 الاداة ......... تتيح مجموعة من البدائل لاختيار منها اى عدد يمكن تحديده . ( Text Box - Check Box - Radio Button ) 3- الوسائل هى ...( افعال محددة للكائنات – افعال تقع على الكائنات – تصف شكل الكائن ) -4 يحتوى ......... على مجموعة من الادوات المستخدمة فى أنشاء واجهة البرنامج . ( Tool Box - Form - Properties Window )

السؤال الثالث

الاسم btnzamalik في التعليمات التالية عبارة عن زر button

أقرأ التعليمات التالية ثم أكمل:

Private Sub btnzamalik\_Click(ByVal sender As System.Object ,ByVal e As ystem.EventArgs) Handles btnzamalik.Click

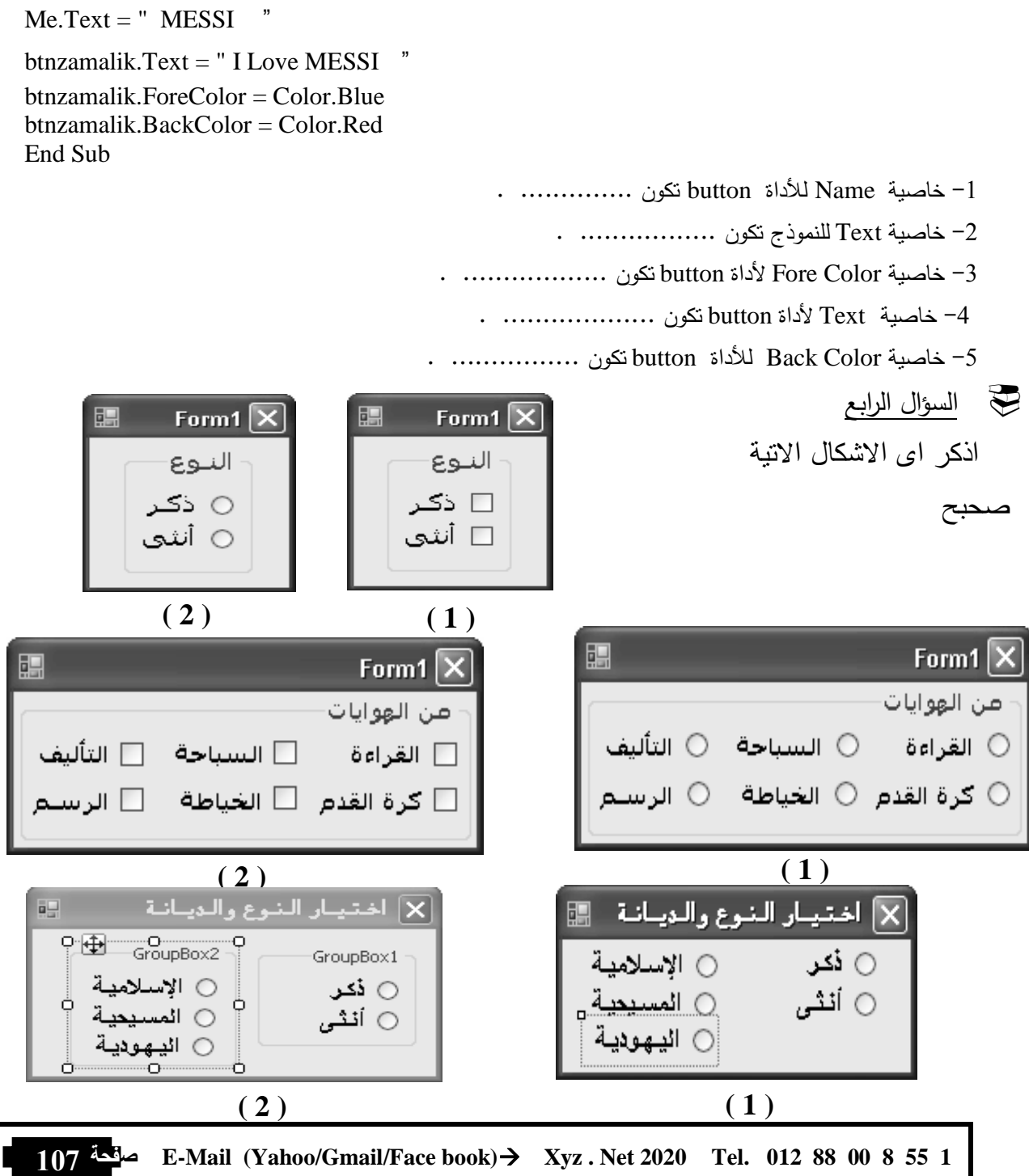

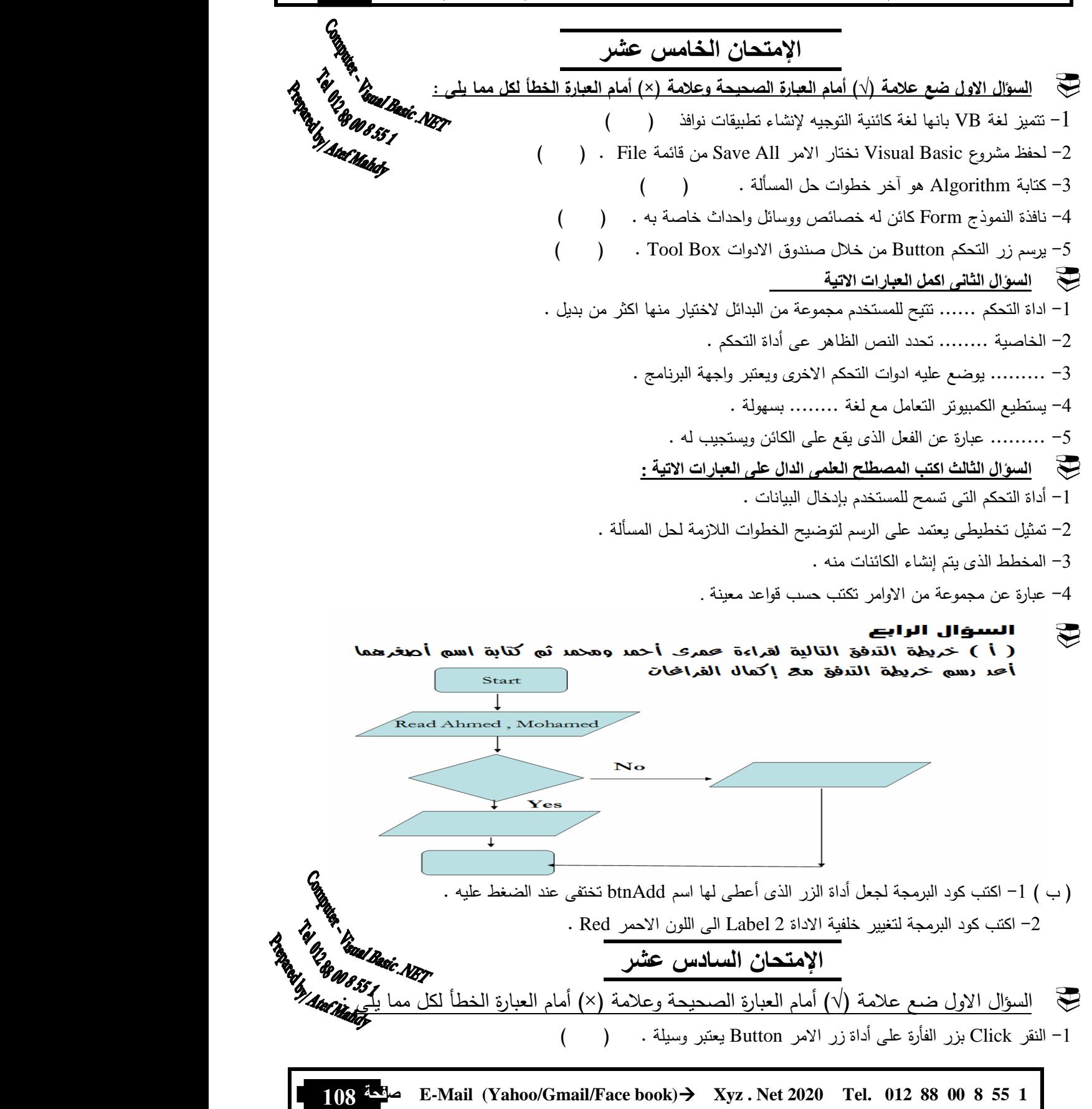
-2 الكمبيوتر يفهم لغة واحدة فقط هى لغة الآلة . ( ) -3 رمز القرار والاختيار يدخل فيه خط اتجاه واحد ويخرج منه خطان . ( ) -4 تعتبر Property من ادوات صندوق الادوات Box Tool. ( ) -5 الخاصية Items من خصائص ادوات التحكم Box Combo و Box List . ( ) ه السؤال الثانى اكمل العبارات الاتية -1 عند عمل مشروع جديد يتم إنشاء نموذج جديد باسم ........... . -2 تعتبر ......... من الاداوت الهامة لتوثيق البرنامج . -3 يحتوى ......... على اسماء الملفات التى تحتوى عليها المشاريع وكذلك اسماء المشاريع . -4 اول مراحل حل المشكلة ........... . -5 يوفر ......... بيئة تصميم وتشغيل تطبيقات الدوت نت . السؤال الثالث اكتب المصطلح العلمى الدال على العبارات الاتية : -1 يطلق على الرمز الذى يحدد اتجاه العمليات فى خرائط التدفق . -2 تعنى الوصول إلى الى الناتج المطلوب من خلال معطيات محددة . 3– خاصية تتحكم فى إظهار وإخفاء صندوق تحكم النافذة . -4 من مكونات IDE ويحتوى على خصائص الادوات . السؤال الرابع ( أ ) ارسم خريطة التدفق مع كتابة خطوات الحل لتبين قراءة درجة الطالب فى مادة الكمبيوتر وطباعة كلمة ( ناجح ) اذا حصل على 10 درجات واكثر أو طباعة كلمة ( راسب ) اذا حصل على اقل من 10 درجات . ( ب اكتب الكود اللازم لتنفيذ الأتي : -1 تغيير النص الموجود على وجه الأداة 1Buttonإلى الكلمة " Egypt ." Tay <sup>19</sup> Yanal Ba<br>1<sup>9</sup> W 855 1<br>1 AteC Mahdr -2 تغيير لون الكتابة على الأداة 1Buttonإلى اللون الأزرق Blue . السياسة (غير نشط) .<br>الإمتحان السابع عشر معلامة *(√) أمام العبارة الصحيحة وعلامة ) ×( أمام العبارة الخطأ لكل مما يلى :*<br>تم السؤال الاول ضع علامة (√) أمام العبارة الصحيحة وعلامة (×) أمام العبارة الخطأ لكل مما يل<u>ى :</u> -3 جعل الزر 2Buttonغير متاح للاستخدام (غير نشط ) . الإمتحا*ن* السابع عشر -1 الاتجاه الطبيعى لسير خرائط التدفق من اسفل إلى أعلى . ( ) -2 يتم إنشاء التصنيف Class من الكائن Object . ( ) -3 تتميز خرائط التدفق بتسهيل فهم البرنامج وشرح البرنامج للآخرين . ( ) -4 يجب ان يحتوى الطرف الايمن لأى معادلة على ( قيمة مجردة او متغير او عملية حسابية ) 5 - تعتبر لغات #C و #J من لغات البرمجة التى يتعامل معها الكمبيوتر . ( ) السؤال الثانى اكمل العبارات الاتية -1 لحفظ مشروع VB نختار الامر ........ من قائمة File .

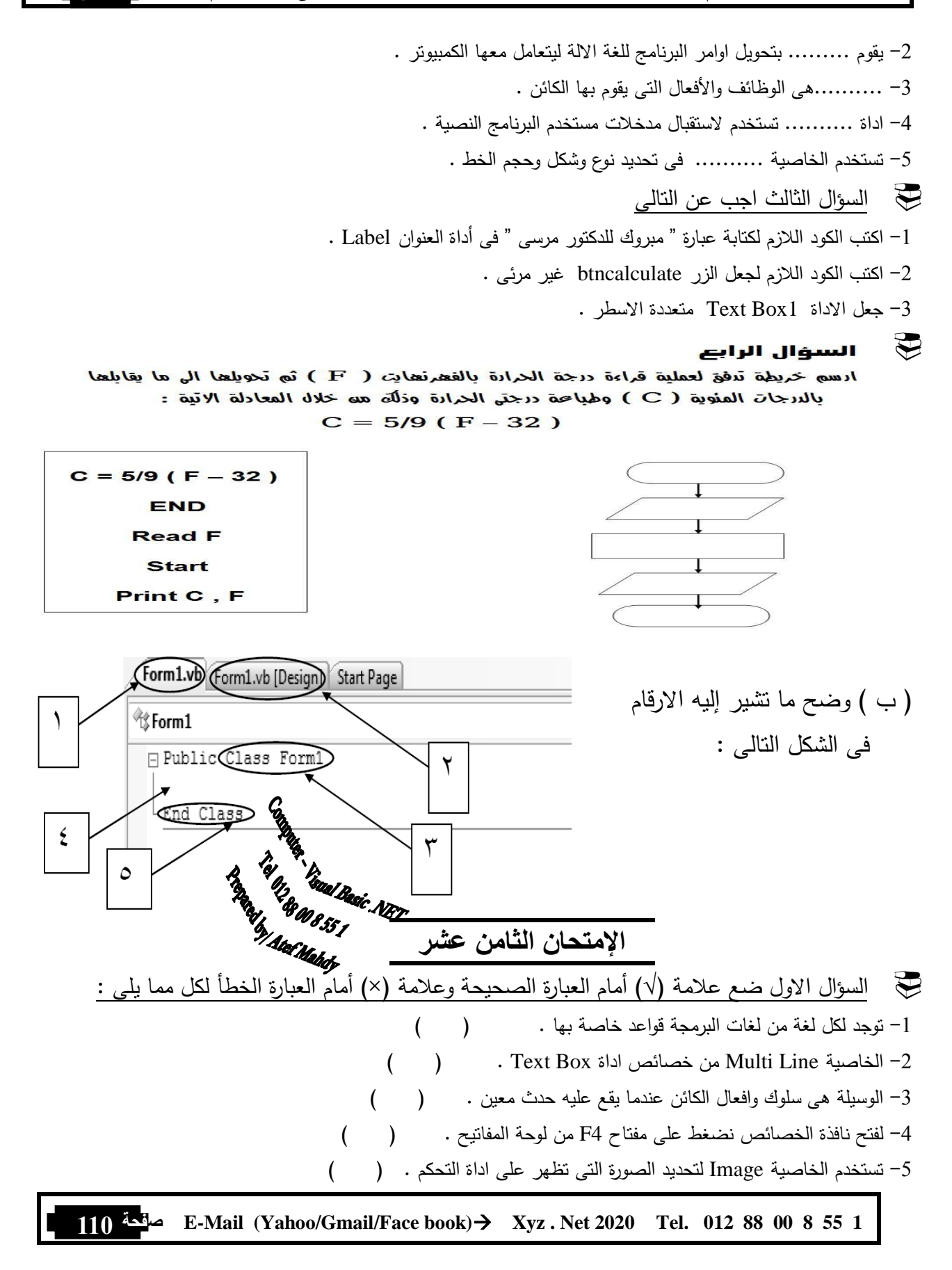

 السؤال الثانى اختر الإجابة الصحيحة مما بين الأقواس : -1 ....... عبارة عن مجموعة من الخطوات المرتبة ترتيب منطقي إذا اتبعناها نصل لحل المسألة . ( Flow Chart - Algorithm - Problem Solving ) -2 معالج الحدث Handler Event يتكون من .......... . ( اسم أداة التحكم - اسم الحدث - كل ما سبق ) ( Property - Event - Object - Method )ObjectName . …… = Value - 3 -4 نافذة النموذج Form من محتويات .......... . ( صندوق الأدوات - نافذة IDE - Explorer Solution - مربع الخصائص ) -5 يتعامل الكمبيوتر مع لغة واحدة وهى .....( العربية - الإنجليزية - الآلة - غير ذلك ) السؤال الثالث اجب عن التالى -1 اكتب الكود اللازم لجعل الاداة 1Button لا تستجيب مع مستخدم البرنامج . -2 اكتب الكود اللازم لتغيير لون خلفية اداة تحكم 1Box List الى اللون الاحمر . -3 كود اختيار الاداة 1Button Radio . السؤال الرابع ) أ ( ارسم خريطة تدفق وكتابة خطوات لعملية قراءة المسافة بالكيلو متر ثم تحويلها الى ما يقابلها بالميل مع العلم بأن العلاقة Mile = 1.6 K.M : كالآتى بينهما ( ) ب النموذج التالى يحتوى على الادوات : Button , Label قيمة خاصية Text للنموذج تكون .......... ، Ahly Love I تمثل قيمة خاصية ........... بالنسبة للأداة Label ، خاصية Text للأداة Button تكون ........... .  **ر ن ا-ا-** السؤال الاول ضع علامة (√) أمام العبارة الصحيحة وعلامة ) ×( أمام العبارة الخطأ لكل مما يلى : -1 لفتح نافذة الكود نختار الامر Code من قائمة File . ( ) -2 يستخدم الرمز للتعبير عن النهاية والبداية لخريطة التدفق . ( ) -3 تختلف العناصر المعروضة بنافذة الخصائص حسب العنصر النشط . ( ) -4 عند حفظ المشروع لأول مرة يظهر اسم الحل مطابق لاسم المشروع . ( ) -5 يعتبر توثيق البرنامج اولى خطوات حل المشكلة . ( ) **111 #@-Y E-Mail (Yahoo/Gmail/Face book) Xyz . Net 2020ة Tel. 012 88 00 8 55 1** 

الصف الثالث الإعدادى/ تيرم أول 2015/2015 إعداد الأستاذ /عاطف مهدى/ميت موس*ى/* شبين الكوم/المنوفية \_ التفوق \_ السؤال الثانى اختر الإجابة الصحيحة مما بين الاقواس : -1 البرمجة فى لغة VB تعتمد على ........... . ( الكائنات - الخصائص - الوسائل - الاحداث ) -2 يستطيع المبرمج من خلال .......... اضافة اى اداة للنموذج . ( Tool Box - Solution Explorer - Properties Window - Form ) 3- عند عمل مشروع جديد يتم إنشاء نافذة جديدة باسم ......... . . ( Form - Button - Form1 - Button1 ) 4- اى من الخصائص الاتية يظهر تأثير عند عمل Start Debugging : ( Text - Back Color - ShowInTaskbar - Font ) السؤال الثالث اكتب المصطلح العلمى الدال على العبارات الاتية : -1 مصطلح يشير إلى بيئة التطوير المتكاملة . -2 اللغة الوحيدة التى يفهمها الكمبيوتر ويتعامل معها . -3 اداة التحكم التى تعرض كتابة لا يمكن لمستخدم البرنامج تغييرها . -4 مجموعة من الخطوات المرتبة ترتيب منطقى اذا اتبعناها نصل لحل المسألة . ب<br>السؤال الراب*ع* اكملاً ما يلزم خريطة الترفق التالية لحساب حاصل شرب أول 7 ارقام زوجية منه الارقام الطبيعية بنءاً<br>منه الرقم 10 علماً بأه : Start 1- المتغير Result لحساب حاصل الضرب .  $\frac{1}{\text{Result} = 1}$ 2- المتغير N لتحديد صد الارقام . 3- المتغير C لتحديد الرقم الحالي .  $C = 10$ Result =  $\ldots$  $N = N + 1$  $\mathbf{C} = \dots \dots$  $\widetilde{\mathcal{L}}$ yes **Print Result** End ( ب ) وضح ما تشير له الارقام فى الشكل التالى :

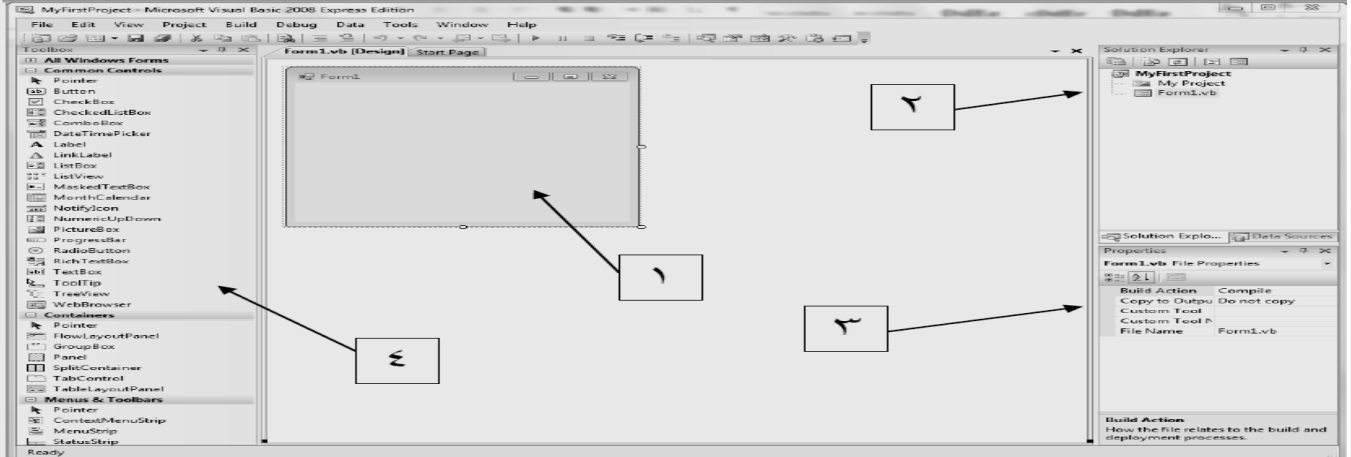

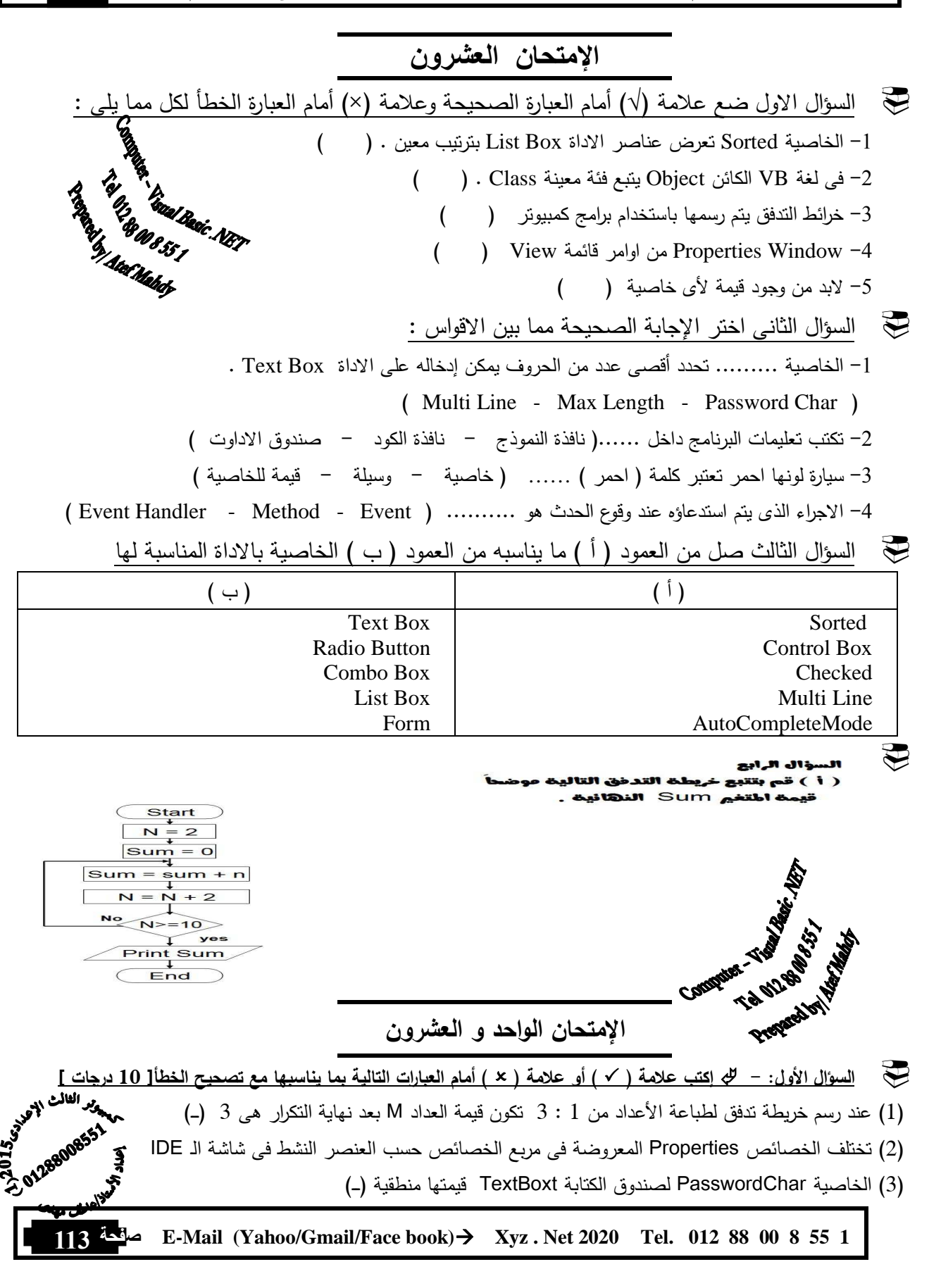

)4( الوضع الإفتراضى لقيمة الخاصيتين Text وName للنموذج Form الذى يظهر بعد إنشاء المشروع هو FirstForm( ــــ ( )5( إذا ضغطت Click على الزر Button و نتيجة لذلك تم إغلاق النافذة ، يعتبر إغلاق النافذة حدث Event **السؤال الثانى :- إختر الإجابة الصحيحة من بين الأقواس فيما يلى[ 10 درجات ]**  )1( [ RadioButton – CheckBox – GroupBox – ComboBox [ صندوق به قائمة عناصر تنسدل لإختيار أحده ا )2( يجب أن يحتوى الطرف[ الأيمن - الأيسر – لا شىء – أى مما سبق ] لأى معادلة على متغير واحد هو ناتج أو مخرج المعادلة )3( إذا تم ضبط الخاصية [ ForeClor - BackColor - Text - Size [ لنافذة النموذج تطبق على الأدوات بالنموذج )4( تمثل [ End – Sub End – Class End لا– شىء مما سبق ] فى نافذة الكود سطر نهاية الإجراء )5( إذا كان الحدث Click يقع على الكائن BtnCopy فإن المسبب فى إستدعاء الإجراء الخاص بذلك يكون [BtnCopyClick – BtnCopy Click – BtnCopy.Click – BtnCopy Click ] **السؤال الثالث :- إكتب المصطلح العلمى ( ما يتم الإشارة إليه ) لكل مما يأتى [ 10 درجات ]**  )1( تستخدم فى إعطاء عنوان يسهل على المستخدم فهم محتوى النافذة و لا يمكن تغييره بالكتابة فيه من قبل المستخدم )2( خاصية يمكن من خلالها التحكم فى شكل حدود نافذة النموذج Form )3( بمثابة الجهاز العصبى المركزى لجميع تطبيقات الفيجوال ستوديو دوت نت )4( من خلالها يمكن كتابة الأوامر و التعليمات بلغة فيجوال بيسك دوت نت **)5( من مراحل حل المشكلة – و فيها نقوم بإستخدام الكمبيوتر لترجمة المشكلة إلى إحدى لغات البرمجة السؤال الرابع :- الأكــــواد [ 10 درجات ] ) أ( قم بشرح وظيفة الأكواد التالية لأداة الزر 2Button - :** (1) End

(2) LblEgypt . BackColor = Color . Red

**) ب( قم بكتابة الكود اللازم لعمل الآتى :-** 

) 1( إخفاء الأداة Title\_Lbl

- ) 2( ترتيب أسماء الطلبة داخل أداة صندوق القائمة LstStudentName ً أبجديا
	- ) 3( جعل النص الظاهر فوق الأداة TxtFirst يظهر فوق الأداة TxtSecond

## **السؤال الخامس :- قم برسم خرائط التدفق التى توضح العمليات التالية [ 10 درجات ]**

- )1( قراءة عدد الأيام لتحديد عدد الساعات التى يعمل فيها ً العامل شهريا ، علما بأن عدد ساعات العمل اليومية هى 10 ساعات مع الأخذ فى الإعتبار أنه لو كانت عدد الساعات أكثر من 280 ساعة شهريا يتم طباعة رسالة " عامل متميز "
	- )2( طباعة مجموع الأعداد من 7 إلى 83 و التى تقبل القسمة على 5

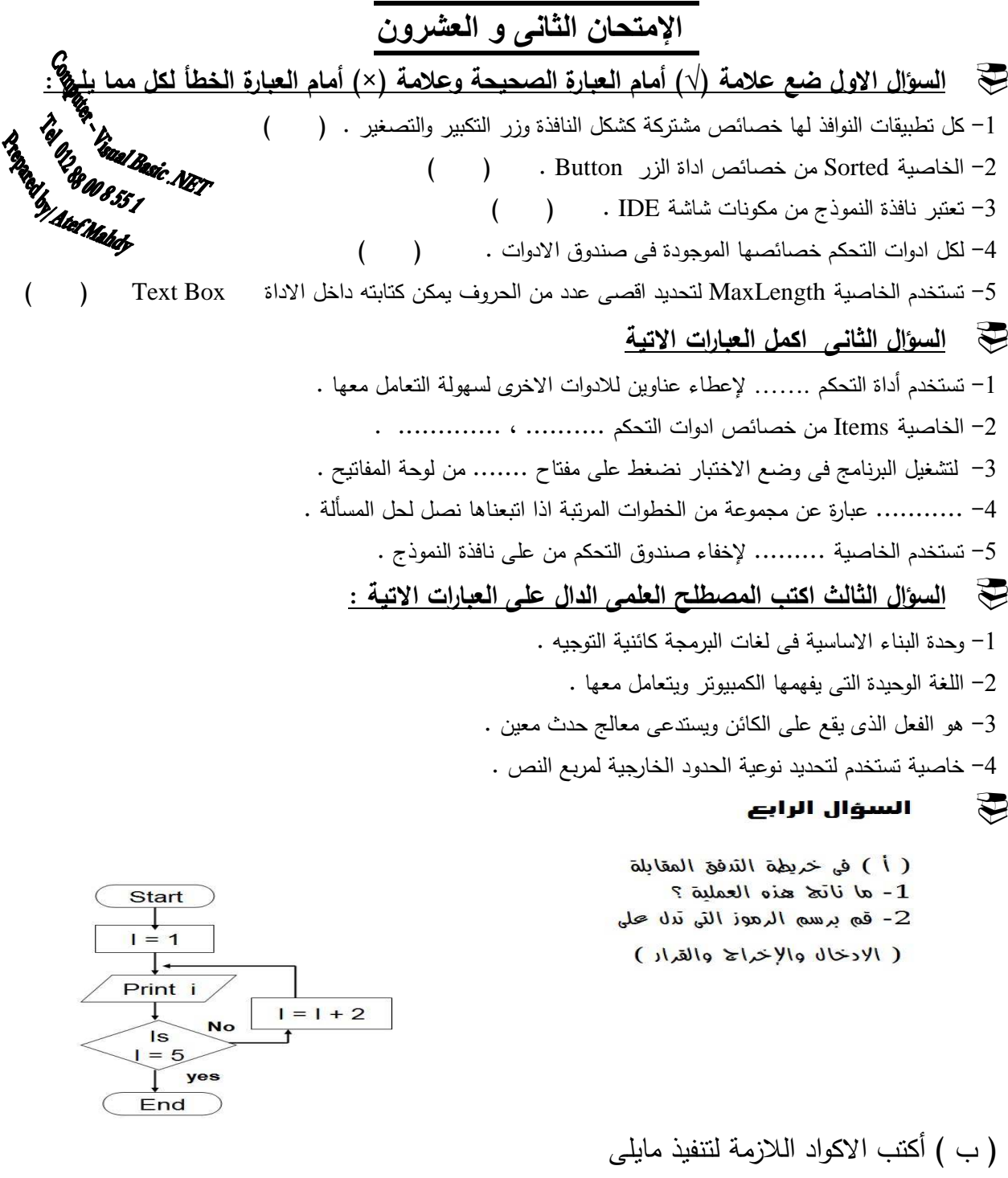

- -1 جعل الزر 1Button غير مرئى .
- -2 تغير لون الكتابه على الاداة 3Button الى اللون الاحمر .
- -3 تغير خلفيه الاداة 2Label الى اللون الازرق وذلك عند الضغط Click على الاداة 2Button .

## **الإمتحان الثالث و العشرون**

 **السؤال الأول :- إكتب علامة ( ) أو علامة (** - **) أمام العبارات التالية بما يناسبها مع تصحيح الخطأ 10[ درجات ]**  )1( رمز قرار الإختيار فى خريطة التدفق يدخل فيه خط إتجاه واحد و يخرج منه خطان )ـــــ( rando de la de la de la de la de la de la de la de la de la de la de la de la de la de la de la de la de la de A REAL PROPERTY AND )2( لا يمكن تغيير إسم أداة التحكم بعد وضعها على النموذج )ـــ ( )<br>(3) أداة التحكم CheckBox تستخدم إذا ما أردنا أن يختار مستخدم البرنامج بديل واحد من عدة بدائل (ـ)<br>(4) قيمة الخاصية Size هي 98;108 تعني أن ارتفاء أداة التعكس 0.0 )4( قيمة الخاصية Size هى 108;98 تعنى أن إرتفاع أداة التحكم 98 و عرضها 108 )ــــ ( )5( عند حفظ مشروع Project لأول مرة يظهر إسم الحل مطابق لإسم المشروع )ــــ ( **السؤال الثانى :- إختر الإجابة الصحيحة من بين الأقواس فيما يلى[ 10 درجات ]**  )1( " نافذة حمراء " تعتبر كلمة " حمراء " فى الجملة السابقة [ كائن - خاصية - قيمة خاصية - حدث ] )2( لإمكانية تحديد أكثر من عنصر فى صندوق القائمة ListBox إختر [ Items – Text – SelectionMode - Sorted[ )3( القيمة الإفتراضية للنموذج form الذى يظهر عند إنشاء مشروع جديد هى 1Form تكون للخاصية [ Name – Text – Font – الأولى و الثانية فقط ] [ Property – Method – Event – Object ] ControlName .  $--------- =$  Value (4) (5) نستنتج من أنه " بناًء على تصرفك أى الحدث الذى تفعله يتم تنفيذ عمل معين " أن تطبيقات النوافذ [ كائنية التوجه – موجهة بالحدث – بيئة رسومية – لا شىء مما سبق ] **السؤال الثالث :- إكتب المصطلح العلمى لكل مما يأتى [ 10 درجات ]**  )1( مجموعة من الأوامر و التعليمات تكتب وفقا لقواعد معينة و يتم ترجمتها للغة الآلة لتنفيذها )2( تمثيل تخطيطى يعتمد على الرسم بأشكال قياسية لتوضيح ترتيب العمليات اللازمة لحل مشكلة )3( نضغط من لوحة المفاتيح على هذا المفتاح لتشغيل المشروع داخل Net.VisualBasic )4( الأجراء الذى يتم إستدعائه عند وقوع حدث معين )5( يحتوى على أدوات التحكم التى يمكن وضعها على نافذة النموذج السؤال الرابع  $\psi$  الأكــواد [ 10 درجات ]  $\psi$ **) أ ( قم بإعادة كتابة الأكواد التالية بعد تصحيح الخطأ :-** (1)  $TextBox1$ . Font = New (Arial; 22) (2) ForeColor . Button1 = Red **) ب( قم بكتابة الكود اللازم لعمل الآتى :-** ) 1( إمكانية تغيير حجم أداة العنوان 1Label ً تلقائيا حسب النص المكتوب بداخلها ) 2( إستحالة التعامل مع الأداة BtnCut ) 3( مسح النص المكتوب ( الظاهر ) فوق الأداة TxtName **السؤال الخامس :- قم برسم خرائط التدفق التى توضح العمليات التالية [ 10 درجات ]**  )1( طباعة عدد الأسابيع Weeks بمعلومية عدد الأيام Days )2( طباعة الأعداد الفردية من :1 10 تنازليا**116 #@-Y E-Mail (Yahoo/Gmail/Face book) Xyz . Net 2020ة Tel. 012 88 00 8 55 1**

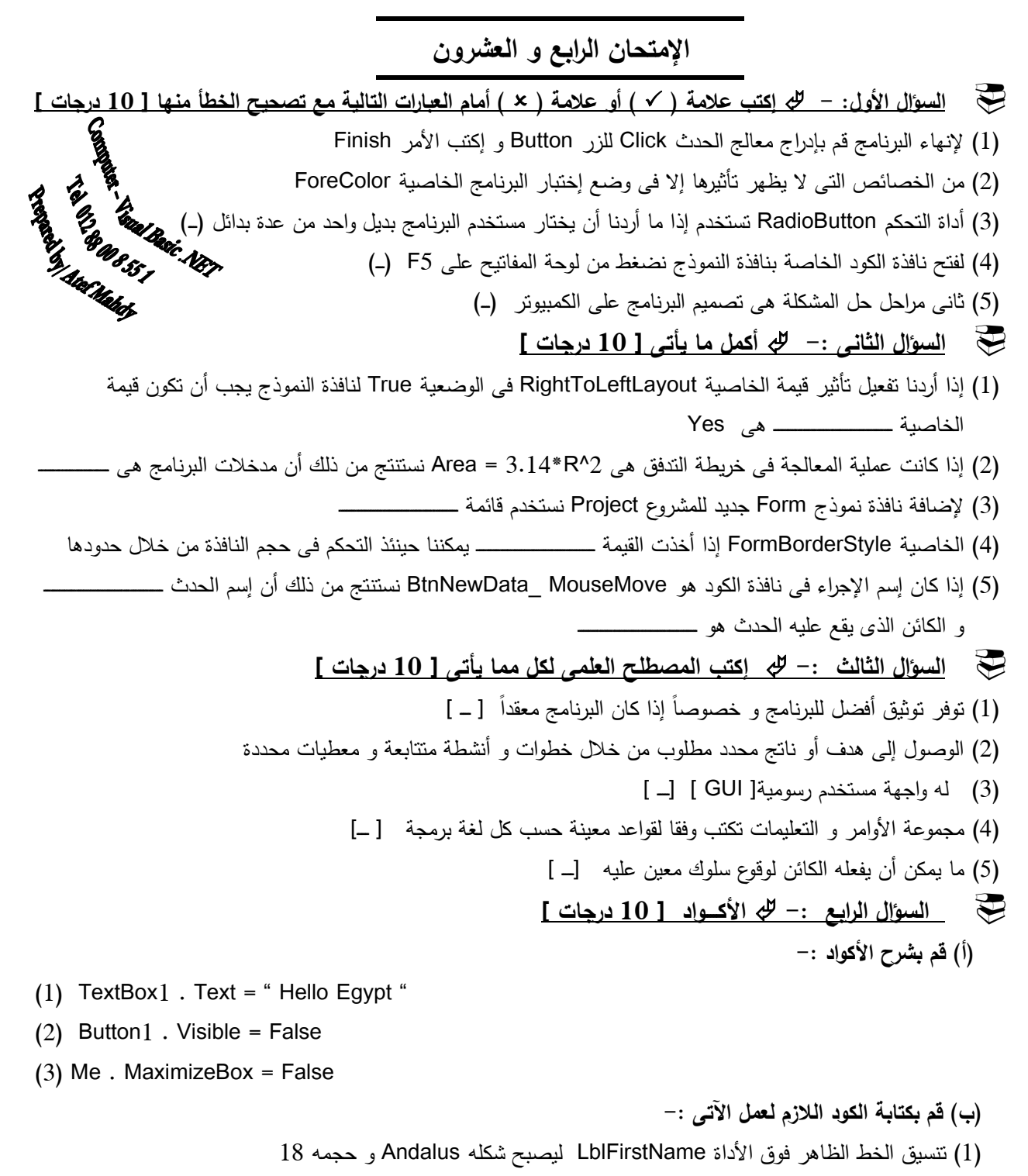

) 2( يكون أقصى عدد من الحروف يمكن كتابتها داخل الأداة TxtName هو 14 حرف

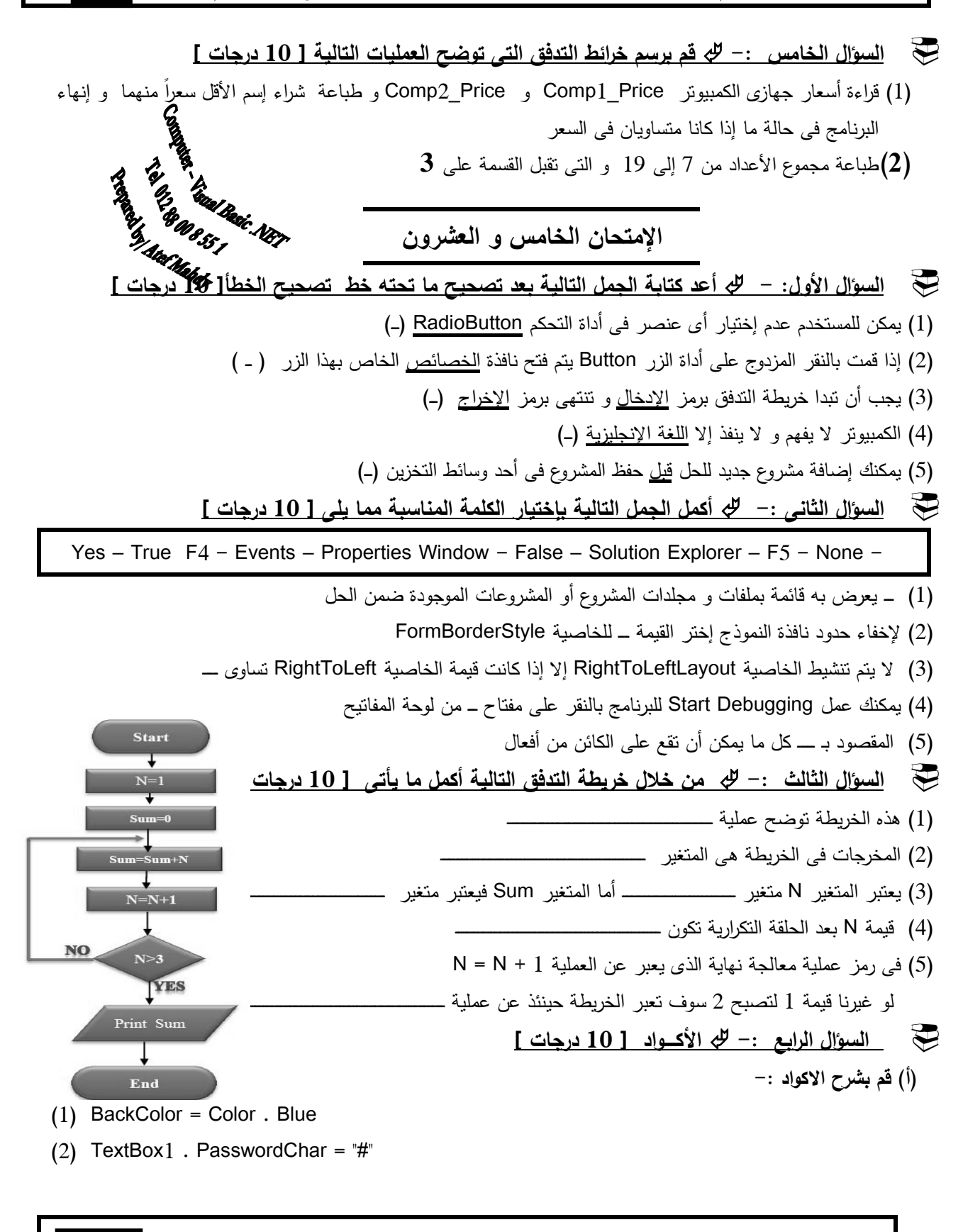

**موقحة 118 E-Mail** (Yahoo/Gmail/Face book) $\rightarrow$  Xyz. Net 2020 Tel. 012 88 00 8 55 1

**) ب( قم بكتابة الكود اللازم لعمل الآتى :-** ) 1( جعل اداة التحكم RadEgypt هى الأداة المختارة )2( إنهاء البرنامج ) 3( تغيير لون الخط النص فى كل أدوات التحكم الموجودة على النموذج إلى اللون الأخضر Green

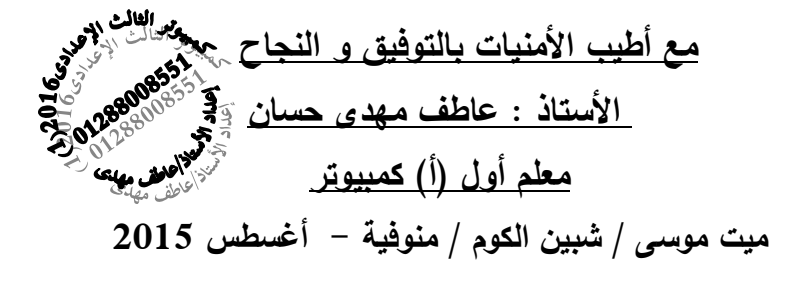

**Name : Atef Mohammed Hassan** 

 **Nickname : Atef Mahdy** 

**–Telephone No : 012 88 00 8 55 1 – E.Mail :** 

**Xyz.net2020@gmail.com** 

## **Certificates:**

- **1- Oracle Academy Database Design**
- **2- Intel Learn Management System**
- **3- UNESCO ICDL**
- **4- Bachelor of Commerce (Accounting)**
- **5- Visual Basic .NET Programmer**
- **6- The perfect teacher in the Mit Mosa Prep School 2012**
- **7- Active Learning, Faculty of Education**

 **Best Wishes** 

Atef Mahdy JULY 2015

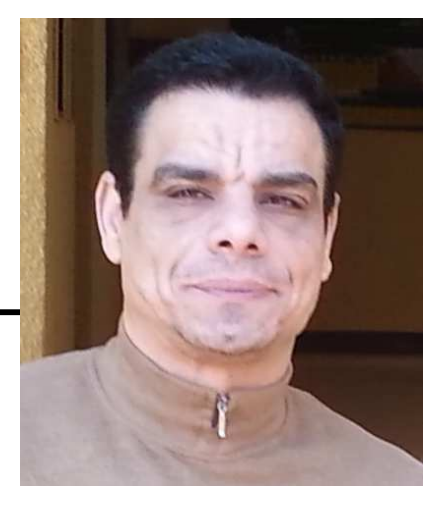